## **แนวทางจัดการเรียนรู้** ณ

้ ตามมาตรฐานการเรียนรู้และตัวชี้วัด

ึกลุ่มสาระการเรียนรู้วิทยาศาสตร์และเทคโนโลยี (ฉบับปรับปรุง พ.ศ. 2560) ิตามหลักสตรแกนกลางการศึกษาขั้นพื้นฐาน พทรศักราช 2551

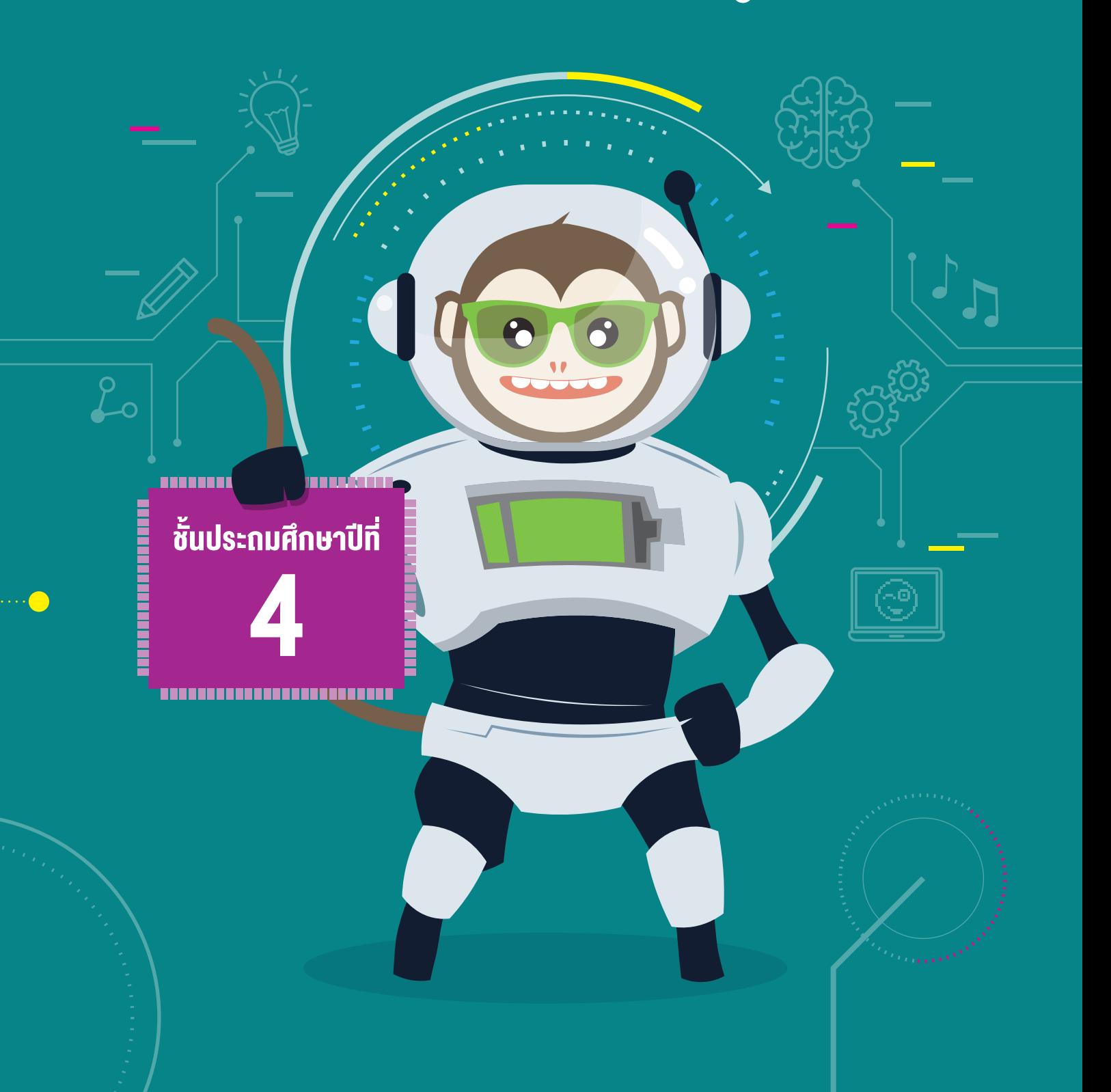

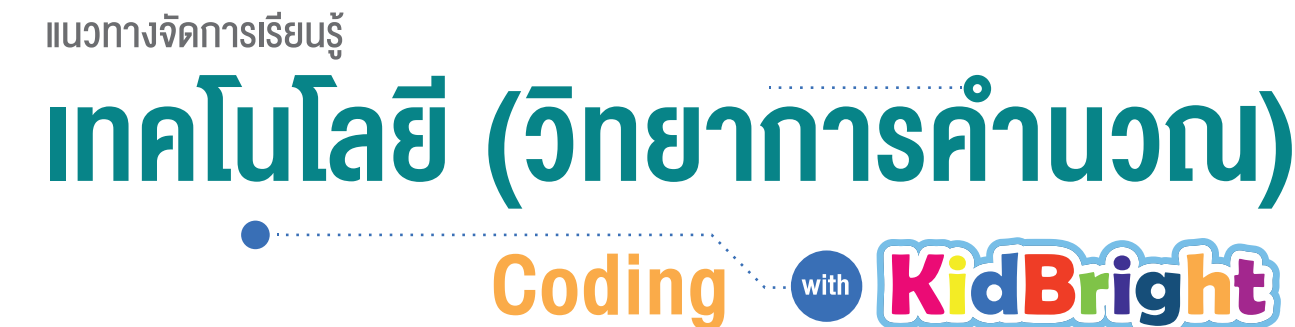

### ้ระดับประถมศึกษาปีที่ 4

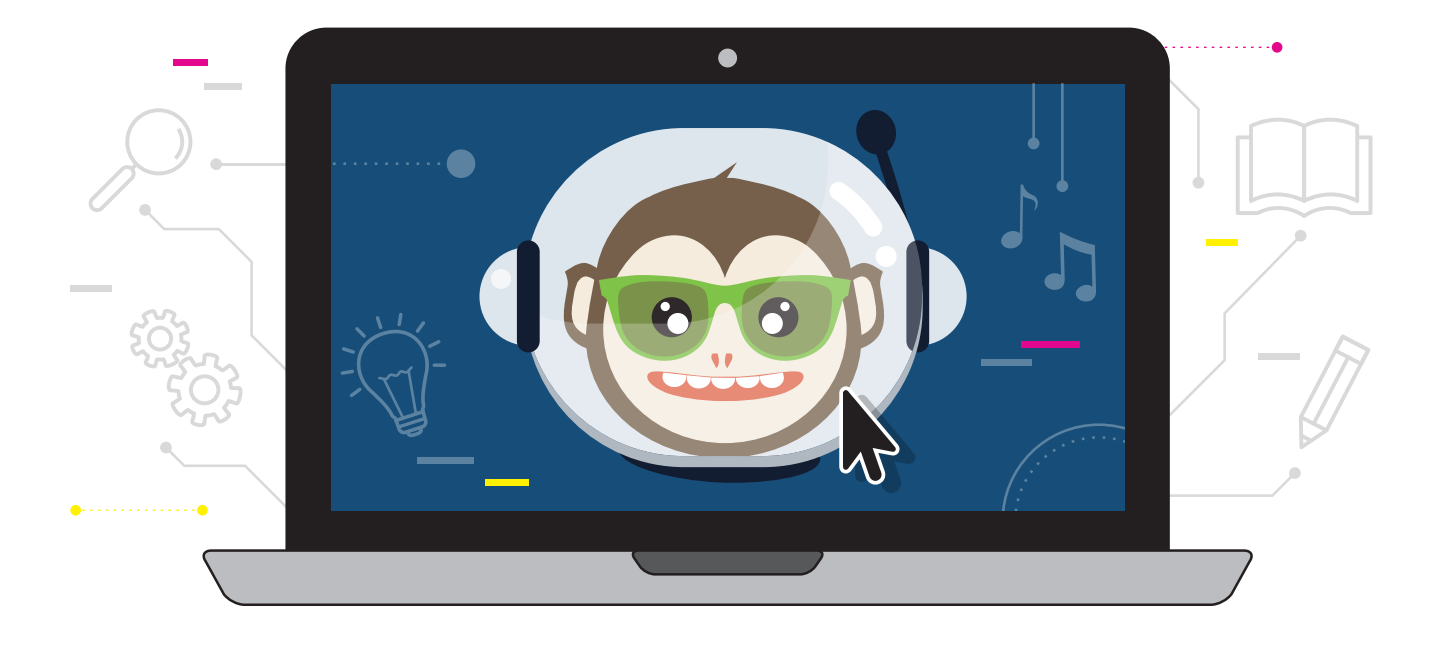

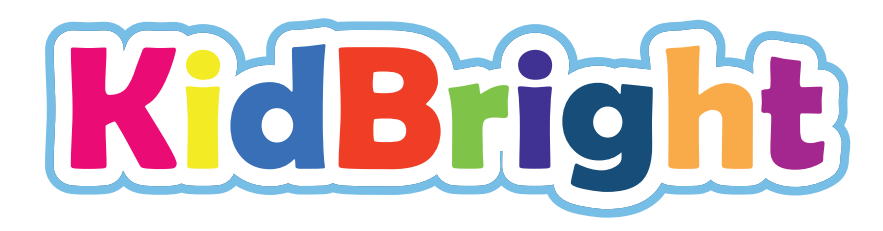

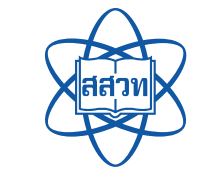

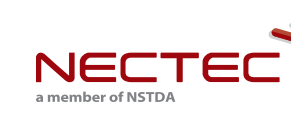

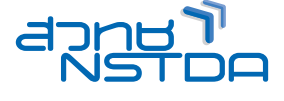

สนับสนุนโดย

**แนวทางจัดการเรียนรู้** 

### เทคโนโลยี (วิทยาการคำนวณ) Coding with KidBright ชั้นประถมศึกษาปีที่

ศูนย์เทคโนโลยีอิเล็กทรอนิกส์และคอมพิวเตอร์แห่งชาติ ส�านักงานพัฒนาวิทยาศาสตร์และเทคโนโลยีแห่งชาติ สถาบันส่งเสริมการสอนวิทยาศาสตร์และเทคโนโลยี

**พิมพ์คร้�งท่� 1** มกราคม พ.ศ. 2564 จำานวน 100 เล่ม

สงวนลิขสิทธิ์ ตาม พ.ร.บ. ลิขสิทธิ์ (ฉบับเพิ่มเติม) พ.ศ. 2558 ไม่อนุญาตให้คัดลอก ทำซ้ำ และดัดแปลง ส่วนหนึ่งส่วนใด ของหนังสือฉบับนี้ นอกจากจะได้รับอนุญาตเป็นลายลักษณ์อักษรจากเจ้าของลิขสิทธิ์เท่านั้น

แนวทางจัดการเรียนรู้ เทคโนโลยี (วิทยาการคำนวณ): Coding with KidBright ชั้นประถมศึกษาปีที่ 4 โดย ศูนย์เทคโนโลยีอิเล็กทรอนิกส์และคอมพิวเตอร์แห่งชาติ สำนักงานพัฒนาวิทยาศาสตร์และเทคโนโลยีแห่งชาติ และ สถาบันส่งเสริมการสอนวิทยาศาสตร์และเทคโนโลยี. พิมพ์ครั้งที่ 1. -- ปทุมธานี : สำนักงานพัฒนาวิทยาศาสตร์และ เทคโนโลยีแห่งชาติ, 2562.

96 หน้า : ภาพประกอบสื

1. คอมพิวเตอร์ 2. การสื่อสารด้วยระบบดิจิทัล 3. ระบบสื่อสารข้อมูล 4. การสื่อสารข้อมูล 5. การสื่อสารแบบสื่อ ้ ประสม 6. โปรโตคอลเครือข่ายคอมพิวเตอร์ 7. คอมพิวเตอร์อัลกอริทึม I. สำนักงานพัฒนาวิทยาศาสตร์และเทคโนโลยี แห่งชาติ II. ศูนย์เทคโนโลยีอิเล็กทรอนิกส์และคอมพิวเตอร์แห่งชาติ III. ห้องปฏิบัติการวิจัยสมองกลฝังตัว IV. ์ ห้องปฏิบัติการวิจัยการประมวลผลสัญญาณชีวการแพทย์ V. สถาบันส่งเสริมการสอนวิทยาศาสตร์และเทคโนโลยี VI. ี ชื่อเรื่อง

TK5105 004.6

#### จัดท�าโดย

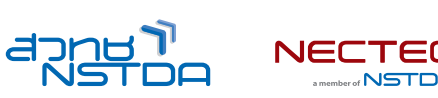

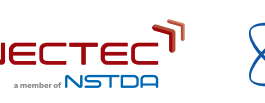

ศูนย์เทคโนโลยีอิเล็กทรอนิกส์และคอมพิวเตอร์แห่งชาติ สำนักงานพัฒนาวิทยาศาสตร์และเทคโนโลยีแห่งชาติ 112 อุทยานวิทยาศาสตร์ประเทศไทย ถนนพหลโยธิน ตำบลคลองหนึ่ง อำเภอคลองหลวง จังหวัดปทุมธานี 12120 โทร 0-2564-6900 โทรÿาร 0-2564-6901-3 อีเมล info@nectec.or.th เว็บไซต์ http://www.nectec.or.th สถาบันส่งเสริมการสอนวิทยาศาสตร์และเทคโนโลยี เว็บไซต์ http://www.ipst.ac.th

## คำนำ

ู้ปัจจุบันทั่วโลกให้ความสำคัญกับการเรียนเขียนโปรแกรมคอมพิวเตอร์ในโรงเรียน เนื่องจากการเรียนดังกล่าวช่วยให้เกิด ึการกระตุ้นกระบวนการคิด เช่น การคิดเชิงคำนวณ การคิดวิเคราะห์ แก้ปัญหาเป็นขั้นตอนและเป็นระบบ ซึ่งเป็นทักษะ ้สำคัญของเยาวชนในศตวรรษที่ 21 อีกทั้งกระทรวงศึกษาธิการได้ประกาศใช้หลักสูตรวิชาวิทยาการคำนวณ โดยจัดให้อยู่ใน ้สาระเทคโนโลยี กล่มสาระการเรียนร้วิทยาศาสตร์และเทคโนโลยี ตามหลักสตรแกนกลางการศึกษาขั้นพื้นฐานพุทธศักราช 2551 (ฉบับปรับปรุง พ.ศ. 2560)

จากความสำคัญดังกล่าวข้างต้น ศูนย์เทคโนโลยีอิเล็กทรอนิกส์และคอมพิวเตอร์แห่งชาติ (เนคเทค) สำนักงานพัฒนา วิทยาศาสตร์และเทคโนโลยีแห่งชาติ (สวทช.) จึงได้พัฒนาบอร์ด KidBright ซึ่งเป็นบอร์ดสมองกลฝังตัวที่ติดตั้งจอแสดงผล และเซนเซอร์แบบง่าย เพื่อเป็นเครื่องมือในการเรียนเขียนโปรแกรมแบบบล็อกอย่างง่ายสำหรับนักเรียนระดับประถมและ มัธยมศึกษา ทำให้การเขียนโปรแกรมมีความสนุกสนานและกระตุ้นการพัฒนากระบวนการคิด

ี สำหรับคู่มือแนวทางจัดการเรียนรู้ เทคโนโลยี (วิทยาการคำนวณ): Coding with KidBright เล่มนี้ ได้รับความร่วมมือจาก ผู้ทรงคุณวุฒิ สถาบันส่งเสริมการสอนวิทยาศาสตร์และเทคโนโลยี (สสวท.) กระทรวงศึกษาธิการ ร่วมจัดทำคู่มือการเขียน โปรแกรมแบบบล็อกด้วยบอร์ด KidBright เพื่อใช้เป็นหนังสือประกอบการเรียนรายวิชาพื้นฐานวิทยาศาสตร์และเทคโนโลยี (วิทยาการคำานวณ)

เนคเทค สวทช. หวังเป็นอย่างยิ่งว่า คู่มือเล่มนี้จะเป็นประโยชน์ต่อการจัดการเรียนรู้ และเป็นส่วนสำคัญในการพัฒนาคุณภาพ และมาตรฐานการศึกษา กลุ่มสาระการเรียนรู้วิทยาศาสตร์และเทคโนโลยี ผู้ทรงคุณวุฒิ บุคลากรทางการศึกษาและ หน่วยงานต่าง ๆ ที่มีส่วนเกี่ยวข้องในการจัดทำไว้ ณ โอกาสนี้

 $\mathcal{B}$  gen.

ดร.ชัย วุฒิวิวัฒน์ชัย ผ้�อำานวยการ ศูนย์เทคโนโลยีอิเล็กทรอนิกส์และคอมพิวเตอร์แห่งชาติ (เนคเทค)

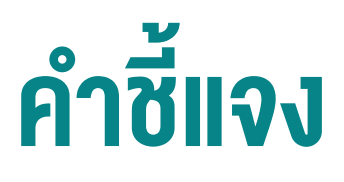

ิสถาบันส่งเสริมการสอนวิทยาศาสตร์และเทคโนโลยี (สสวท.) กระทรวงศึกษาธิการ ได้พัฒนาหลักสูตรวิชาคอมพิวเตอร์ และ ้ มีการปรับปรุงหลักสูตรมาอย่างต่อเนื่อง จนกระทั่งมีการประกาศใช้หลักสูตรแกนกลางการศึกษาขั้นพื้นฐาน พุทธศักราช 2551 จึงได้เปลี่ยนชื่อวิชาเป็น เทคโนโลยีสารสนเทศและการสื่อสาร โดยจัดให้อยู่ในกลุ่มสาระการเรียนรู้การงานอาชีพและ เทคโนโลยี ต่อมาในปีพทธศักราช 2551 (ฉบับปรับปรง พ.ศ. 2560) ได้มีการเปลี่ยนชื่อวิชาอีกครั้งเป็น วิทยาการคำนวณ อย่ ในสาระเทคโนโลยี กล่มสาระการเรียนร้วิทยาศาสตร์และเทคโนโลยี โดยมีเป้าหมายหลักเพื่อพัฒนาผ้เรียนให้มีความร้และมี ์ ทักษะต่าง ๆ ที่ครอบคลุม การคิดเชิงคำนวณ การคิดวิเคราะห์ การแก้ปัญหาเป็นขั้นตอนและเป็นระบบ รวมทั้งการประยุกต์ ใช้ความรู้ด้านวิทยาการคอมพิวเตอร์ เทคโนโลยีสารสนเทศและการสื่อสาร ในการแก้ปัญหาที่พบในชีวิตจริงได้อย่างมี ประสิทธิภาพ

แนวทางการจัดการเรียนรู้ เทคโนโลยี (วิทยาการคำนวณ): Coding with KidBright ชั้นประถมศึกษาปีที่ 4 เล่มนี้ สามารถ ้ นำไปใช้ในการจัดการเรียนรู้เพื่อให้นักเรียนบรรลุตัวชี้วัดที่เกี่ยวข้องกับการเขียนโปรแกรม ตามสาระการเรียนรู้ที่ 4.2 เทคโนโลยี (วิทยาการคำนวณ) กลุ่มสาระการเรียนรู้วิทยาศาสตร์และเทคโนโลยี โดยสถานศึกษาสามารถนำไปประยุกต์ใช้ใน การจัดการเรียนรู้ได้ตามความเหมาะสม เนื้อหาในเล่มนี้ประกอบด้วยจุดประสงค์การเรียนรู้ ตัวชี้วัด สาระการเรียนรู้ แนวคิด ้ตัวอย่างสื่อและอุปกรณ์ ขั้นตอนดำเนินกิจกรรม การวัดและประเมินผล สื่อและแหล่งเรียนรู้ และข้อเสนอแนะ ซึ่งควรนำไป จัดการเรียนรู้ร่วมกับคู่มือครูรายวิชาพื้นฐานวิทยาศาสตร์ เทคโนโลยี (วิทยาการคำนวณ) ที่พัฒนาโดย สสวท. โดยปรับเปลี่ยน ้กิจกรรมการเรียนรู้เกี่ยวกับการเขียนโปรแกรม ในคู่มือครูของสสวท. เป็นการจัดกิจกรรมการเรียนรู้ตามแนวทางการจัดการ เรียนรู้การเขียนโปรแกรมแบบบล็อกด้วยโปรแกรม KidBright IDE ซึ่งจะทำให้สามารถจัดการเรียนรู้ได้อย่างสมบูรณ์และ สอดคล้องตามที่หลักสูตรกำหนด

ิสสวท. และ สวทช. ขอขอบคุณคณาจารย์ ผู้ทรงคุณวุฒิ นักวิชาการ และครูผู้สอน จากสถาบันต่าง ๆ ที่ให้ความร่วมมือใน การพัฒนาและหวังเป็นอย่างยิ่งว่า เอกสารเล่มนี้จะเป็นประโยชน์ต่อเยาวชนและผู้เกี่ยวข้องกับการจัดการเรียนรู้รายวิชา เทคโนโลยี (วิทยาการคำนวณ) ในการจัดการเรียนรู้ได้อย่างสมบูรณ์ตามเป้าหมายของหลักสูตรต่อไป

#### สาขาเทคโมโลยี สถาบันส่งเสริมการสอนวิทยาศาสตร์และเทคโนโลยี กระทรวงศึกษาธิการ

## คำแนะนำการใช้เอกสาร

เอกสารฉบับนี้จัดทำขึ้นเพื่อส่งเสริมการเรียนรู้ด้านการเขียนโปรแกรม โดยใช้บอร์ด KidBright เป็นเครื่องมือ สถานศึกษา สามารถนำไปใช้ในการจัดการเรียนรู้เพื่อให้นักเรียนบรรลุตัวชี้วัดสาระเทคโนโลยี (วิทยาการคำนวณ) กลุ่มสาระการเรียนรู้ ์ วิทยาศาสตร์และเทคโนโลยี หลักสูตรแกนกลางการศึกษาขั้นพื้นฐาน พุทธศักราช 2551 (ฉบับปรับปรุง พ.ศ. 2560) ชั้น ป.4 ข้อที่ 2 ออกแบบและเขียนโปรแกรมอย่างง่ายโดยใช้ซอฟต์แวร์หรือสื่อ ตรวจหาข้อผิดพลาดและแก้ไข โดยใช้เวลารวมทั้งหมด .<br>8 ชั่วโบงดังบี้

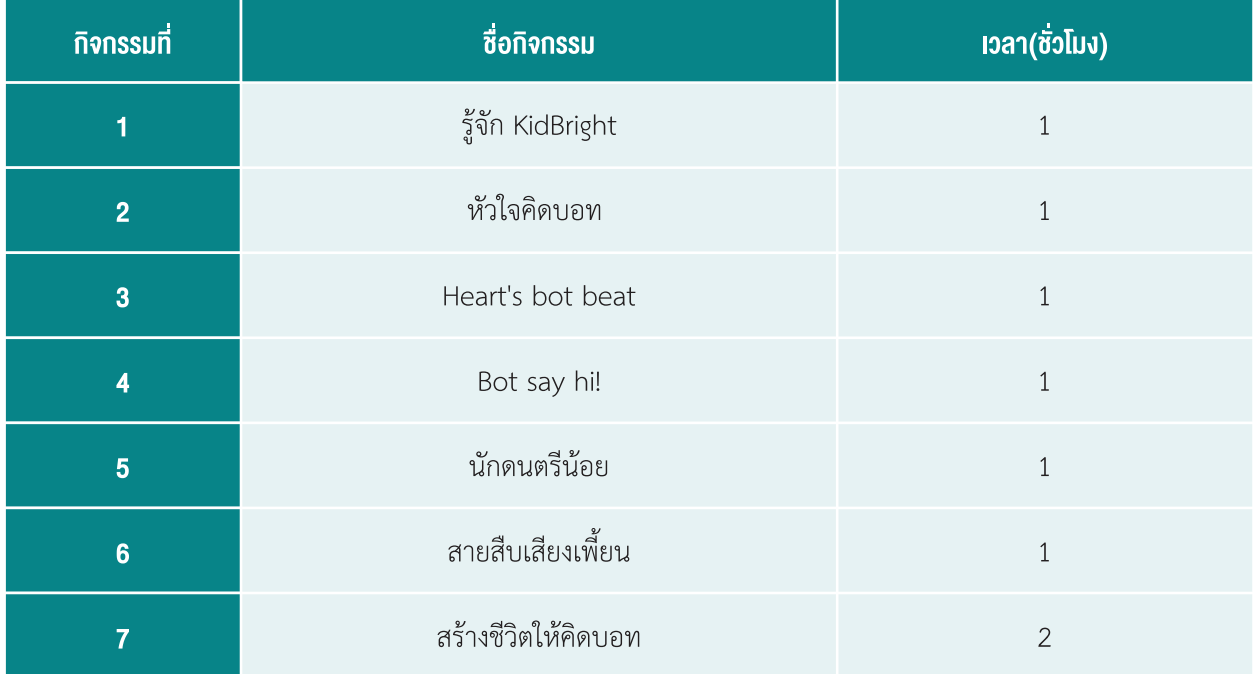

กิจกรรมที่ออกแบบไว้นี้สามารถบูรณาการกับตัวชี้วัดอื่นทั้งในกลุ่มสาระเดียวกันหรือนอกกลุ่มสาระ รวมทั้งอาจต้องจัดเตรียม ้อินเทอร์เน็ตสำหรับการเข้าถึงแหล่งเรียนรู้ที่ได้แนะนำไว้ในเอกสารเพื่อส่งเสริมและเพิ่มประสิทธิภาพในการเรียนรู้ของนักเรียน และเอกสารฉบับนี้ได้ใช้เมนูและบล็อกคำสั่งต่าง ๆ เป็นภาษาอังกฤษเพื่อส่งเสริมให้นักเรียนคุ้นเคยกับการใช้ภาษาอังกฤษซึ่ง ้จะเป็นประโยชน์ในการใช้โปรแกรมหรือแอปพลิเคชันอื่น ๆ อีกทั้งยังเป็นทักษะที่สำคัญต่อการเรียนรู้ ทั้งนี้หากไม่ทราบความ หมายของคำศัพท์อาจคลิกเปลี่ยนภาษาเพื่อดูความหมายได้

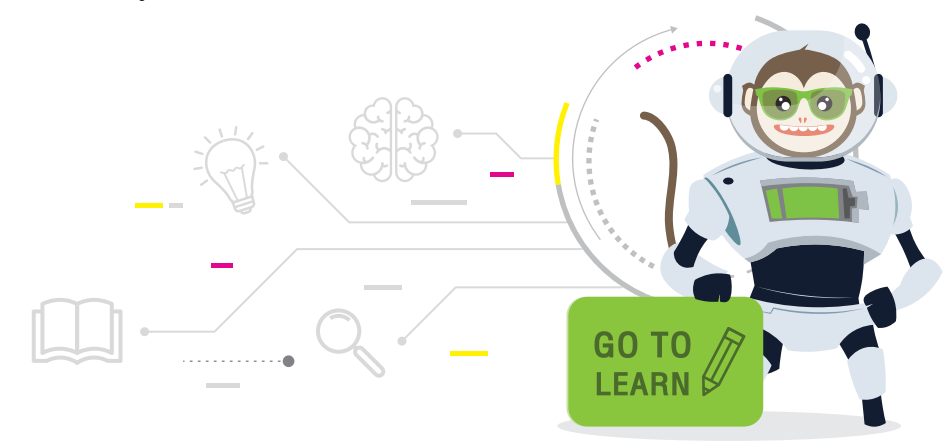

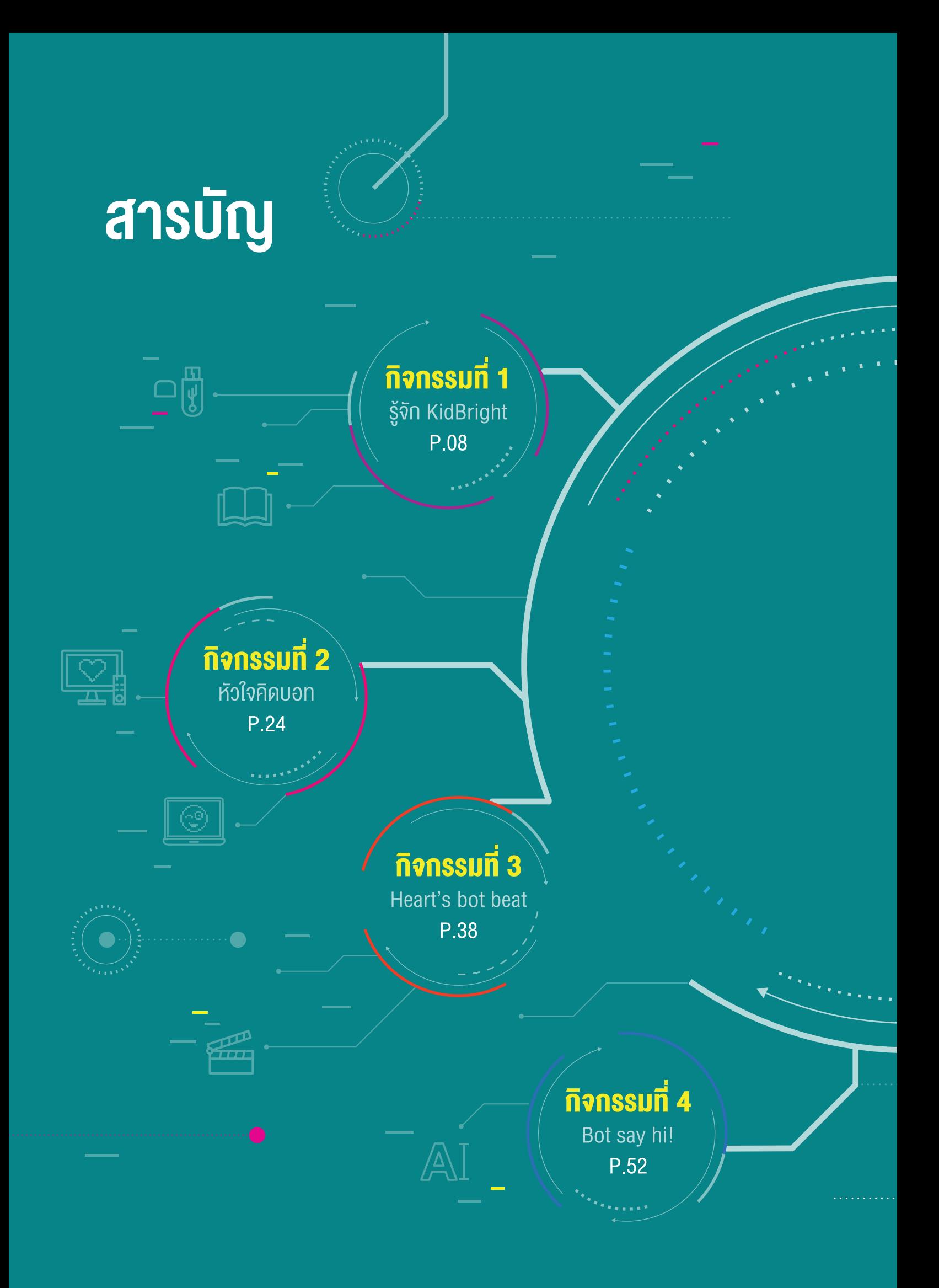

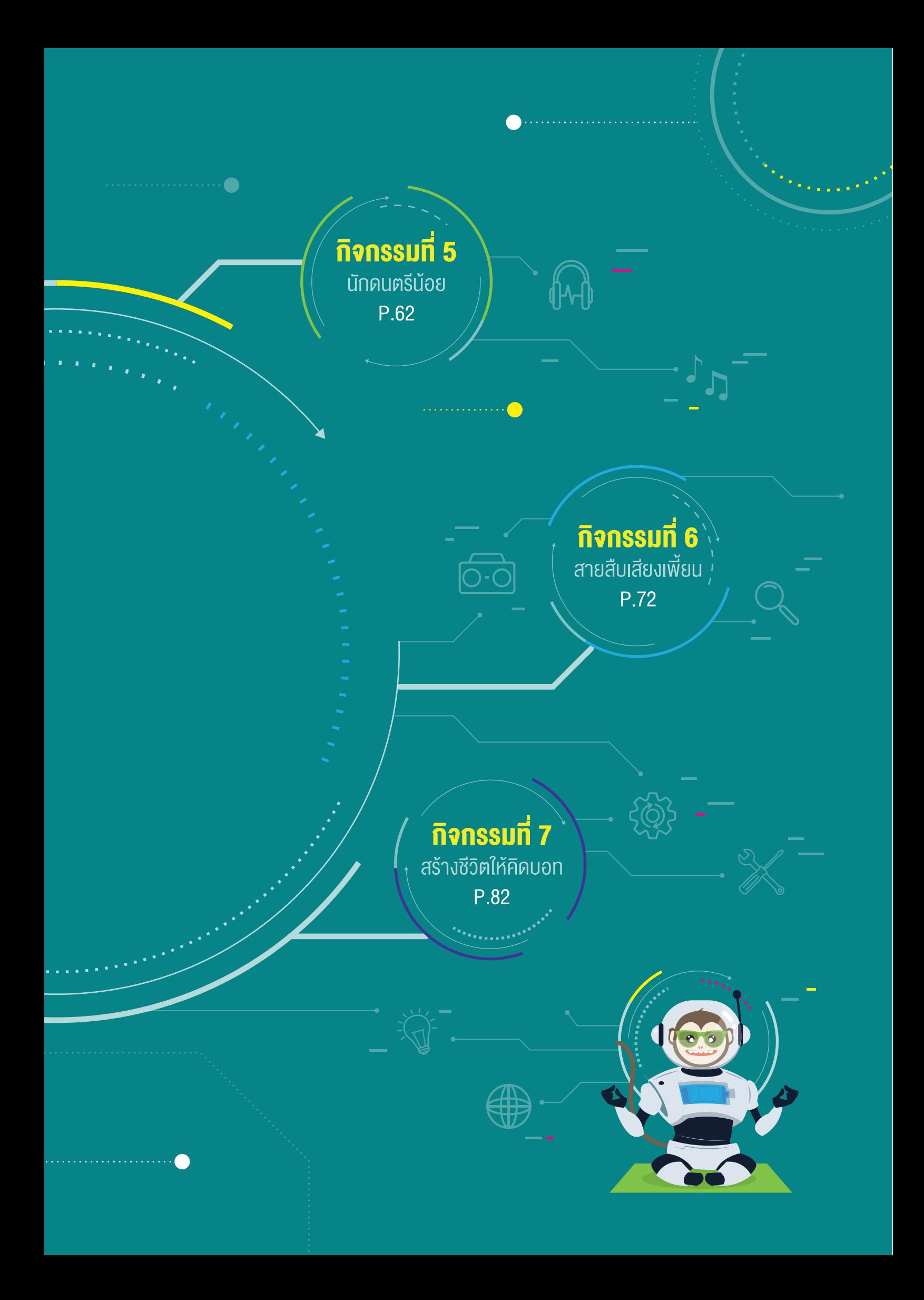

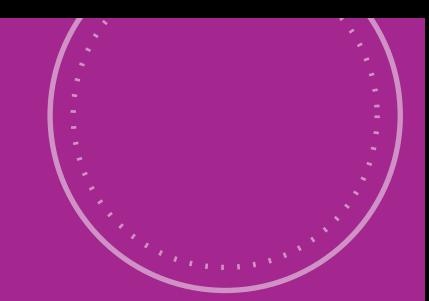

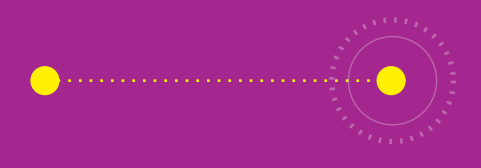

 $\bullet$ 

# กิจกรรมที่ 1 รู้จัก KidBright

### จุดประสงค์กำรเรียนรู้

- 1. ใช้งานบอร์ด KidBright เบื้องต้น
- 2. รู้จักการสร้างชุดคำสั<sup>้</sup>งผ่านโปรแกรม KidBright IDE
- 3. เชื่อมต่อบอร์ด KidBright กับเครื่องคอมพิวเตอร์

#### ตัวชี้วัด

ว.4.2 ป.4/2 ออกแบบและเขียนโปรแกรมอย่างง่าย โดยใช้ซอฟต์แวร์หรือสื่อ ตรวจหาข้อผิดพลาดและแก้ไข aaaal

 $\bullet$  . . . . . . . . . . . . . . . . . .

 $\bullet$ 

 $\bullet$ 

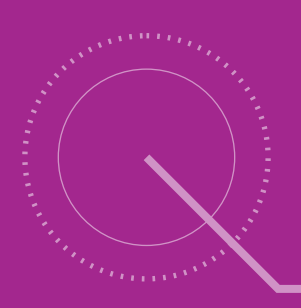

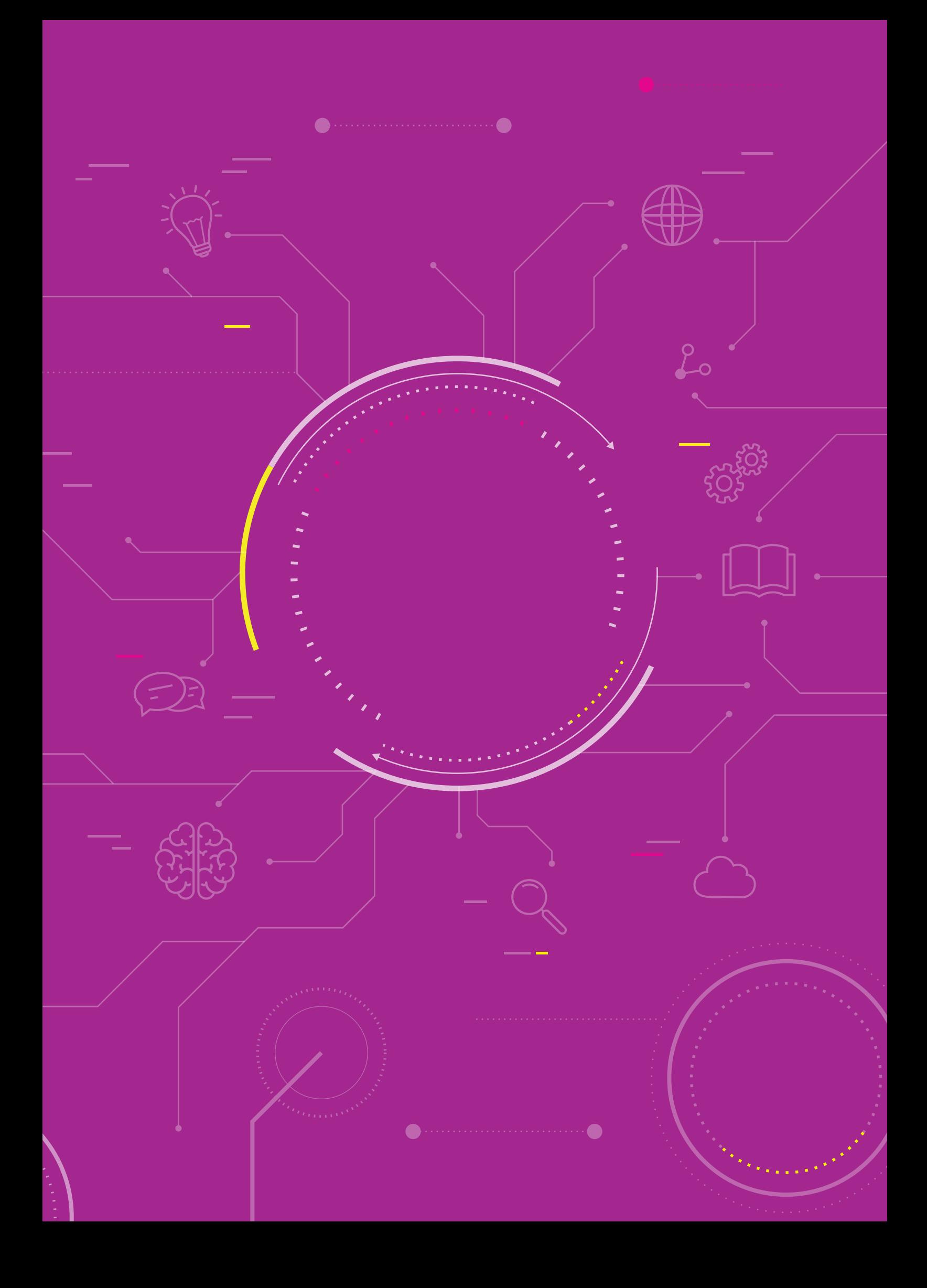

## สำระกำรเรียนรู้

- 1. ส่วนประกอบของบอร์ด KidBright
- 2. การเชื่อมต่อบอร์ด KidBright เข้ากับครื่องคอมพิวเตอร์
- 3. ÿ่วนประกอบของโปรแกรม KidBright IDE
- 4. การทดสอบการเขียนโปรแกรมบนหน้าจอแสดงผล LED ของบอร์ด KidBright

#### แนวคิด

คอนโทรลเลอร์ (Microcontroller) จอแÿดงผล นาฬิกา ลำาโพง และเซนเซอร์ต่าง ๆ โดยบอร์ด KidBright จะทำางานตามคำา ้สั่งที่ผู้ใช้สร้างขึ้นผ่านโปรแกรมสร้างชุดคำสั่งแบบบล็อก (Block-based programming)

KidBright เป็นบอร์ดสมองกลฝังตัว (Embeded board) สามารถใช้เป็นอุปกรณ์ควบคุมขนาดเล็กที่ประกอบด้วยไมโคร

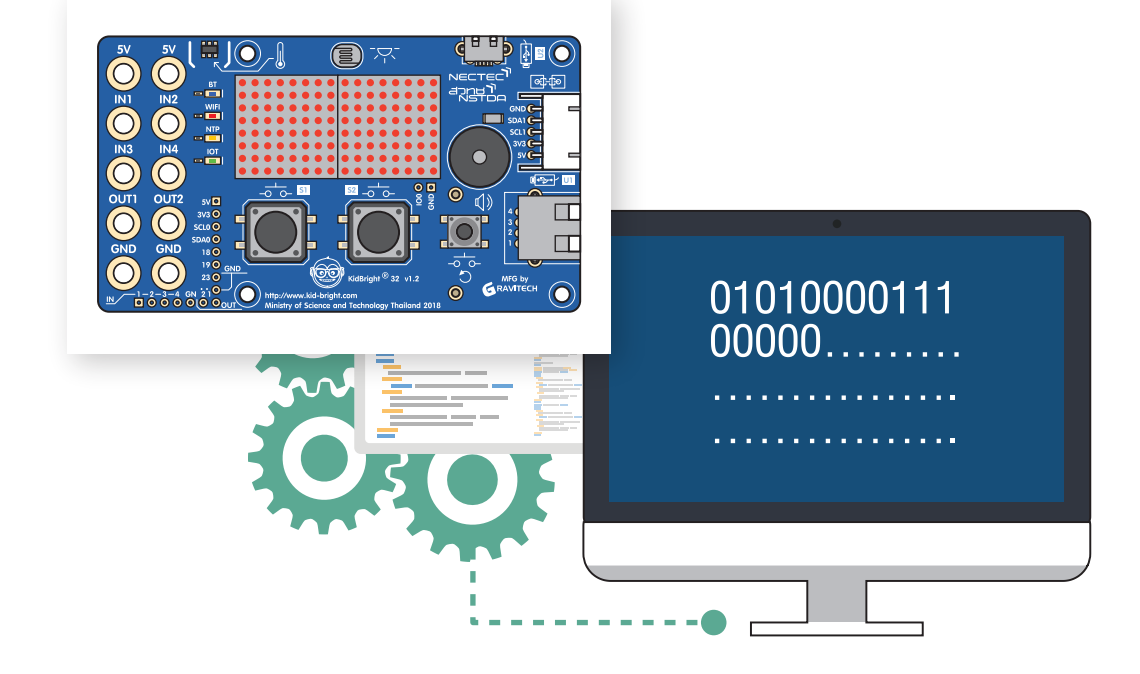

### สื่อและอุปกรณ์

ใบกิจกรรม

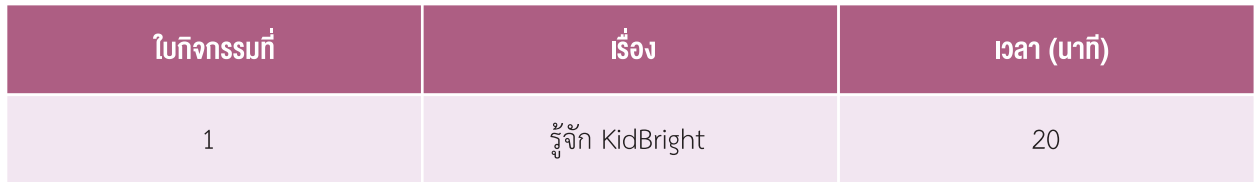

### แนวทำงกำรจัดกำรเรียนรู้

#### กำรจัดเตรียม

- 1. ใบกิจกรรมตามจำานวนนักเรียน
- 2. เครื่องคอมพิวเตอร์ ที่ติดตั้งโปรแกรม KidBright IDE
- 3. บอร์ด KidBright พร้อมสาย Micro USB

#### ขั้นตอนด�ำเนินกำร

- 1. ครูนำเข้าสู่บทเรียนโดยตั้งคำถาม เช่น
	- นักเรียนรู้จักหรือเคยเห็นหุ่นยนต์หรือไม่
	- เมื�อพ้ดถึงĀุ่นยนต์นักเรียนนึกถึงอะไร
	- นักเรียนคิดว่าหุ่นยนต์ทำอะไรได้บ้าง
	- •นักเรียนคิดว่าเหตุใดหุ่นยนต์จึงสามารถทำงานตามคำสั่งของมนุษย์ได้
	- ้มนุษย์มีวิธีการอย่างไรในการควบคุมหุ่นยนต์
	- จากนั�นคร้ÿรุปคำาตอบของนักเรียน
- 2. ครูให้นักเรียนดูคลิปวิดีโอ Dancing toy robot song for children จากนั้นตั้งคำถามเพื่อให้นักเรียนอภิปรายร่วมกัน เช่น
	- หุ่นยนต์ในคลิปวิดีโอที่ได้ชมไป สามารถทำอะไรได้บ้าง *(พูด กะพริบตา เคลื่อนที่)*
	- ถ้านักเรียนสามารถสร้างหุ่นยนต์ได้เอง นักเรียนจะให้หุ่นยนต์ทำอะไรบ้าง
- 3. ครูนำภาพหุ่นยนต์ที่สร้างขึ้นจากบอร์ด KidBright มาให้นักเรียนดู และตั้งคำถามว่านักเรียนรู้จักหรือเคยเห็นหุ่นยนต์ แบบในภาพหรือไม่ และหุ่นยนต์ในภาพมีความสามารถอย่างไร *(เคลื่อนที่ได้, ทำความสะอาดได้)*

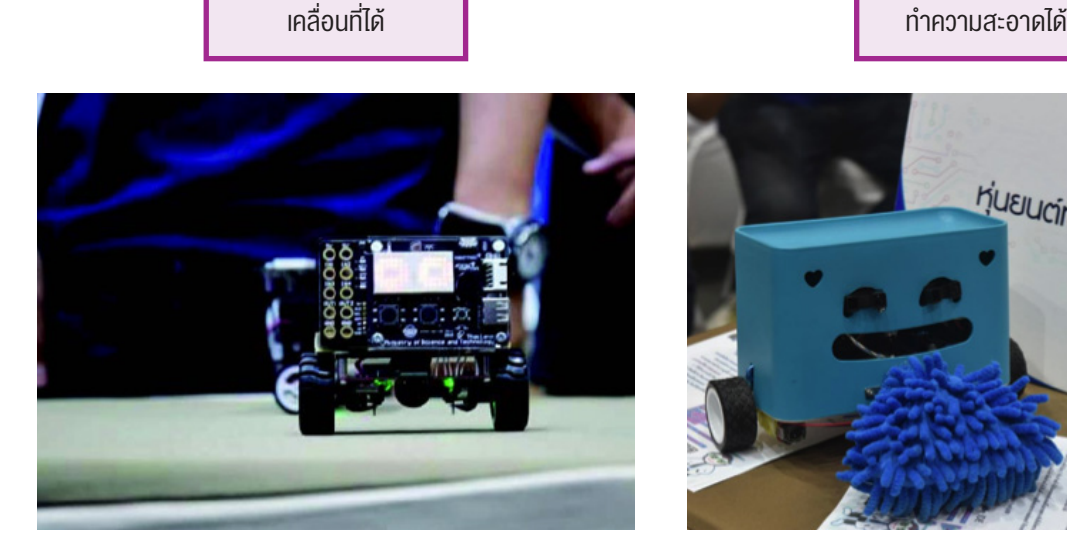

ภาพจาก https://www.kid-bright.org/kidbright/kidbright-balancing-robot/

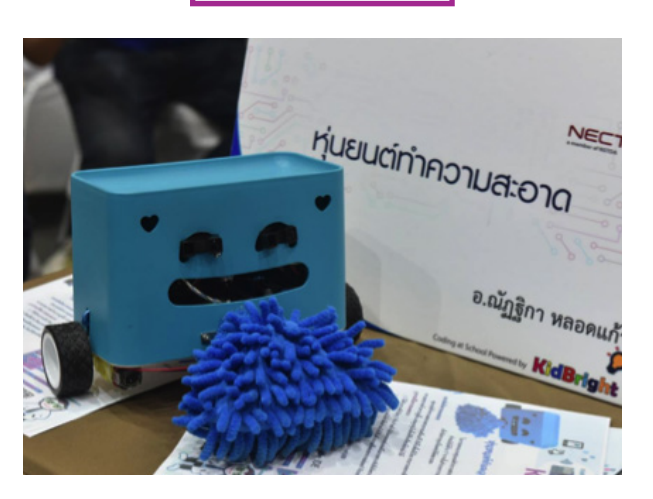

ภาพจาก https://www.kid-bright.org/kidbright/หุ่นยนต์ ท�าความสะอาด

#### ์<br>กิจกรรมที่ 1

- 4. ครูอธิบายเพิ่มเติมว่าหุ่นยนต์นี้ทำงานได้โดยมีบอร์ด KidBright ซึ่งเป็นบอร์ดสมองกลฝังตัว เป็นส่วนประกอบที่สำคัญ นักเรียนก็สามารถสร้างหุ่นยนต์แบบเดียวกันนี้โดยใช้บอร์ด KidBright ได้เช่นกัน
- 5. ครูแจกบอร์ด KidBright พร้อมสาย Micro USB ให้นักเรียนคนละ 1 บอร์ด (ครูอาจแบ่งกลุ่มและแจกเป็นกลุ่มตาม ้จำนวนบอร์ดที่มี) จากนั้นครูอธิบายว่า เราจะเริ่มเรียนรู้การสั่งงานหุ่นยนต์โดยใช้บอร์ด KidBright และให้นักเรียนช่วย กันตั้งชื่อหุ่นยนต์ของตนเอง

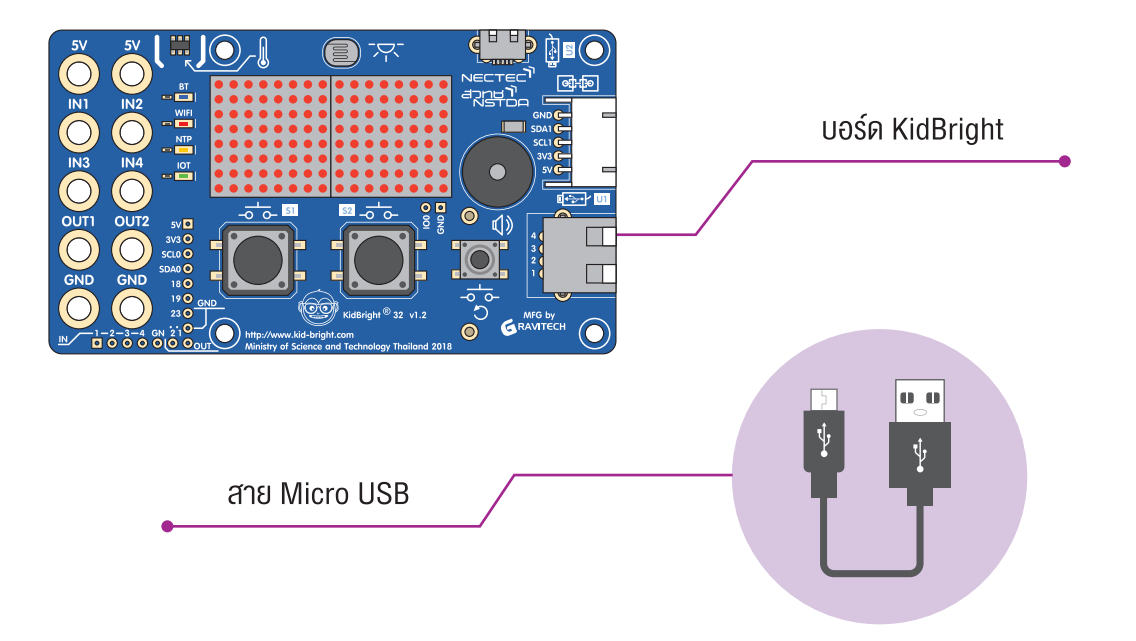

- 6. ครูให้นักเรียนดูคลิปวิดีโอ KidBright ตอนที่ 1 แนะนำบอร์ด KidBright และโปรแกรม KidBright IDE จากนั้นตั้งคำถาม ให้นักเรียนร่วมกันอภิปราย เช่น
	- เซนเซอร์ที่มีในบอร์ด KidBright มีอะไรบ้าง (เซนเซอร์ตรวจวัดความสว่าง เซนเซอร์ตรวจวัดอุณหภูมิ)
	- เซนเซอร์ที่สามารถเชื่อมต่อเพิ่มเติมได้ มีอะไรบ้าง *(เซนเซอร์วัดค่าความชื้น เซนเซอร์วัดค่าความหนาแน่นของฝุ่น* เซนเซอร์วัดค่าความสั่นสะเทือน)
	- เมื่อบอร์ด KidBright รับข้อมูลจากผู้ใช้มาแล้วจะทำอะไรต่อไป (ป*ระมวลผล)*
	- วิธีการเขียนโปรแกรมสั่งให้บอร์ด KidBright ทำงาน มีขั้นตอนอะไรบ้าง *(ดาวน์โหลดโปรแกรม KidBright IDE* เชื่อมต่อบอร์ดเข้ากับคอมพิวเตอร์ เขียนชุดคำสั่ง อัปโหลดชุดคำสั่งลงบนบอร์ด KidBright)

#### <u>กิจกรรมที่ 1</u>

7. ครูทบทวนขั้นตอนการเขียนโปรแกรมเพื่อสั่งให้บอร์ด KidBright ทำงาน เริ่มจากการดาวน์โหลดและติดตั้งโปรแกรม KidBright IDE หรือสามารถใช้งานผ่านโปรแกรมจำลอง (Simulator) บนเว็บไซต์ https://www.kid-bright.org/ simulator/home ได้

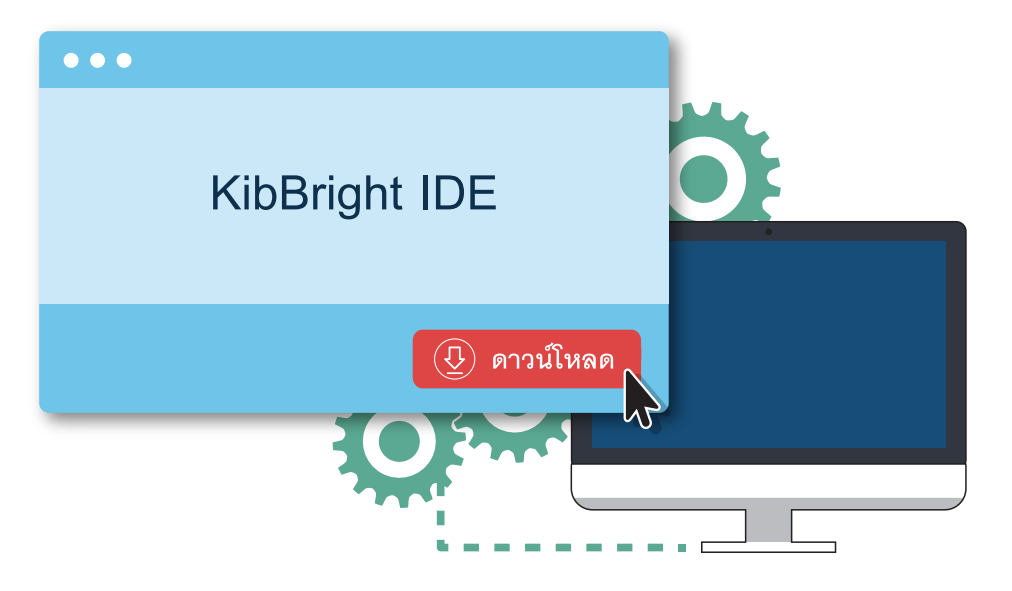

- 8. ครูอธิบายพร้อมให้นักเรียนศึกษาเนื้อหาในใบความรู้ที่ 1 รู้จัก KidBright แล้วสาธิตวิธีการเชื่อมต่อบอร์ดกับเครื่อง ี คอมพิวเตอร์ และวิธีการส่งชุดคำสั่งไปยังบอร์ด KidBright โดยให้นักเรียนทดลองปฏิบัติตาม จากนั้นครูตรวจสอบว่า นักเรียนสามารถปฏิบัติได้ถูกต้องหรือไม่ พร้อมให้คำแนะนำเพิ่มเติม
- 9. ครูให้นักเรียนทำใบกิจกรรมที่ 1 รู้จัก KidBright โดยให้นักเรียนจับคู่กันตรวจผลการปฏิบัติของเพื่อน จากนั้นตั้งคำถาม เพื่อร่วมกันอภิปราย เช่น
	- นักเรียนสามารถปฏิบัติตามขั้นตอนต่าง ๆ ได้ครบทุกขั้นตอนหรือไม่
	- นักเรียนพบปัญหาในการเชื่อมต่อหรือไม่ หากพบนักเรียนมีวิธีการแก้ไขและตรวจสอบอย่างไร
	- นักเรียนได้เรียนรู้คำสั่งใดบ้างจากการฝึกปฏิบัติการเขียนโปรแกรม และคำสั่งนั้นทำงานอย่างไร

10.ครูให้นักเรียนทดลองปรับเปลี่ยนภาพการแสดงผลบนหน้าจอแสดงผล LED ตามความสนใจ

11.ครูนำอภิปรายสรุปความรู้ที่ได้รับจากการทำกิจกรรม โดยตั้งคำถามให้นักเรียนร่วมกันอภิปราย เช่น

- ความรู้ที่ได้รับจากกิจกรรม
- นักเรียนคิดว่าจะเขียนโปรแกรมให้หุ่นยนต์ของนักเรียนทำอะไรได้บ้าง

#### ้การวัดและประเบินผล

- 1. ตรวจคำตอบในใบกิจกรรม
- 2. สังเกตการมีส่วนร่วมในชั้นเรียน

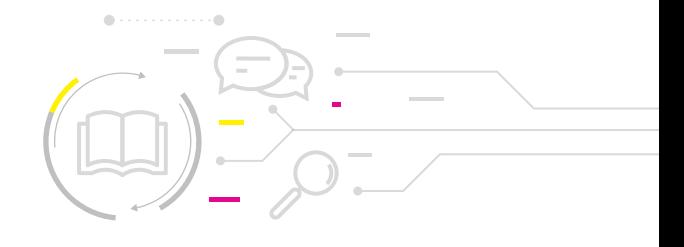

## สื่อและแหล่งเรียนรู้

- 1. ใบความรู้ที่ 1 รู้จัก KidBright
- 2. คลิปวิดีโอ Dancing toy robot song for children โดย IlikerobotEU จาก https://www.youtube.com/watch?v=U9s\_bJyEb4k
- 3. หนังสือ "สนุก Kids สนุก Code กับ KidBright" (สำหรับนักเรียน) โดย สวทช. ดาวน์โหลดได้ที่

https://www.kid-bright.org/kidbright/บทเรียน-kidbright/

4. คลิปวิดีโอ KidBright ตอนที่ 1 แนะนำ KidBright และ KidBright IDE โดย NECTEC จาก https://www.youtube.com/watch?v=CfCGy4TIQAs

#### ข้อเสนอแนะ

!

- 1. ครอาจอธิบายความหมายของเนื้อเพลงในคลิปวิดีโอ Dancing toy robot song for children ให้นักเรียน ฟังเพิ่มเติม เนื่องจากเนื้อเพลงเป็นภาษาอังกฤษ
- 2. หากไม่มีบอร์ด KidBright ให้นักเรียนเขียนโปรแกรมผ่านโปรแกรมจำลองการทำงาน (Simulator) ของ KidBright จากเว็บไซต์ https://www.kid-bright.org/simulator/home ได้
- 3. ควรตรวจสอบความพร้อมของโปรแกรม KidBright IDE ที่ติดตั้งบนเครื่องคอมพิวเตอร์ ว่าสามารถใช้งาน ได้ปกติและเชื่อมต่อกับบอร์ด Kidbright ได้ ก่อนเริ่มท�ากิจกรรม
- 4. การจับถือบอร์ด สามารถจับถือส่วนใดของบอร์ดก็ได้ ตามความถนัดของนักเรียน แต่ในบางครั้งความชื้น หรือเหงื่อที่มืออาจมีผลให้การทำงานหรือการแสดงผลของบอร์ดผิดปกติได้ แต่ไม่ได้ส่งผลให้บอร์ดชำรุด
- 5. ครูอาจแนะนำให้นักเรียนศึกษาเพิ่มเติมหรือทำกิจกรรมเกี่ยวกับการใช้งานบอร์ด KidBright จากหนังสือ "สนุก Kids สนุก Code กับ KidBright" หน้า 34-37 และ 40-50

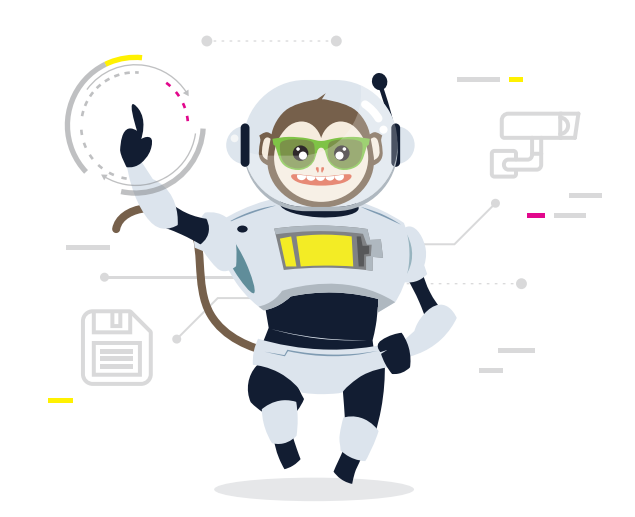

# ใบควำมรู้ที่ 1 รู้จัก KidBright

#### KidBright คืออะไร

KidBright เป็นบอร์ดÿมองกลฝังตัว (Embedded board) ที�ประกอบด�วย ไมโครคอนโทรลเลอร์ (Microcontroller) หน้าจอแสดงผล LED (Display) นาฬิกาเรียลไทม์ (Real-time clock) ลำโพง (Speaker) และเซนเซอร์แบบง่าย (Simple sensors) โดยบอร์ด KidBright จะทำงานตามคำสั่ง ที่ผู้ใช้สร้างขึ้นผ่านการเขียนโปรแกรมแบบบล็อก (Block-based programming) เพื่อควบคุมการทำงานของเซนเซอร์ต่าง ๆ บนบอร์ด KidBright รวมทั้งอุปกรณ์ต่อพ่วงจากภายนอก

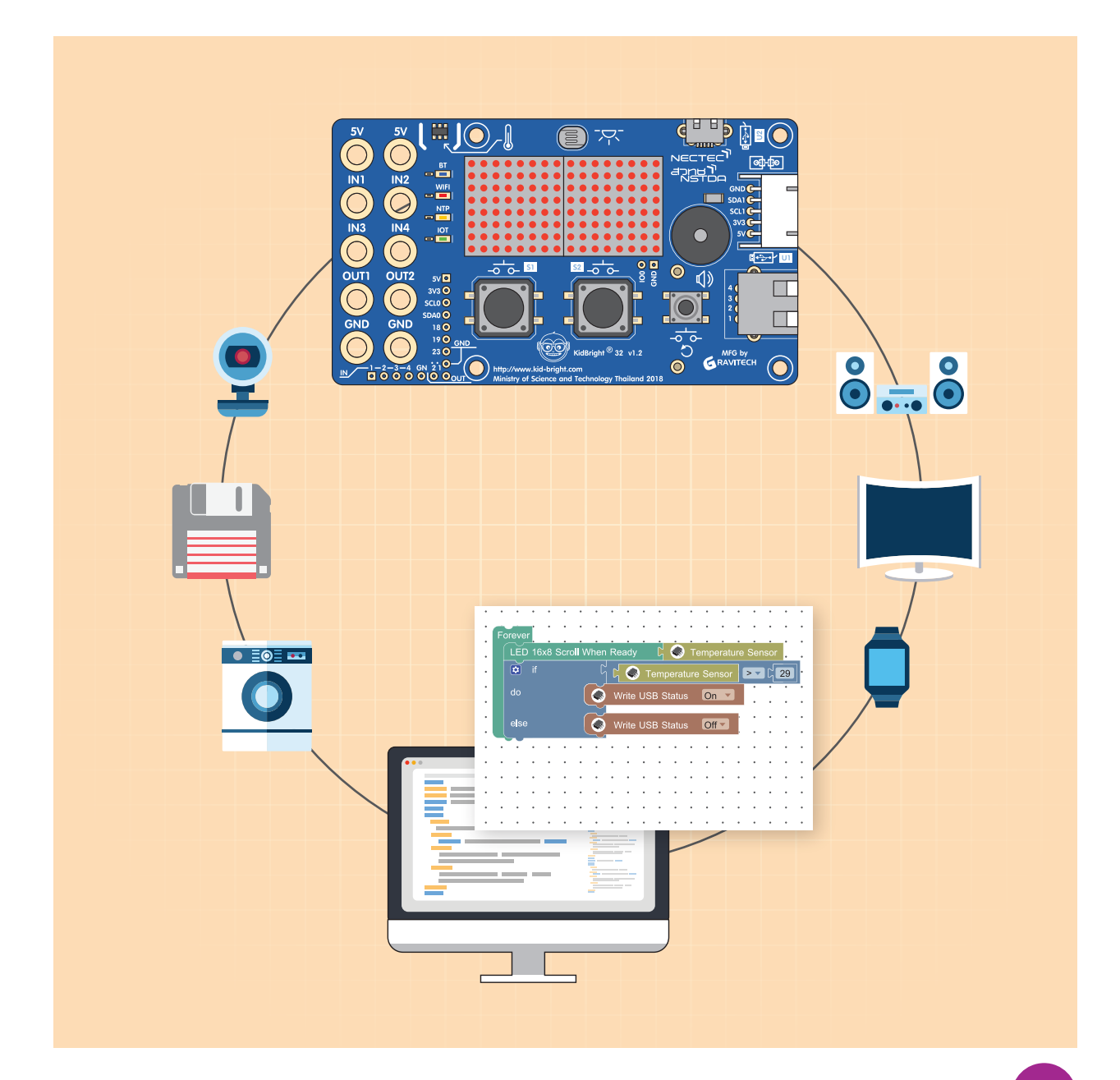

### ี<br>กิจกรรมที่ 1

### สมองกลฝังตัว

้สมองกลฝังตัว คือ คอมพิวเตอร์ขนาดจิ๋วที่นำไปฝังไว้ในอุปกรณ์ต่าง ๆ เพื่อเพิ่มความสามารถของอุปกรณ์นั้น ๆ ผ่านซอฟต์แวร์ ควบคุมการทำงานที่แตกต่างจากระบบประมวลผลในคอมพิวเตอร์ สมองกลฝังตัว ถูกใช้อย่างแพร่หลายในเครื่องใช้ไฟฟ้า ้ยานพาหนะ และอุปกรณ์สื่อสาร การที่สามารถนำไปฝังไว้ในอุปกรณ์ต่าง ๆ ทำให้มีชื่อเรียกว่า "สมองกลฝังตัว"

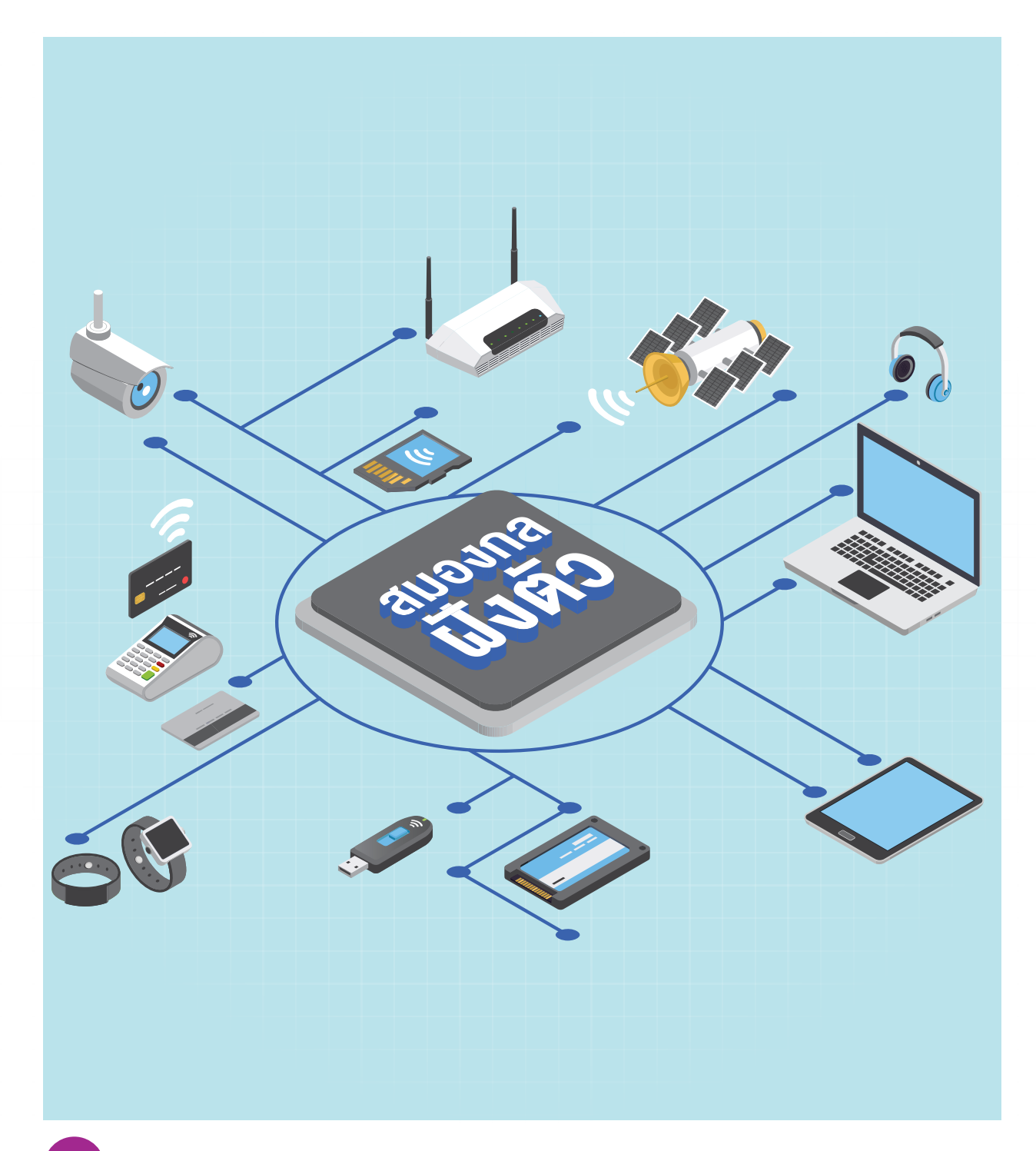

## องค์ประกอบต่ำง ๆ ของบอร์ด KidBright และ KidBright IDE

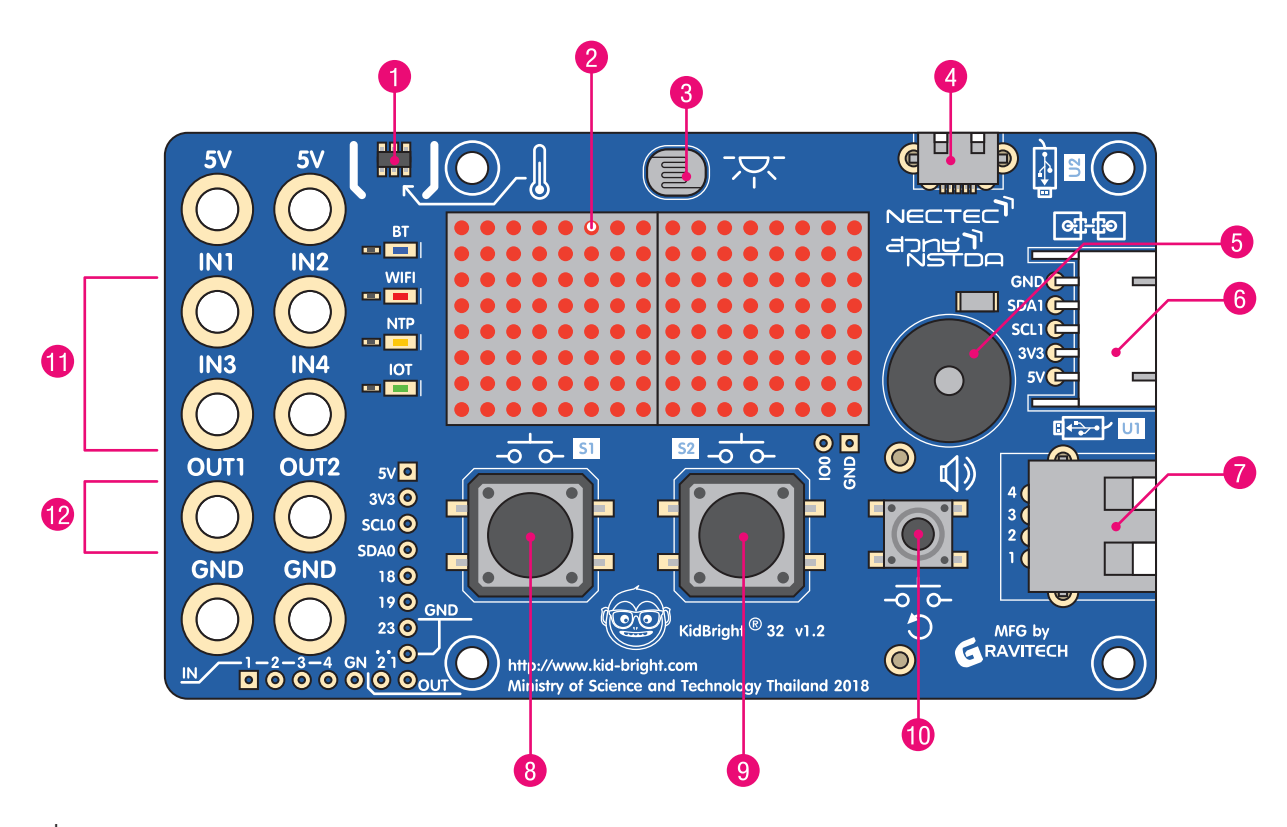

รูปที่ 1 ส่วนประกอบต่าง ๆ บนบอร์ด KidBright

ที่มา : ข้อมูลและรูปภาพจากหนังสือ สนุก Kids สนุก Code กับ KidBright โดย สวทช.

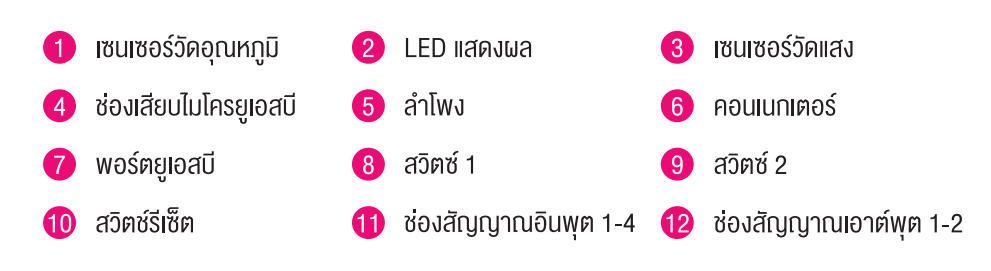

## โปรแกรมสร้ำงชุดค�ำสั่ง ใน KidBright IDE

การเปิดโปรแกรมสร้างชุดคำสั่งใน KidBright IDE สำหรับระบบปฏิบัติการ Windows ทำได้โดยการดับเบิ้ลคลิกไอคอน ของ KidBright IDE  $\, \bullet \,$  บนหน้าเดสก์ทอป (Desktop) จากนั้นจะปรากฏหน้าต่างของโปรแกรม KidBright IDE ซึ่งมีส่วนประกอบของโปรแกรม ดังภาพ

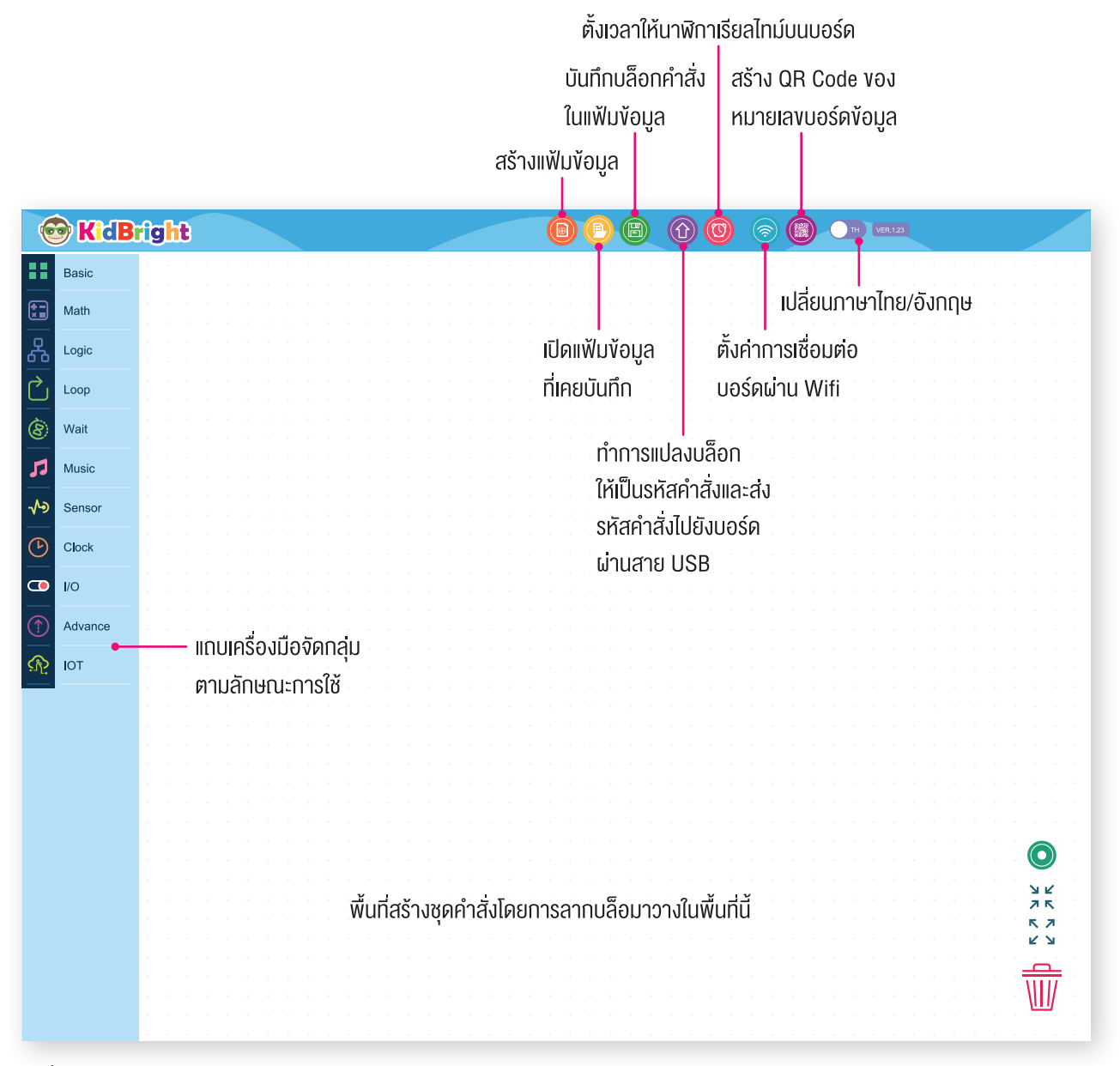

รูปที่ 2 หน้าต่างของโปรแกรม KidBright IDE

## ค�ำสั่งควบคุมกำรท�ำงำนของ บอร์ด KidBright ในรูปของบล็อก

### ค�ำสั่งควบคุมกำรท�ำงำนของบอร์ด KidBright

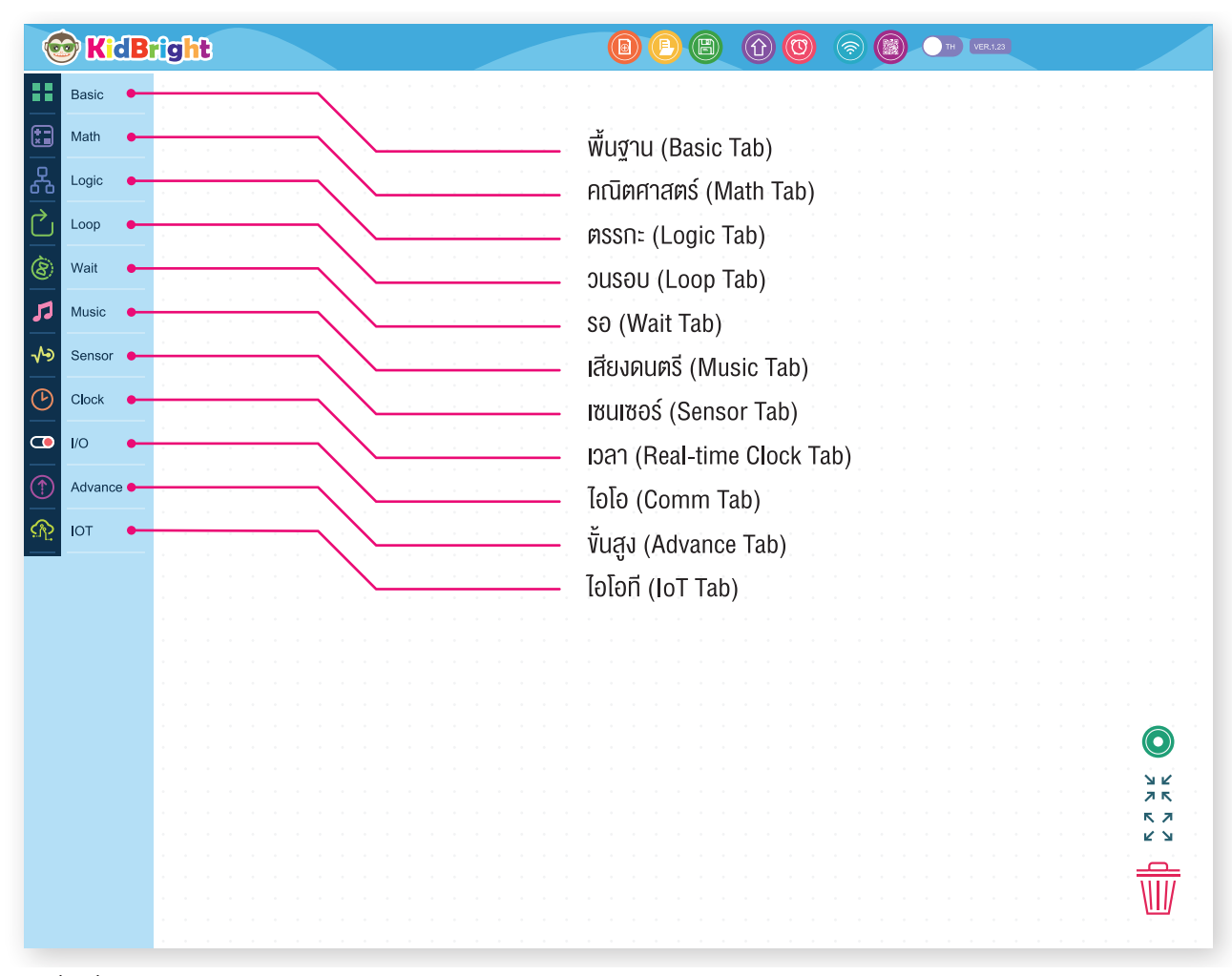

รูปที่ 3 ชื่อเรียกแท็บต่าง ๆ บนโปรแกรม KidBright IDE

#### การเชื่อมต่อบอร์ด KidBright เข้ากับเครื่องคอมพิวเตอร์ และทดสอบการทำงาน **อุปกรณ์ท่�ใช้**

- 1. บอร์ด KidBright
- 2. สาย Micro USB
- 3. เครื่องคอมพิวเตอร์ที่ติดตั้งโปรแกรม KidBright IDE

#### ขั้นตอนกำรเชื่อมต่อ

- 1. เชื่อมต่อสาย Micro USB เข้ากับบอร์ด KidBright
- 2. เชื่อมต่อปลายสายอีกด้านเข้ากับ USB Port ของเครื�องคอมพิวเตอร์

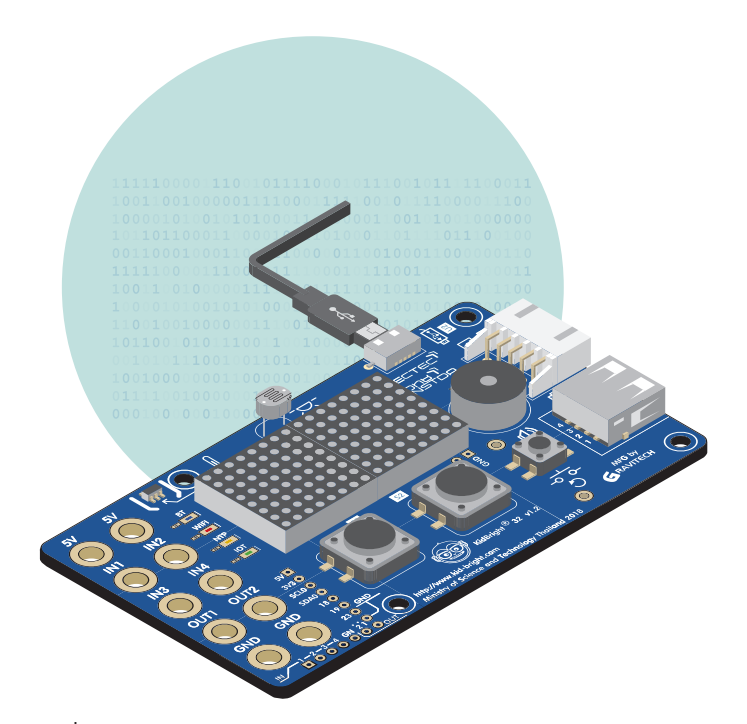

รูปที่ 4 การต่อสาย Micro USB เข้ากับบอร์ด KidBright

!

หมำยเหตุ การจับบอร์ด KidBright ควรจับที่ขอบ ของบอร์ด เพื่อป้องกันเหงื่อหรือฝุ่นจากมือที่อาจ มีผลกระทบต่อการท�างานของบอร์ด

รูปที่ 5 การเชื่อมต่อปลายสายอีกด้านเข้ากับ USB Port ของ เครื่องคอมพิวเตอร์

#### กำรทดสอบกำรท�ำงำน

- 1. เปิดโปรแกรม KidBright IDE บนเครื�องคอมพิวเตอร์
- 2. คลิกที่แท็บ  $\begin{array}{|l|} \hline \texttt{B} \texttt{B} \$

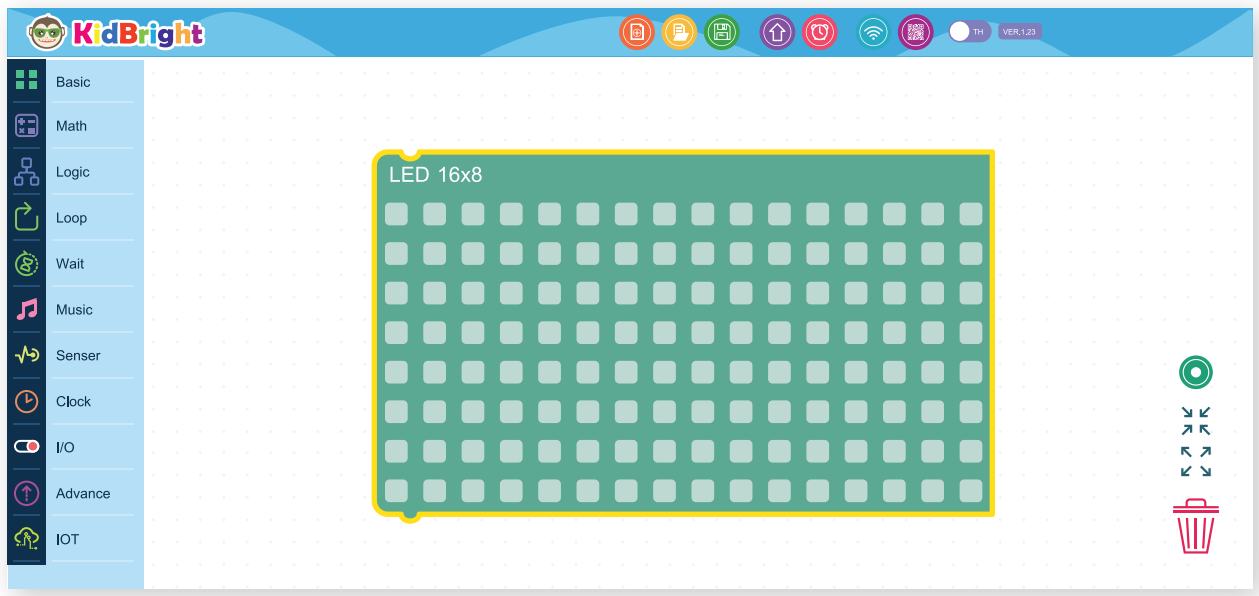

รูปที่ 6 บล็อก LED 16x8 ที่ถูกวางบนหน้าต่างโปรแกรม KidBright IDE

![](_page_22_Picture_40.jpeg)

3. คลิกช่องว่างจุดใดก็ได้ ในบล็อก LED 16X8 ให้เป็นจุดสีแดง ตัวอย่างดังรูปที่ 7

รูปที่ 7 ตัวอย่างการสร้างภาพบนหน้าจอแสดงผล LED จากการคลิกจุดสีแดงในบล็อก LED 16x8

### ์<br>กิจกรรมที่ 1

4. คลิกปุ่ม (1) สร้างโปรแกรมเพื่อส่งคำสั่งไปยังบอร์ด KidBright จากนั้นจะพบหน้าต่างแจ้งสถานะการดำเนินการ ี ดังรูปที่ 8 ให้คลิกปุ่ม OK (ถ้าไม่ปรากฏ ข้อความดังภาพตัวอย่าง แสดงว่ามีข้อผิดพลาดเกิดขึ้น ทำให้ไม่สามารถส่ง โปรแกรมไปยังบอร์ด KidBright ได้)

![](_page_23_Picture_2.jpeg)

รูปที่ 8 หน้าต่างแสดงผลลัพธ์การสร้างโปรแกรมและการส่งผ่านโปรแกรมที่สร้างได้ไปยังบอร์ด KidBright

5. สังเกตผลลัพธ์ที่ปรากฏบนบอร์ด KidBright

### <u>กิจกรรมที่ 1</u>

## ใบกิจกรรมที่ 1 **S**vn KidBright

### คำชี้แจง

ให้นักเรียนปฏิบัติตามขั้นตอนให้ครบทั้ง 4 ข้อ ดังต่อไปนี้ จากนั้น ให้เพื่อนตรวจสอบการทำงาน โดยทำเครื่องหมาย √ ลงในช่องผล การตรวจสอบ

![](_page_24_Picture_4.jpeg)

![](_page_24_Picture_33.jpeg)

.ผู้ตรวจ

![](_page_25_Picture_0.jpeg)

 $\bullet$  . . . . . . . . . . . . . . . . .

![](_page_25_Picture_1.jpeg)

## กิจกรรมที่ 2 หัวใจคิดบอท

#### จุดประสงค์การเรียนรู้

1. เขÿยนโปรแกรม KidBright IDE เพื่อแสดงผลบนจอ LED

### ตัวชี้วัด

้ว.4.2 ป.4/2 ออกแบบและเขียนโปรแกรมอย่างง่าย โดยใช้ซอฟต์แวร์หรāอสื่อตรวจหาข้อผิดพลาดและแก้ไข

![](_page_25_Picture_7.jpeg)

![](_page_26_Figure_0.jpeg)

![](_page_27_Picture_1.jpeg)

- 1. ออกแบบและเขียนโปรแกรมอย่างง่าย
- 2. ตรวจสอบข้อผิดพลาดจากโปรแกรม

#### แนวคิด

บล็อกคำสั่ง LED 16x8 เป็นบล็อกที่ใช้แสดงผลบนจอ LED ของบอร์ด KidBright โดยแสดงผล เป็นลักษณะของจุดเรียง ์ตัวกัน 16x8 จุด เราสามารถปิดหรือเปิดการแสดงผลในแต่ละจุด เพื่อให้เกิดภาพกราฟิกบนบอร์ด KidBright ได้

Ş

![](_page_27_Figure_6.jpeg)

![](_page_27_Picture_57.jpeg)

## แนวทางการจัดการเรียนรู้

#### การจัดเตรียม

1. ภาพแÿดงจุดพิกเซลประกอบ

![](_page_28_Figure_4.jpeg)

รูปที่1ตัวอย่างภาพแสดงจุดพิกเซลที่สร้างขĀ้น

- ที่มาภาพ : https://www.hiclipart.com/free-transparent-background-png-clipart-iiwsr และ https://www.dreamstime.com/smiley-pixel-art-style-white-background-vectorillustration-smiley-pixel-art-style-white-background-vector-illustration-webimage131795868
- 2. ตัวอย่างภาพผ้าปักครอสติช

![](_page_28_Picture_8.jpeg)

รูปที่2ตัวอย่างภาพผ้าปักครอสติช ที่มาภาพ : http://www.craftsonsales.com

- 3. ใบกิจกรรมตามจำนวนนักเรียน
- 4. เครื่องคอมพิวเตอร์ที่ติดตั้งโปรแกรม KidBright IDE
- 5. บอร์ด KidBright พร้อมสาย Micro USB

#### ึ้งั้นตอนดำเนินการ

- 1. ครูนำอภิปรายทบทวนความรู้ที่ได้เรียนไปแล้ว จากนั้นครูนำภาพกราฟิกหรือภาพจากการปักครอสติชมาแสดงให้ นักเรียนดู (อาจจะแสดงภาพบนจอคอมพิวเตอร์หรือภาพบนกระดาษ) พร้อมตั้งคำถามให้อภิปรายร่วมกันทั้งชั้นเรียน เช่น
	- ภาพที่เห็นนี้ประกอบด้วยจุดกี่จุด (อาจจะตอบโดยประมาณ)
	- แต่ละตำแหน่งเป็นสีอะไรบ้าง
	- ้จุดต่าง ๆ บนภาพประกอบกันเป็นรูปอะไร
- ่ 2. ครูให้ความรู้เพิ่มเติมว่าภาพในลักษณะนี้ คล้ายกับการแสดงผลบนหน้าจอคอมพิวเตอร์ที่นำจุดเล็ก ๆ หลายจุดมา ประกอบกันเป็นภาพ

![](_page_29_Picture_7.jpeg)

![](_page_29_Figure_8.jpeg)

- 3. ครูแสดงภาพตัวอย่างผ้าปักครอสติชให้นักเรียนดู และตั้งคำถามอภิปรายร่วมกัน เช่น
	- แต่ละจุดของภาพประกอบด้วยสีอะไรบ้าง
	- แต่ละจุดประกอบกันเป็นรูปอะไร
	- จากหลักการในการประกอบจุดเป็นภาพ สามารถนำไปใช้ในกิจกรรมหรือขึ้นงานใดอีกบ้าง (การแปลอักษรบนอัฒจรรย์เชียร์หรือในสนาม ป้ายแสดงข้อความของร้านค้า)
- 4. ครูนำบอร์ด KidBright มาให้นักเรียนพิจารณา และแนะนำว่าบนบอร์ด KidBright มีหน้าจอแสดงผล LED สำหรับแสดงผล ์ ซึ่งนักเรียนสามารถกำหนดการแสดงผลในแต่ละจุดเพื่อให้เห็นเป็นภาพหรือข้อความต่าง ๆ ได้ จากนั้นครูตั้งคำถามว่า หน้าจอแสดงผล LED มีขนาดเท่าใด (แต่ละด้านประกอบด้วยจุดกี่จุด) *(ด้านยาวมี 16 จุด ด้านกว้างมี 8 จุด)*

![](_page_29_Picture_14.jpeg)

5. ครูอธิบายรายละเอียดของกิจกรรม ให้นักเรียนสร้างหัวใจให้หุ่นยนต์ของนักเรียน โดยสร้างเป็นภาพที่แสดงผลบน หน้าจอแสดงผล LED บนบอร์ด KidBright จากนั้นตั้งคำถามให้นักเรียนอภิปรายร่วมกันว่าหัวใจของหุ่นยนต์จะมีรูปร่าง ้อย่างไร (ครแนะนำให้นักเรียนลองนึกเป็นภาพง่าย ๆ เช่น วงกลม วงรี สี่เหลี่ยม หรือรูปทรงอื่น ๆ ตามจินตนาการของ นักเรียน)

![](_page_30_Figure_2.jpeg)

- 6. ครูสาธิตและให้นักเรียนทบทวนการใช้งานเบื้องต้นและฝึกปฏิบัติตามใบความรู้ที่ 2.1 การสร้างภาพกราฟิกด้วยบล็อก LED 16x8 และ ใบความรู้ที่ 2.2 การบันทึกและเปิดไฟล์ของโปรแกรม KidBright
- 7. ครูสุ่มนักเรียนออกมานำเสนอวิธีการสร้างภาพกราฟิกและบันทึกไฟล์หน้าชั้นเรียน นักเรียนคนอื่นตรวจสอบคำตอบ ของเพื่อนและอภิปรายร่วมกัน ประเด็นในการอภิปราย เช่น
	- วิธีการในการเขียนโปรแกรมสร้างภาพกราฟิกบนบอร์ด KidBright ของเพื่อนถูกต้องหรือไม่ อย่างไร หากไม่ถูกต้อง และจะแก้ไขได้อย่างไร
	- วิธีการในการบันทึกไฟล์ของเพื่อนถูกต้องหรือไม่ อย่างไร หากไม่ถูกต้องจะแก้ไขอย่างไร
- 8. ครูให้นักเรียนทำใบกิจกรรมที่ 2 หัวใจคิดบอท จากนั้นสุ่มนักเรียนมานำเสนอผลงานหน้าชั้นเรียน และตั้งคำถามให้ ร่วมกันอภิปราย เช่น

• ภาพบนหน้าจอแสดงผล LED ของ บอร์ด KidBright ของเพื่อน เหมือนกับภาพที่ร่างไว้หรือไม่ หากไม่เหมือนจะ แก้ไขอย่างไร

- นักเรียนพบปัญหาอะไรบ้างระหว่างการปฏิบัติ และมีวิธีแก้ปัญหานั้นอย่างไร
- 9. ครูนำอภิปรายสรุปความรู้หลังจากการทำกิจกรรม โดยตั้งคำถามให้นักเรียนร่วมกันอภิปราย เช่น
	- ความรู้ที่ได้รับจากการทำกิจกรรมมีอะไรบ้าง *(การเขียนโปรแกรมเพื่อแสดงผลบนบอร์ด การแก้ปัญหาจาก ข้อผิดพลาดของโปรแกรม)*
	- นักเรียนเคยพบการแสดงผลลักษณะเดียวกันนี้ในงานใดบ้าง
	- นักเรียนสามารถนำรูปแบบของการแสดงภาพบนหน้าจอบอร์ด KidBright ไปใช้ในการสร้างชิ้นงานใดได้อีกบ้าง

#### การวัดและประเมินผล

- 1. ตรวจชิ้นงานด้วยแบบประเมินชิ้นงานกิจกรรมที่ 2
- 2. สังเกตการมีส่วนร่วมในชั้นเรียน

![](_page_30_Figure_17.jpeg)

#### ี<br>กิจกรรมที่ 2

## สื่อและแหล่งเรียนรู้

- 1. ใบความรู้ที่ 2.1 การสร้างภาพกราฟิกด้วยบล็อก LED 16x8
- 2. ใบความรู้ที่ 2.2 การบันทึกและเปิดไฟล์ของโปรแกรม KidBright IDE
- 3. หนังสือ "สนุก Kids สนุก Code กับ KidBright" (สำหรับนักเรียน) โดย สวทช. ดาวน์โหลดได้ที่

https://www.kid-bright.org/kidbright/บทเรียน-kidbright/

#### ้งอเสนอแนะ

- 1. ครูอาจนำผ้าปักครอสติชของจริงมาให้นักเรียนพิจารณา หรือภาพอื่น ๆ ที่มองเห็นแต่ละจุด ซึ่งประกอบกัน เป็นภาพใหญ่อย่างซัดเจน
- 2. ครูกระตุ้นให้นักเรียนออกแบบภาพหัวใจของหุ่นยนต์ตามจินตนาการของนักเรียน โดยครูอาจให้นักเรียนบอก เหตุผลในการออกแบบภาพ
- 3. ครูอาจมอบหมายให้ทำงานเป็นรายบุคคล จับคู่ หรือรายกลุ่ม ตามความเหมาะสมของจำนวนนักเรียนในชั้นเรียน
- 4. ครูอาจให้นักเรียนศึกษาความรู้เพิ่มเติมเกี่ยวกับการสร้างภาพกราฟิกบนบอร์ด KidBright จากหนังสือ "aun Kids aun Code nu Kidbright" หน้า 57-58

![](_page_31_Picture_11.jpeg)

## ใบความรู้ที่ 2.1 การสร้างภาพกราฟิกด้วย บล็อกLED 16x8

#### ภาพดิจิทัล

ภาพในระบบดิจิทัลเกิดจากการนำจุดภาพมาเรียงต่อกัน การทำให้เห็นเป็นภาพต่าง ๆ คือ การกำหนดให้จุดภาพเล็ก ๆ มีสี แตกต่างจากจุดภาพอื่น ๆ เช่น จอแสดงผลขนาด 8x8 ที่มีการแสดงผลเป็นสีแดง จุดภาพที่ต้องการให้เห็นจะถูกกำหนดเป็น สีแดง (หมายถึง ไฟสว่าง) ในขณะที่จุดภาพอื่น ๆ จะถูกกำหนดให้ไม่มีสี (หมายถึง ไฟไม่สว่าง)

![](_page_32_Figure_4.jpeg)

#### รูปที่ 1 ตัวอย่างการกำหนดจุดภาพ

#### การแสดงภาพนิ่ง

การแสดงภาพนิ่งเป็นการแสดงภาพขั้นพื้นฐาน โดยการนำภาพหนึ่งภาพมาแสดงค้างไว้ที่จอแสดงผล บล็อกที่ใช้คือ บล็อก LED 16x8

#### บล็อก LED 16x8

จุดภายในบล็อก LED 16x8 เป็นตัวแทนของจุดที่แสดงผลบนหน้าจอแสดงผล LED ของบอร์ด KidBright

![](_page_32_Picture_10.jpeg)

รูปที่2บล็อกLED 16x8

### ์<br>ทิจกรรมที่ 2

## การใช้งานบล็อก LED 16x8

**HE** Basic

1. คลิกลากบล็อก LED 16x8 จากแท็บ ตำแหน่งภาพที่ต้องการ ดังรูปที่ 3

วางบนพื้นที่สร้างชุดคำสั่ง และคลิกจุดให้เป็นสีแดงตาม

| <b>&amp;</b> KdBright                                   |  |                   | $\textcircled{\tiny{\textcircled{\tiny{H}}}}$ |     | $\circledcirc$ $\circledcirc$ $\circledcirc$ | TH VER.1.23 |                   |
|---------------------------------------------------------|--|-------------------|-----------------------------------------------|-----|----------------------------------------------|-------------|-------------------|
| H<br>Basic                                              |  |                   |                                               |     |                                              |             |                   |
| $\textcolor{red}{\textcolor{blue}{\mathbb{G}}}$<br>Math |  |                   |                                               |     |                                              |             |                   |
| ஃ<br>Logic                                              |  | <b>LED 16x8</b>   |                                               |     |                                              |             |                   |
| ₹<br>Loop                                               |  |                   | <u>.</u>                                      |     |                                              |             |                   |
| ۵<br>Wait                                               |  | - 1               | <b>.</b>                                      | . . |                                              |             |                   |
| л<br>Music                                              |  | . .<br>. .<br>- 1 | 8 8 8 8 8 8 8 8 8 8<br><b>.</b>               |     | . .                                          |             |                   |
| رماړ<br>Senser                                          |  |                   | <u>.</u>                                      |     |                                              |             |                   |
| $\odot$<br>Clock                                        |  | <b>FRI</b><br>. . | <b>BODDDDDDD</b>                              |     |                                              |             |                   |
| $\circ$<br>$U$                                          |  | - 1               | <b>.</b>                                      | . . |                                              |             |                   |
| $^{\circ}$<br>Advance                                   |  |                   | .                                             |     | . .                                          |             |                   |
| $\Omega$<br><b>IOT</b>                                  |  |                   |                                               |     |                                              |             | ∕י צ<br><b>7K</b> |
|                                                         |  |                   |                                               |     |                                              |             | <b>K.A</b><br>ĸм  |
|                                                         |  |                   |                                               |     |                                              |             |                   |
|                                                         |  |                   |                                               |     |                                              |             |                   |

รูปที่ 3 ตัวอย่างการคลิกจุดสีแดงภายในบล็อก LED 16x8

![](_page_33_Picture_6.jpeg)

2. เมื่อคลิกจุดเลือกตำแหน่งเขียนภาพตามที่ต้องการเสร็จแล้ว ให้คลิกปุ่ม  $\, \, \widehat{0} \,$  สร้างโปรแกรม จะปรากฏข้อความแสดง ิ<br>กระบวนการสร้างโปรแกรมดังรูปที่ 4 จากนั้นคลิกปุ่ม OK เพื่อปิดกล่องข้อความ

![](_page_34_Picture_2.jpeg)

รูปที่ 4 หน้าต่างแสดงผลลัพธ์การสร้างโปรแกรมและการส่งผ่านโปรแกรมที่สร้างได้ไปยังบอร์ด KidBright

3. เมื่อแปลงชุดคำสั่งเป็นภาษาเครื่องเรียบร้อยแล้ว รหัสภาษาเครื่องดังกล่าวจะถูกส่งผ่านสาย Micro USB ไปยังบอร์ด KidBright และแสดงผลที่หน้าจอของบอร์ด KidBright ดังรูปที่ 5

![](_page_34_Figure_5.jpeg)

รูปที่ 5 ผลลัพธ์ที่ได้หลังจากการสร้างและโหลดโปรแกรมลงบนบอร์ด KidBright

### <u>กิจกรรมที่ 2</u>

## ใบความรู้ที่ 2.2 การบันทึกและเปิดไฟล์ **VOJIUSIINSU KidBright**

#### **การบันทึกไฟล์**

- 1. คลิกที่ปุ่มบันทึก (
- 2. จะปรากฏหน้าต่างบันทึกให้เลือกโฟลเดอร์ที่ต้องการจะเก็บไฟล์ จากนั้นพิมพ์ชื่อไฟล์ ในช่อง File name แล้ว คลิกปุ่ม Save ดังรูปที่ 1

![](_page_35_Picture_29.jpeg)

รูปที่ 1 หน้าต่างการบันทึกไฟล์
# ์<br>ทิจกรรมที่ 2

### **การเปิดไฟล์**

- 1. คลิกที่ปุ่มเปิดไฟล์ **(D)**
- 2. คลิกที่คำว่า Choose File ดังรูปที่ 2

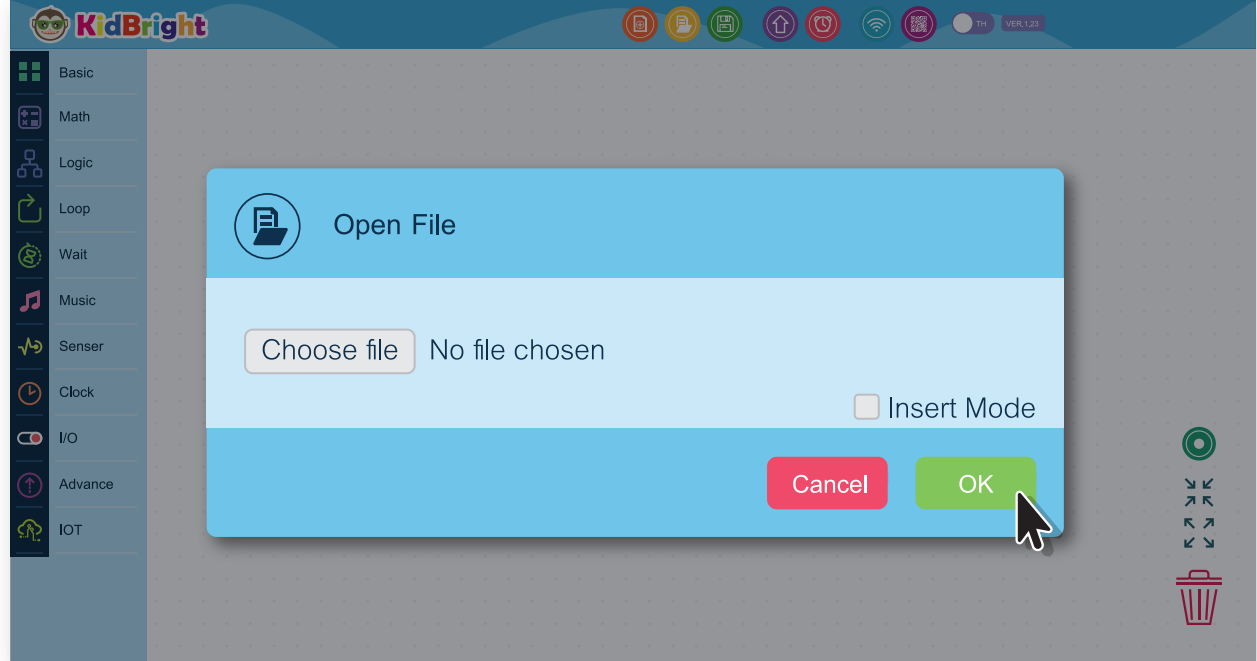

#### รูปที่ 2 หน้าต่างการเปิดไฟล์

3. จะปรากฏหน้าต่าง Open file ให้คลิกเลือกไฟล์ที่ต้องการ ดังรูปที่ 3 จากนั้นคลิกปุ่ม Open

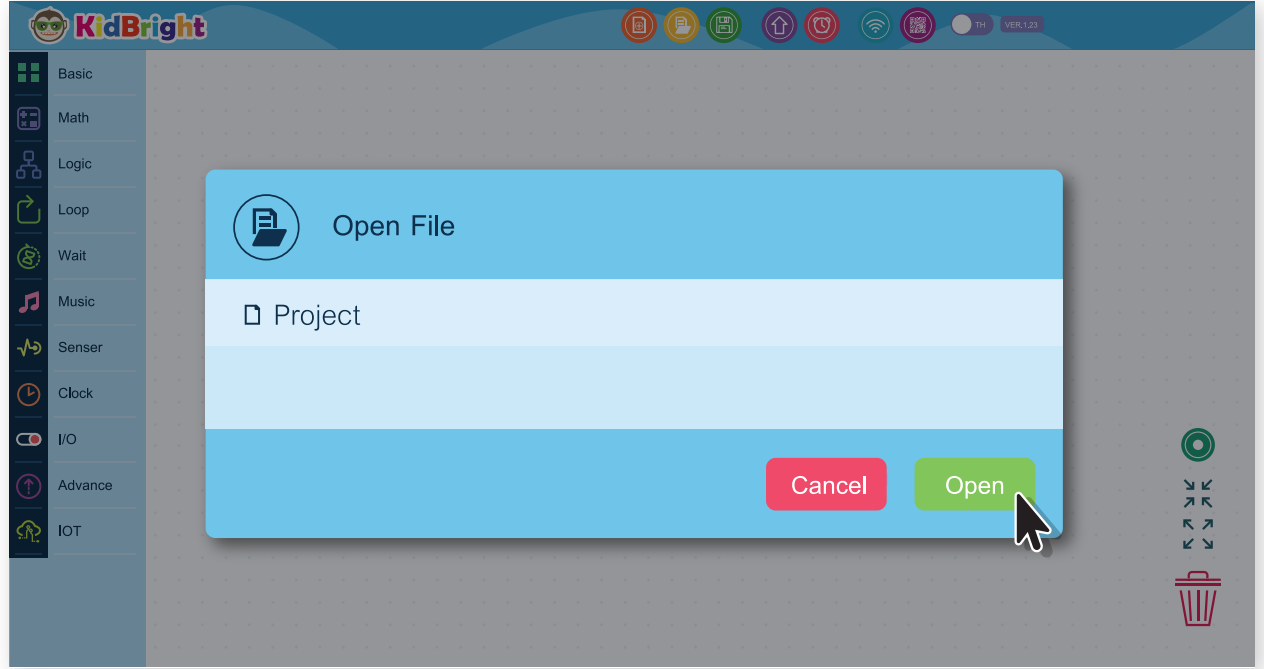

### รูปที่ 3 หน้าต่างการเปิดไฟล์เพื่อเลือกไฟล์ที่ต้องการเปิด

# <u>กิจกรรมที่ 2</u>

# ใบกิจกรรมที่ 2 หัวใจคิดบอท

# คำชี้แจง

1. ให้นักเรียนออกแบบหัวใจของหุ่นยนต์ตามจินตนาการของนักเรียน โดยระบายสีลงในช่องว่างต่อไปนี้

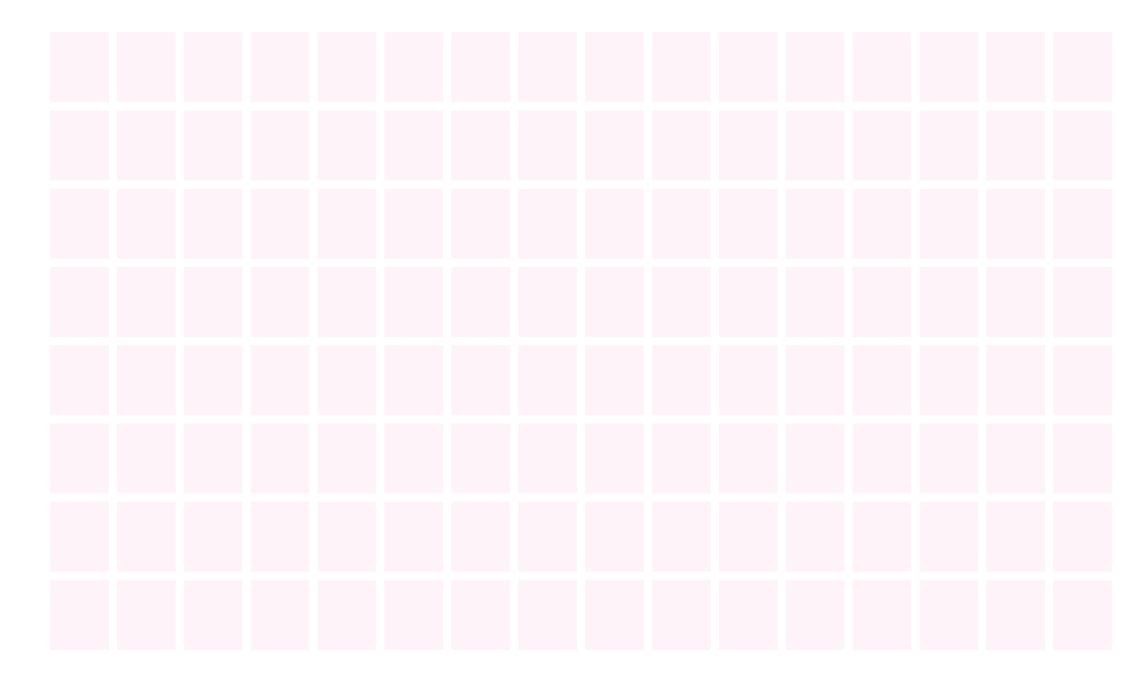

2. เขียนโปรแกรมให้หน้าจอแสดงผล LED บนบอร์ด KidBright แสดงภาพหัวใจตามภาพที่ร่างไว้ สังเกตภาพที่แสดงบน หน้าจอแสดงผล LED กับภาพที่ร่างไว้ว่าเหมือนหรือแตกต่างกันหรือไม่ หากแตกต่างกันให้แก้ไขเป็นไปตามแบบร่าง

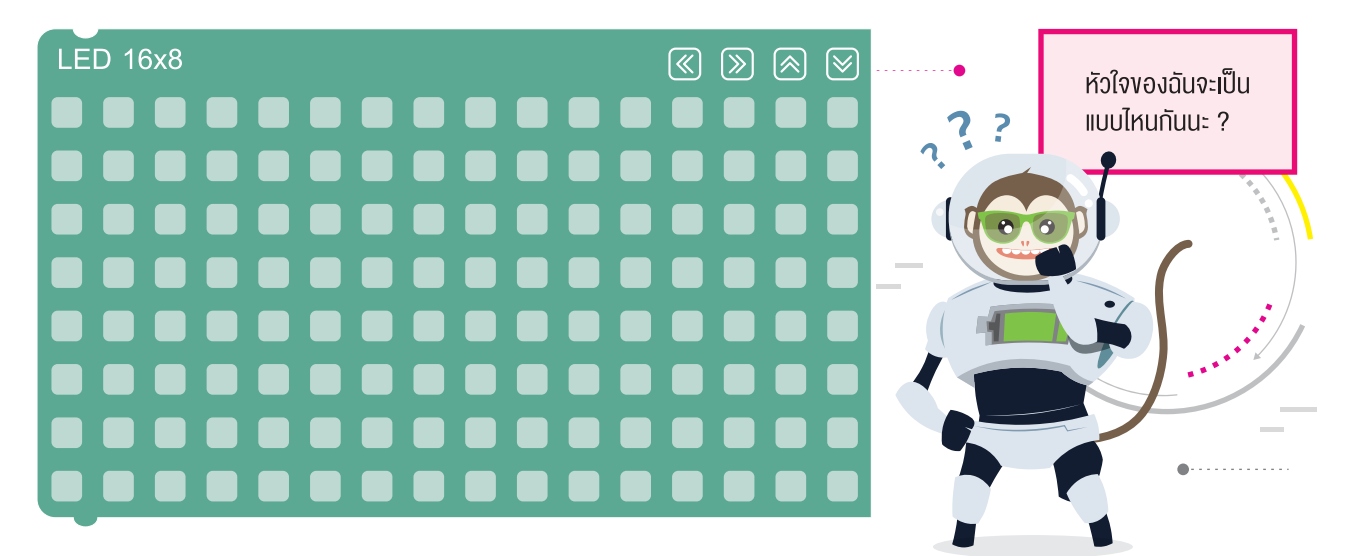

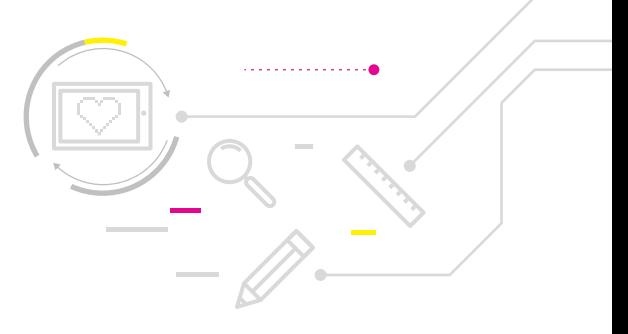

# แบบประเมินชิ้นงาน กิจกรรมที่ 2

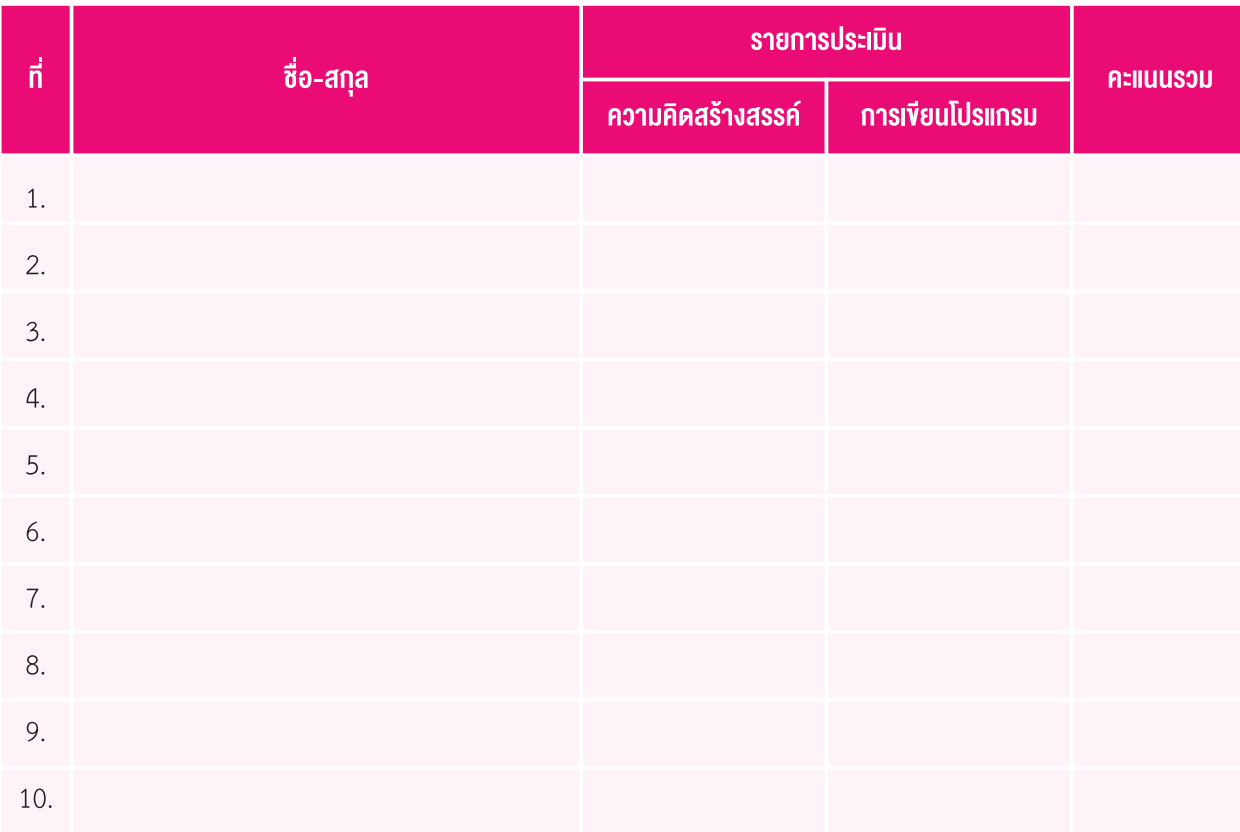

## เกณฑ์การประเมิน

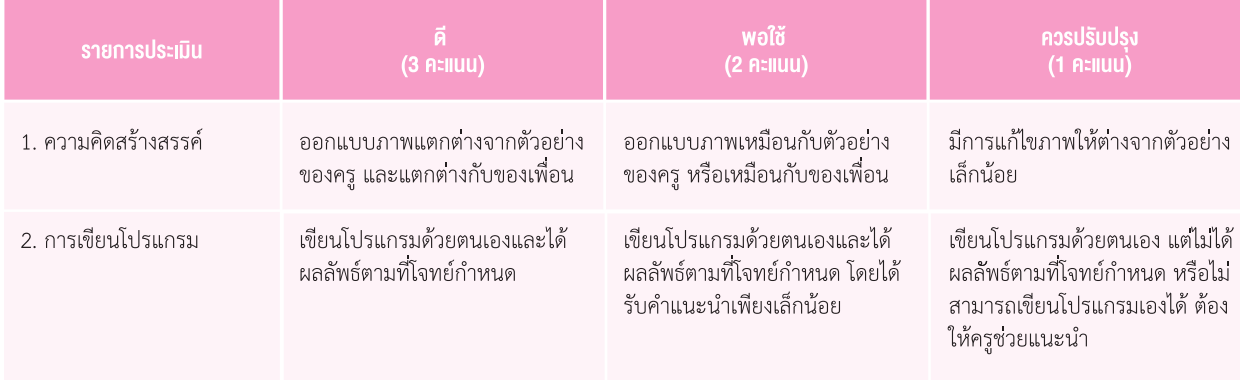

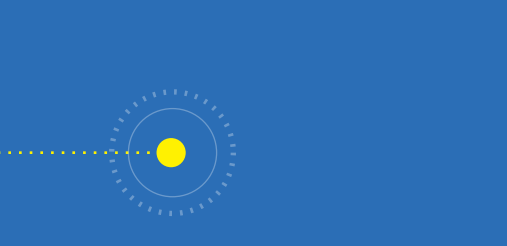

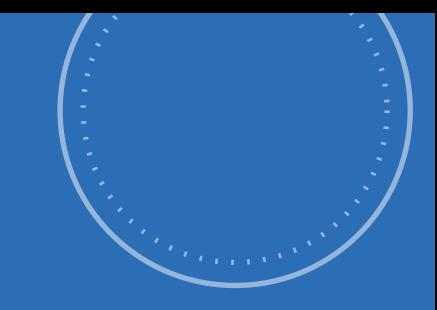

# กิจกรรมที่ 3 Bot's heartbeat

## จุดประสงค์การเรียนรู้

เขียนโปรแกรมแสดงภาพกราฟิกเคลื่อนไหวบนหน้าจอ แสดงผล LED

## ตัวชี้วัด

้ว.4.2 ป.4/2 ออกแบบและเขียนโปรแกรมอย่างง่าย โดยใช้ซอฟต์แวร์หรāอสื่อ ตรวจหาข้อผิดพลาดและแก้ไข

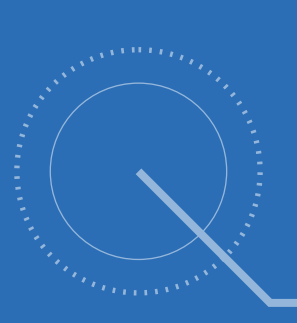

 $\bullet$  . . . . . . . . . . . . . . . . . .

**SO** 

 $\bullet$ 

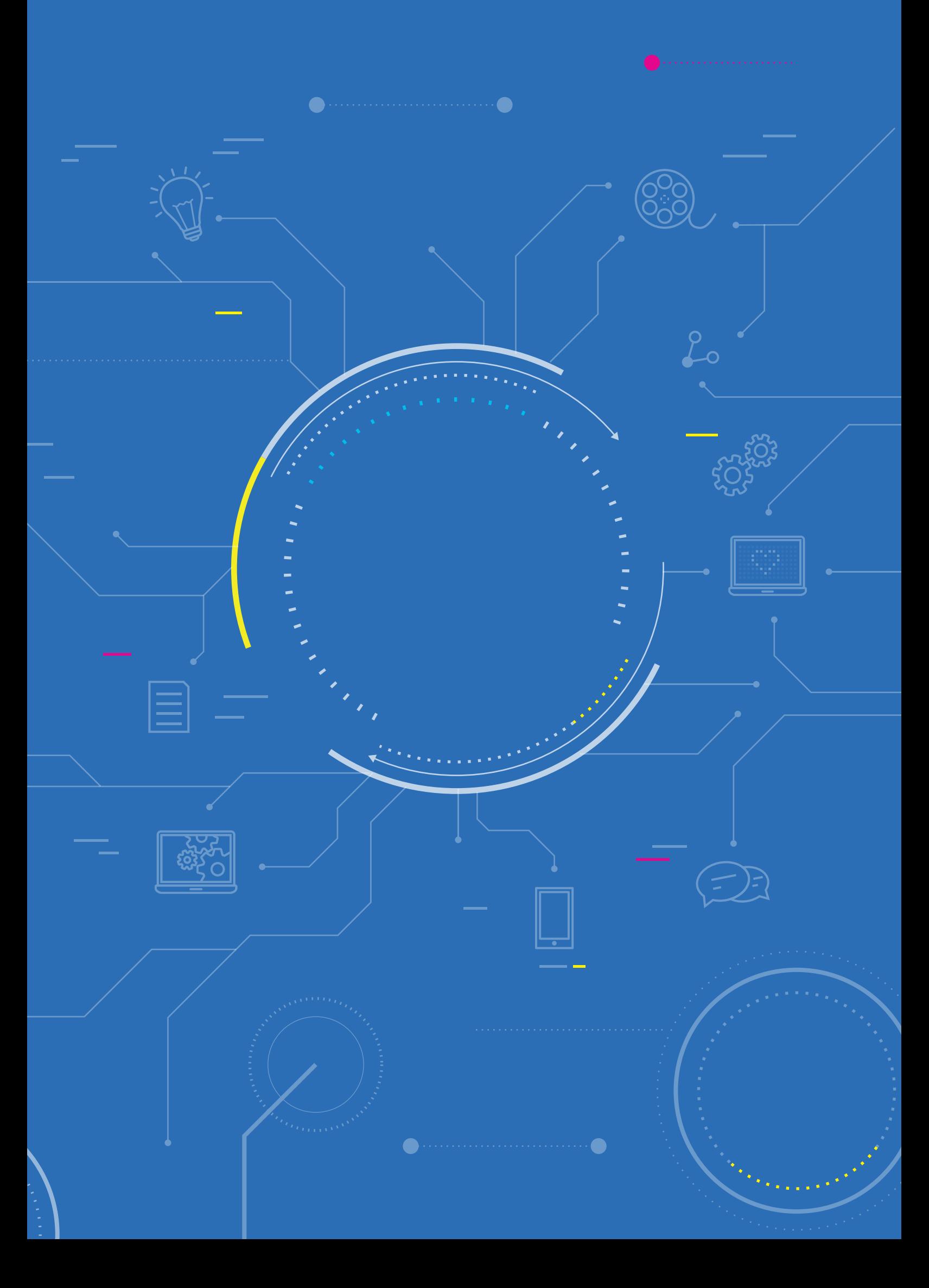

## <u>กิจกรรมที่ 3</u>

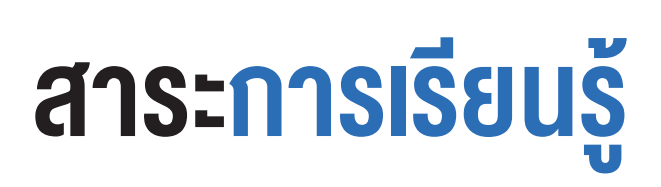

- 1. ออกแบบและเขียนโปรแกรมสร้างภาพเคลื่อนไหว
- 2. ตรวจสอบข้อผิดพลาดจากโปรแกรม

### แนวคิด

ในการสร้างภาพเคลื่อนไหวนั้น สามารถใช้บล็อกคำสั่งต่าง ๆ ร่วมกัน เช่น บล็อกคำสั่ง LED 16x8 บล็อก Delay (หน่วงเวลา) ิบล็อก Forever (วนซ้ำไม่สิ้นสุด) โดยเมื่อนำบล็อก Forever ซึ่งอยู่ในแท็บ Basic (พื้นฐาน) มาครอบคำสั่งเพื่อให้แสดงผลซ้ำ ไม่สิ้นสุด

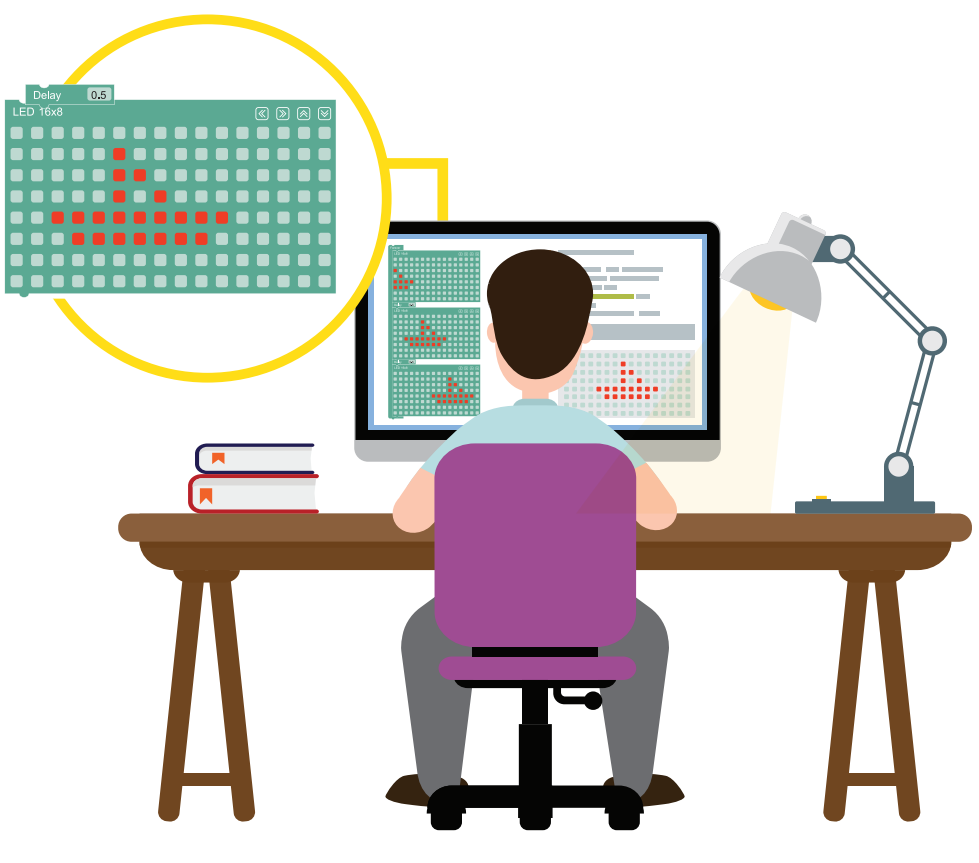

# สื่อและอุปกรณ์

ใบกิจกรรม

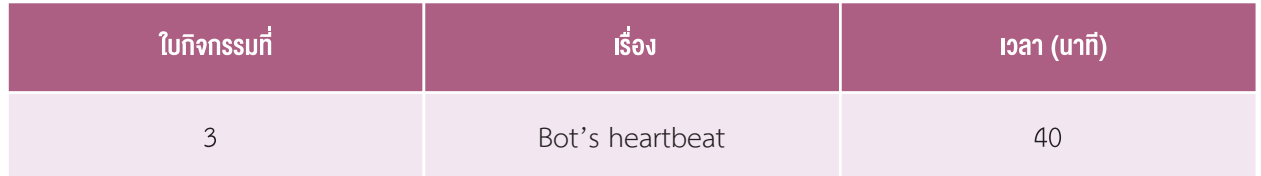

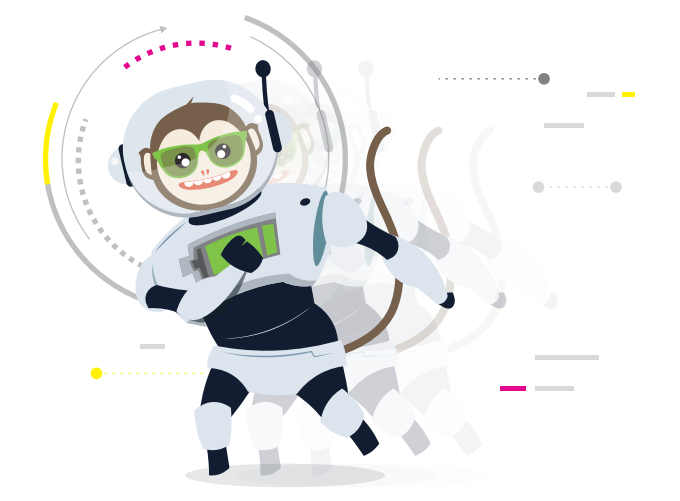

# แนวทางการจัดการเรียนรู้

### การจัดเตรียบ

- 1. ใบกิจกรรมตามจำนวนนักเรียน
- 2. เครื่องคอมพิวเตอร์ ที่ติดตั้งโปรแกรม KidBright IDE
- 3. บอร์ด KidBright พร้อมสาย Micro USB

## ้งั้นตอนดำเนินการ

- 1. ครทบทวนความร้ที่ได้เรียนในชั่วโมงที่แล้ว เกี่ยวกับการสร้างหัวใจให้ห่นยนต์ โดยตั้งคำถามว่าใช้บล็อกคำสั่งอะไรบ้าง (บล็อกคำสั่ง I FD 16x8)
- 2. ครูเปิดคลิปวิดีโอการสร้างภาพเคลื่อนไหว (Animation) อย่างง่าย จากการใช้กระดาษโน้ต โดยครูอธิบายเพิ่มเติม เนื่องจากเสียงบรรยายในคลิปวิดีโอเป็นภาษาอังกฤษ จากนั้นตั้งคำถามให้นักเรียนอภิปรายร่วมกัน เช่น
	- คลิปวิดีโอที่นักเรียนได้ชมมีเนื้อหาเกี่ยวกับอะไร *(การสร้างภาพเคลื่อนไหวจากกระดาษโน้ต)*
	- วิธีการในการสร้างภาพเคลื่อนไหวจากคลิปวิดีโอเป็นอย่างไร *(วาดภาพลงในกระดาษแต่ละแผ่นไม่เหมือนกันแต่เป็น* ภาพที่มีความต่อเนื่องกัน จากนั้นเปิดกระดาษให้แสดงทีละแผ่นอย่างรวดเร็ว ภาพที่เห็นจะมองเหมือน ภาพเคลื่อนไหว)
- ่ 3. ครูอธิบายเพิ่มเติมว่าเมื่อเรามองภาพที่อยู่บนกระดาษแต่ละแผ่นซึ่งเป็นภาพที่มีความต่อเนื่องกัน เราจะเห็นเหมือนกับ ว่าภาพนั้นมีการเคลื่อนไหว ซึ่งเกิดจากความแตกต่างหรือความต่อเนื่องกันของภาพแต่ละภาพ เช่น ขยับตำแหน่ง ้เปลี่ยนรูปร่าง เปลี่ยนขนาด ครูตั้งคำถามให้นักเรียนร่วมกันอภิปรายว่า นักเรียนคิดว่าเราสามารถสร้างภาพลักษณะนี้ โดยใช้บอร์ด KidBright ได้หรือไม่ และมีวิธีการอย่างไร

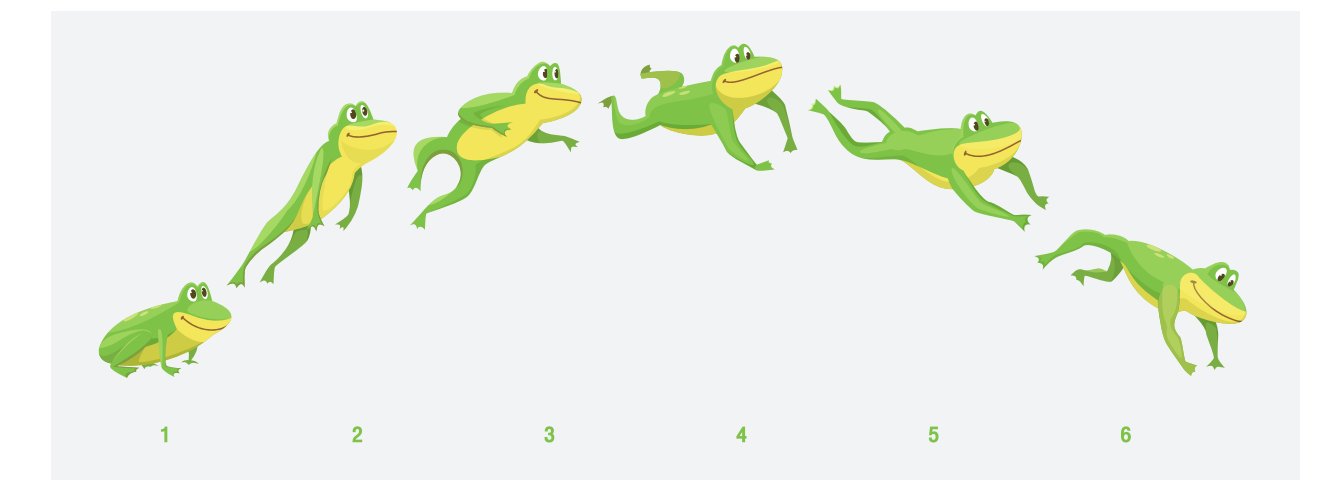

- 4. ครูให้นักเรียนศึกษาและปฏิบัติตามใบความรู้ที่ 3 สร้างภาพเคลื่อนไหว จนถึงหัวข้อการสร้างภาพเคลื่อนไหวตัวอย่างที่ 1 จากนั้นครูตั้งคำถามให้นักเรียนร่วมกันอภิปราย เช่น ֺ֖֖֦֪֪֪֪֪ׅ֚֚֚֚֝֝֝֬֝֝֟֓֝֬֝֝֝֟֝֬֝֝֬֝֝֬֝֟֝֬֝֟֝֬֝֬֝֟֝֬֝֬֝֬֝֬֝֬֝֬֝֬֝֬֝֬֝֬֝֬֝֬֝֬֝֝<br>֧֖֚֚֚֚֚֚֚֝֝֝֝֝֝֝ ้�
	- • บล็อกคำาÿ้่งในการÿร้างภาพเคลื่อนไĀü มีบล็อกคำาÿ้่งอะไรบ้าง *(LED 16x8, Forever และ Delay)*
	- • บล็อกคำาÿ้่งในการÿร้างภาพเคลื่อนไĀü ที่เพิ่มขนจากการÿร้างภาพนิ่ง ่� มีบล็อกคำาÿ้่งอะไรบ้าง *(Forever และ Delay)*
	- ภาพนิ่งกับภาพเคลื่อนไหวให้ความร้สึกแตกต่างกันอย่างไร
	- นักเรียนได้ทดลองปรับแก้โปรแกรมอย่างไรบ้าง และสิ่งที่ปรับแก้ทำให้โปรแกรมเปลี่ยนแปลงอย่างไร
	- • เมื่อเปลี่ยนค่าในบล็อก Delay เป็น 0.2 ผลที่ได้เปลี่ยนแปลงไปอย่างไร *(ภำพกะพริบเร็วขึ้น)*
- 5. ครอธิบายเพิ่มเติมเกี่ยวกับค่าที่แสดงในบล็อก Delay ว่าเป็นเวลาที่สั่งให้โปรแกรมหยดรอก่อนจะทำคำสั่งถัดไป ้มีหน่วยเป็นวินาที และให้นักเรียนช่วยกันตอบคำถามว่าการกำหนดค่าในบล็อก Delav มากหรือน้อยจะให้ผลการ ทำางานแตกต่างก้นอย่างไร *(ถ้ำมีค่ำมำกก็จะĀน่วงเวลำในกำรแÿดงผลนำน และถ้ำมีค่ำน้อยก็จะĀน่วงเวลำน้อยลงและ ท�ำค�ำÿั่งถัดไปเร็วขึ้น)*
- 6. ครูให้นักเรียนทำใบกิจกรรมที่ 3 Bot's heartbeat โดยอธิบายเพิ่มเติมว่าให้นักเรียนออกแบบและสร้างการ เคลื่อนไหวให้หัวใจของหุ่นยนต์ โดยออกแบบลักษณะการเคลื่อนไหวเป็นภาพตำแหน่งต่าง ๆ ลงในใบกิจกรรมที่ 3 จากนั้น ้ให้ลงมือเขียนโปรแกรมตามแบบที่ร่างไว้ แล้วสังเกตผลลัพธ์ที่ได้บนบอร์ด KidBright หากพบข้อผิดพลาดให้แก้ไขปรับปรุง
- 7. ครูสุ่มนักเรียนออกมานำเสนอผลงาน โดยให้เพื่อนคนอื่นช่วยกันเปรียบเทียบระหว่างภาพร่างกับภาพที่ปรากฏบนหน้าจอ ว่าเหมือนหรือแตกต่างกันอย่างไร หากไม่เหมือนกับภาพร่างจะปรับปรุงอย่างไร
- 8. ครูนำอภิปรายสรุปความรู้ที่ได้รับจากการทำกิจกรรม โดยตั้งคำถามให้นักเรียนร่วมกันอภิปราย เช่น
- $\bullet$  ขั้นตอนในการสร้างภาพเคลื่อนไหวบนบอร์ด KidBright ประกอบด้วยอะไรบ้าง *(ออกแบบว่าต้องการให้บล็อก LED แÿดงภำพอะไรบ้ำง เขียนโปรแกรมตำมภำพร่ำง ตรวจÿอบโปรแกรม และแก้ไขโปรแกรมĀำกพบข้อผิดพลำด)*
	- • บล็อกคำาÿ้่งที่ใช้ในการÿร้างภาพเคลื่อนไĀüมีอะไรบ้าง *(Forever, LED 16x8, Delay)*
	- นักเรียนพบปัญหาใดในการสร้างชิ้นงานบ้าง และแก้ไขปัญหานั้นได้อย่างไร
	- สามารถนำความรู้จากการสร้างภาพเคลื่อนไหว ไปใช้ในการสร้างชิ้นงานใดอีกบ้าง *(การ์ตูนแอนิเมชัน ป้ายชื่อร้านค้า)*

### การวัดและประเมินผล

- 1. ตรวจชิ้นงานด้วยแบบประเมินชิ้นงานที่ 3
- 2. สังเกตการมีส่วนร่วมในชั้นเรียน

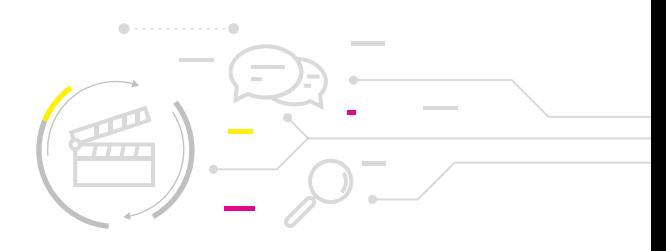

# สือและแหล่งเรียนรู้

- 1. ใบความรู้ที่ 3 สร้างภาพเคลื่อนไหว
- 2. คลิปวิดีโอการสร้างภาพเคลื่อนไหว (Animation) อย่างง่าย How to make a flip book animation SO FUN and SIMPLE! โดย Amy Pearce จาก https://www.youtube.com/watch?v=3LG4OSk1gE0
- 3. หนังสือ "สนุก Kids สนุก Code กับ KidBright" (สำหรับนักเรียน) โดย สวทช. ดาวน์โหลดได้ที่

https://www.kid-bright.org/kidbright/บทเรียน-kidbright/

#### ้ข้อเสนอแนะ

- 1. เมื่อผลการทำงานของโปรแกรมไม่เป็นไปตามต้องการ ครูอาจให้ความรู้เกี่ยวกับการตรวจหาข้อผิดพลาด ้ ของโปรแกรมโคยให้นักเรียนตรวจสอบในประเด็นต่อไปนี้
	- ้ เชื่อมต่ออุปกรณ์สมบูรณ์แล้วใช่หรือไม่  $\bullet$
	- ่ ตรวจสอบโปรแกรมที่ละคำสั่งว่าถูกต้องแล้วหรือไม่
	- **บล็อกคำสั่งครบหรือไม่**
	- ู บล็อกคำสั่งสลับที่หรือไม่
- 2. ครูอาจแนะนำให้เพื่อนที่ทำเสร็จแล้วช่วยเหลือเพื่อนคนอื่น ๆ ที่ต้องการคำแนะนำ
- 3. ครูสามารถแนะนำให้นักเรียนศึกษาและทำกิจกรรมเพิ่มเติมเกี่ยวกับการสร้างภาพ เคลื่อนไหว จากหนังสือ "สนุก Kids สนุก Code กับ KidBright" หน้า 74-78

# ใบความรู้ที่ 3 สร้างภาพเคลื่อนไหว

## ภาพเคลื่อนไหว

ภาพเคลื่อนไหว เกิดจากการนำภาพดิจิทัลมากกว่าหนึ่งภาพมาแสดงต่อกัน โดยแต่ละภาพจะถูกแสดง เป็นระยะเวลาช่วง หนึ่งก่อนที่จะเปลี่ยนภาพไป เช่น แสดงภาพแรกเป็นเวลา 0.5 วินาที ต่อจากนั้นจะแสดง ภาพที่สองเป็นเวลา 0.5 วินาที เพื่อให้ตามนุษย์สามารถรับรู้ได้ ถ้าแสดงผลรวดเร็วเกินไป ตาของมนุษย์จะไม่สามารถรับภาพได้ทัน

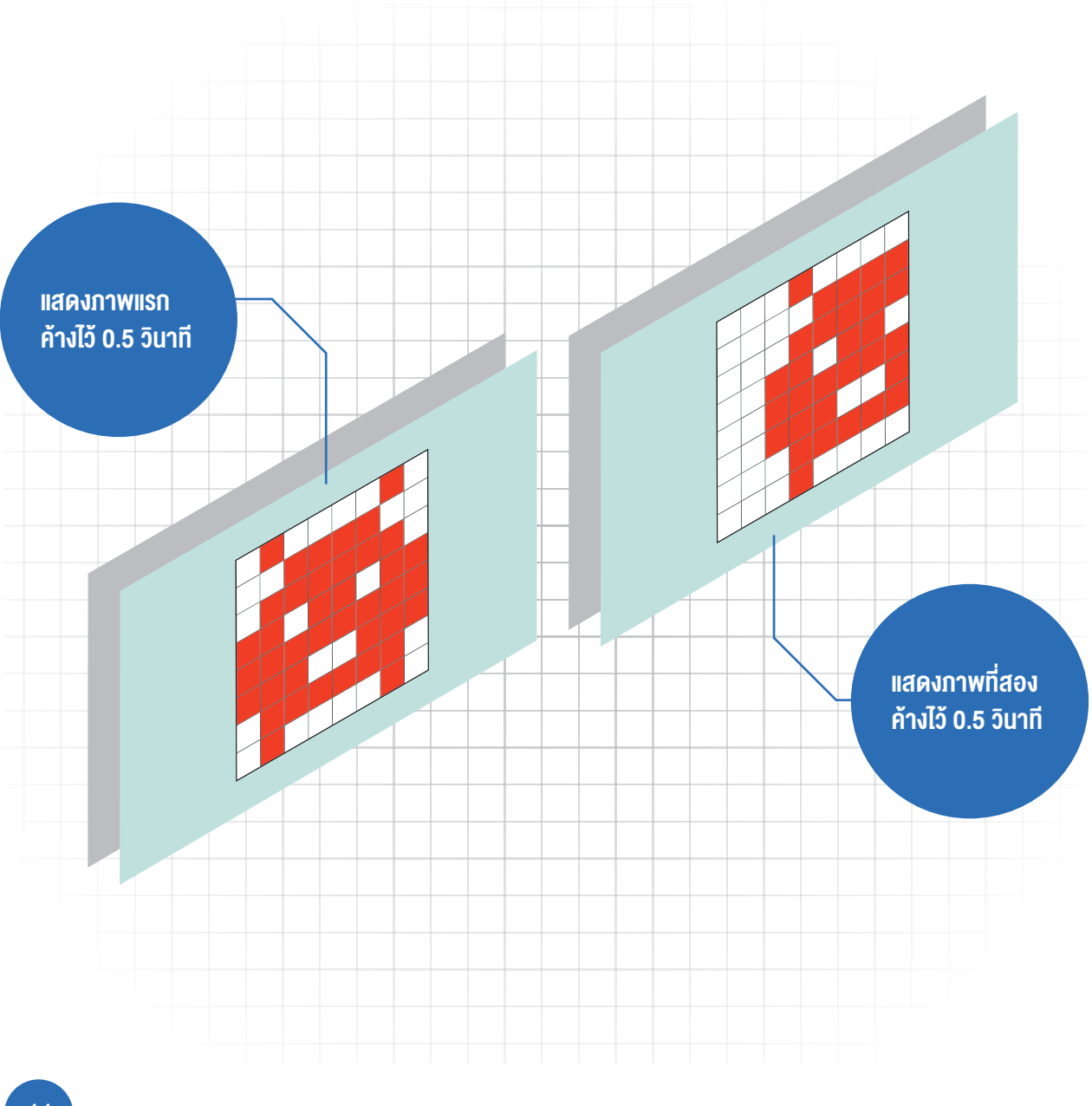

## บล็อก LED 16x8

บล็อก LED 16x8 ถูกใช้ในการสร้างภาพเคลื่อนไหว โดยที่ด้านบนขวาของบล็อกจะมีลูกศรกำหนดทิศทาง การแสดงของจุด<br>ภาพบนหน้าจอ ประกอบด้วยปุ่ม ขึ้น ลง ซ้าย และขวา ปุ่มเหล่านี้จะทำการขยับจุดภาพสว่างไปในทิศทางที่ต้องการ โดยไม่ จำเป็นต้องวาดใหม่

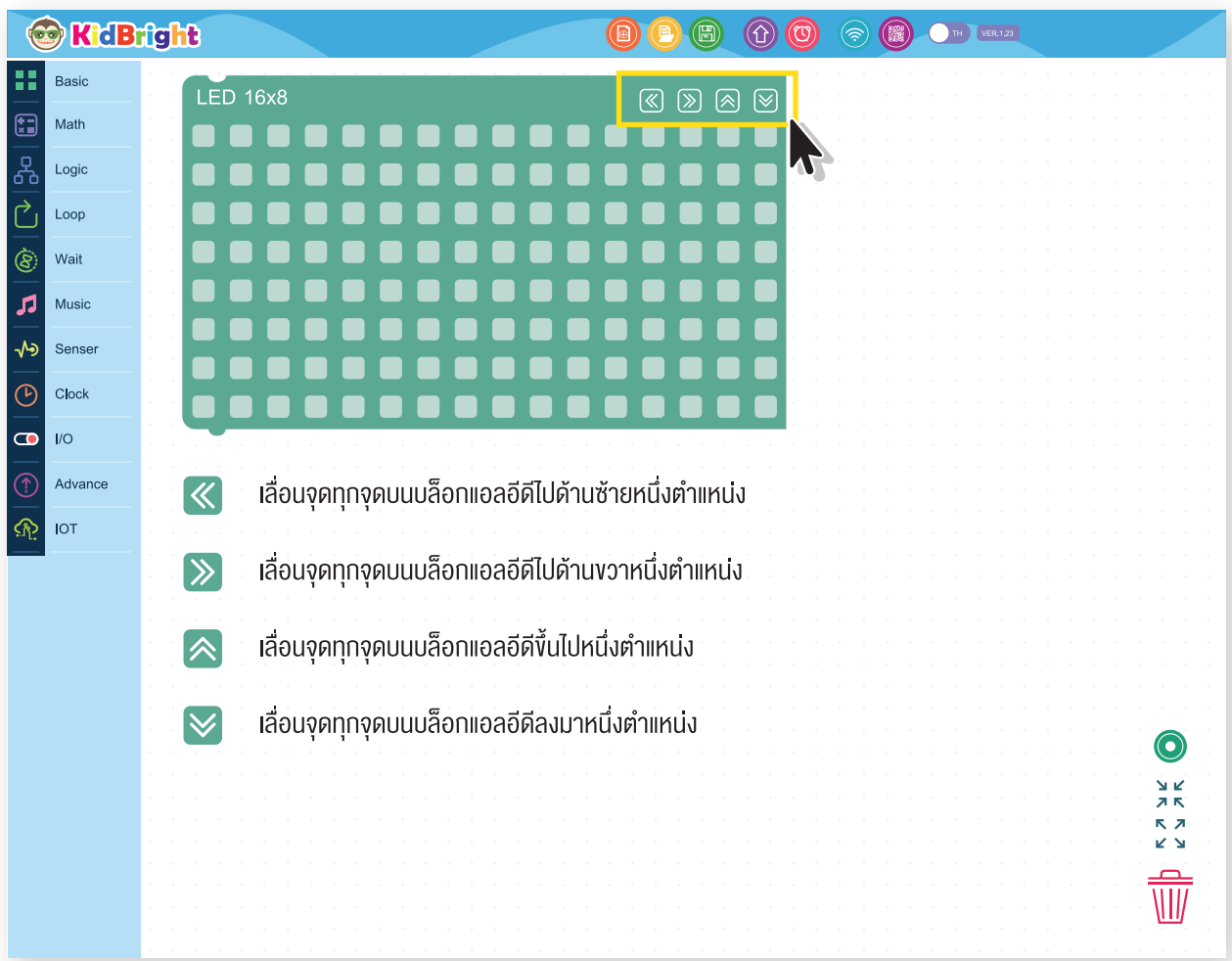

รูปที่ 1 บล็อก LED 16x8

## บล็อกคำาสั่ง Forever (วนซำา้ไม่สิ้นสุด)

้บล็อกคำสั่ง Forever (วนซ้ำไม่สิ้้นสุด) ซึ่งอยู่ในแท็<sup>่</sup>บ Basic (พื้นฐาน) เป็นบล็อกคำสั่งที่กำหนดให้คำสั่งหรือชุดคำสั่งที่อยู่ ภายในบล็อกคำสั่ง Forever ทำงานวนซ้ำไปเรื่อย ๆ ไม่มีที่สิ้นสุด หรือสิ้นสุดเมื่อตรงตามเงื่อนไขที่กำหนดไว้

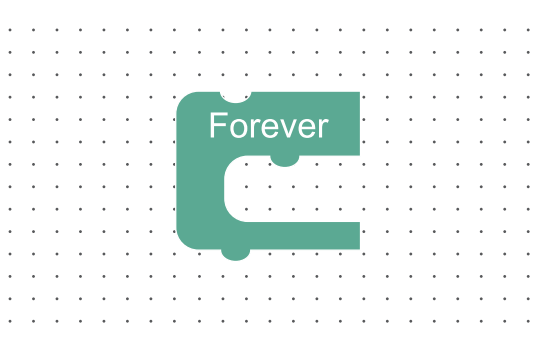

#### **ตัวอย่าง การใช้งานบล็อกคำาสั�ง Forever**

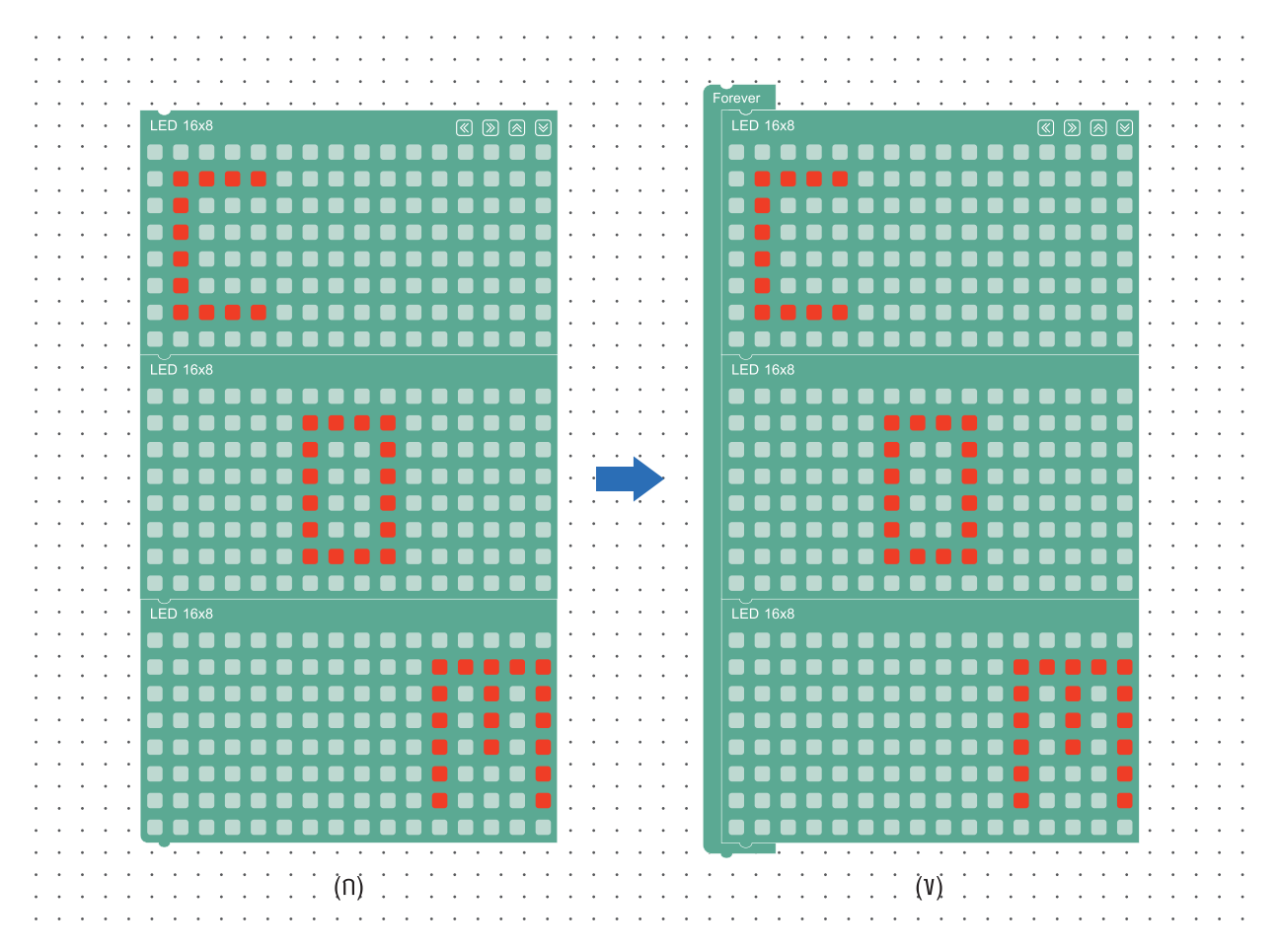

#### รูปที่ 2 การใช้งานบล็อกคำาสั่ง Forever

จากชุดคำสั่งดังรูปที่ 2 (ก) เมื่อคลิกปุ่ม  $\, \, \circled{4} \,$  สร้างโปรแกรม หน้าจอแสดงผล LED ของบอร์ด KidBright จะแสดงผล เป็นตัวอักษร C O และ M ตามลำดับแล้วจบการทำงาน แต่เมื่อนำบล็อกคำสั่ง Forever มาครอบชุดคำสั่งทั้งหมดไว้ ดังรูปที่ 2 (ข) แล้วสั่งแสดงผล จะปรากฏตัวอักษร C O และ M ตามลำดับ วนแสดงผลซ้ำไปเรื่อย ๆ ไม่สิ้นสุด

### บล็อก Delay

้บล็อกคำสั่ง Delay (หน่วงเวลา) อยู่ในแท็บ Basic (พื้นฐาน) เป็นบล็อกคำสั่งที่ถูกใช้เพื่อหน่วงเวลาการทำงาน สามารถ กำหนดเวลาได้โดยมีหน่วยเป็นวินาที

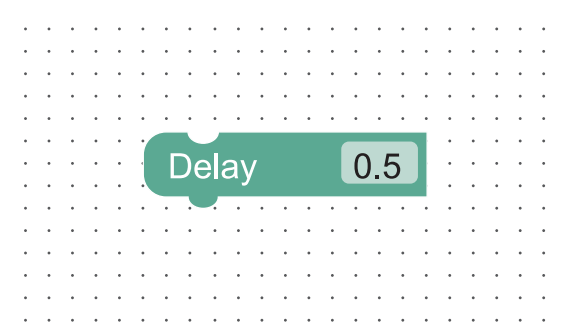

#### **ตัวอย่าง การใช้งานบล็อกคำาสั�ง Delay**

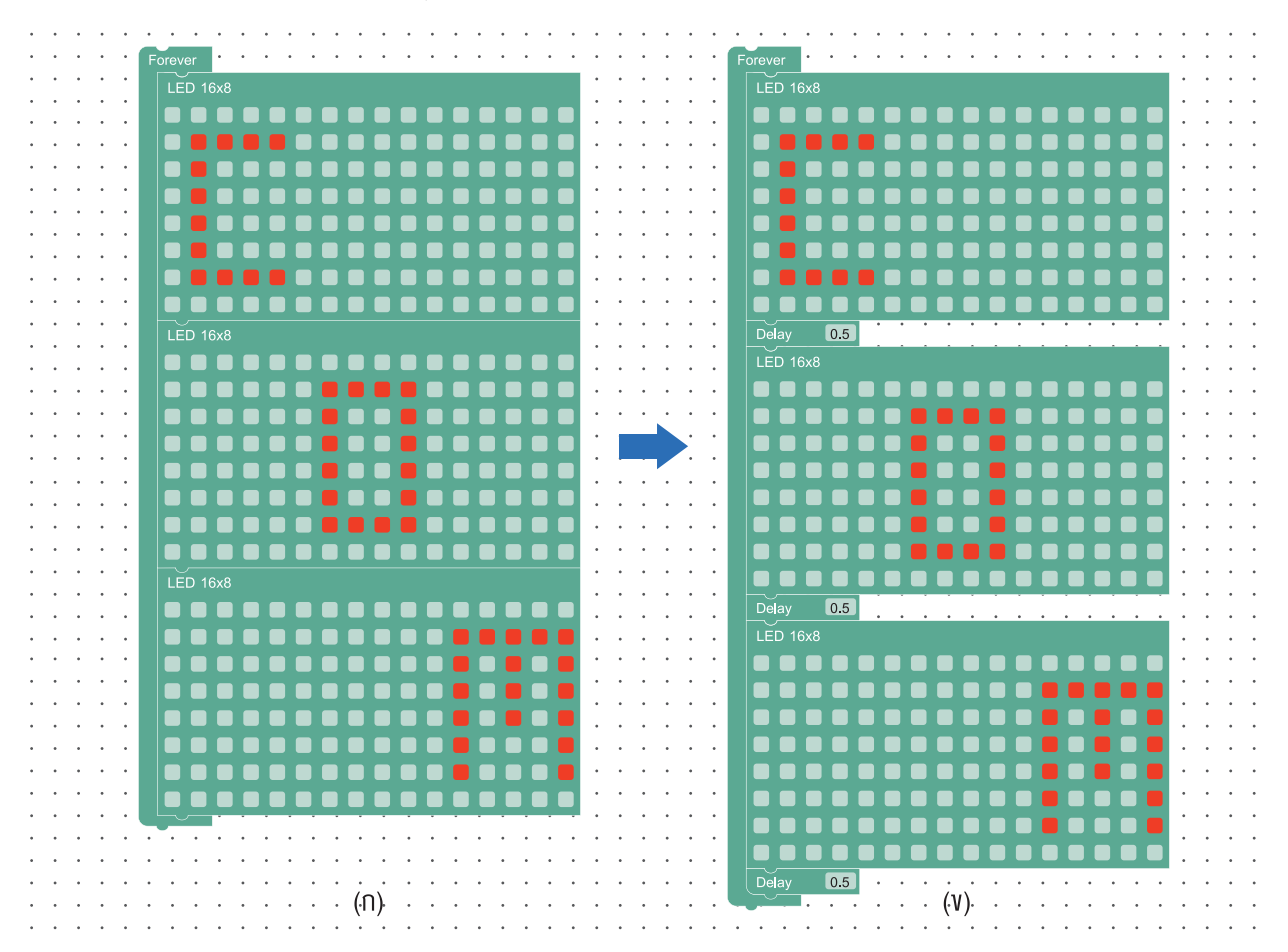

#### รูปที่ 3 การใช้งานบล็อกคำาสั่ง Delay

จากชุดคำสั่งรูปที่ 3 (ก) หน้าจอแสดงผล LED ของบอร์ด KidBright จะแสดงผลเป็นตัวอักษร C O และ M ตามลำดับซ้ำไป เรื่อย ๆ แต่เมื่อเพิ่มบล็อกคำสั่ง Delay ระหว่างบล็อกคำสั่ง LED 16x8 ดังรูปที่ 3 (ข) แล้วจะมีการหน่วงเวลาในการแสดงผล ตามเวลาที่กำหนดคือ 0.5 วินาที เมื่อครบกำหนดแล้วก็จะทำบล็อกคำสั่งถัดไป จึงทำให้หน้าจอแสดงผล LED ของบอร์ด KidBright แสดงผลตัวอักษรแต่ละตัวนานขึ้นกว่าเดิม

### บล็อก Clear LED 16x8

ใช้ในการล้างภาพทั้งหมดบนหน้าจอแสดงผล LED

#### ตัวอย่างการสร้างภาพเคลื่อนไหว

#### ตัวอย่างที่ 1

- 1. เขียนโปรแกรมโดยใช้บล็อก Forever บล็อก LED 16x8 และบล็อก Delay ดังรูปที่ 4
- 2. ทดลองเปลี่ยนค่าในบล็อก Delay แล้ว สังเกตผลที่ได้

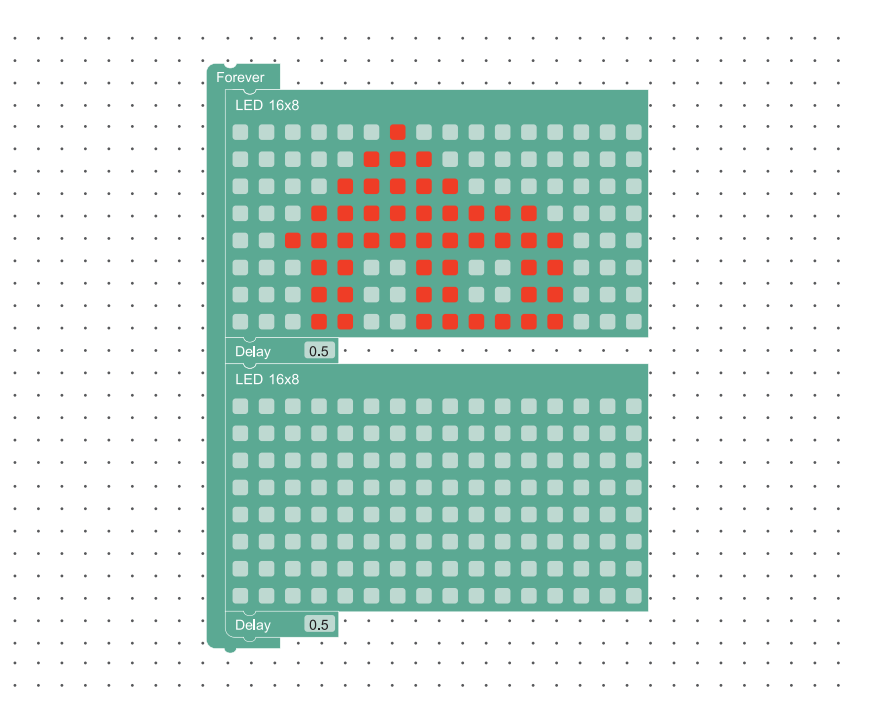

Clear LED 16x8

รูปที่ 4 ตัวอย่างการเขียนโปรแกรมโดยใช้บล็อก Forever บล็อก LED 16x8 และบล็อก Delay

#### ตัวอย่างที่ 2

1. เขียนโปรแกรมโดยใช้บล็อก Forever บล็อก LED 16x8 และบล็อก Delay จากนั้นคลิกขวาที่บล็อก LED 16x8 แล้วคลิกเลือก Duplicate (คัดลอก) เพื่อคัดลอกบล็อก ดังตัวอย่าง

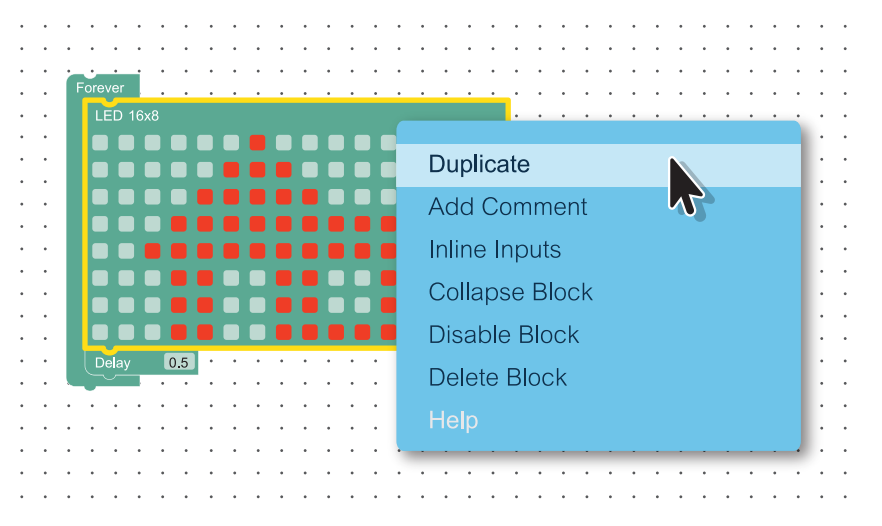

รูปที่ 5 การใช้งานคำสั่ง Duplicate (คัดลอก) เพื่อคัดลอกบล็อก

- 2. เมื่อปรากฏบล็อกใหม่เพิ่มขึ้นให้คลิกปุ่ม <mark>® เพื่</mark>อขยับภาพไปด้านซ้ายอีก 2 ช่อง แล้วนำบล็อกไปวางต่อกันดังรูปที่ 6
- 3. ทดลองปรับเปลี่ยนภาพและคำสั่งอื่น ๆ แล้วสังเกตผล

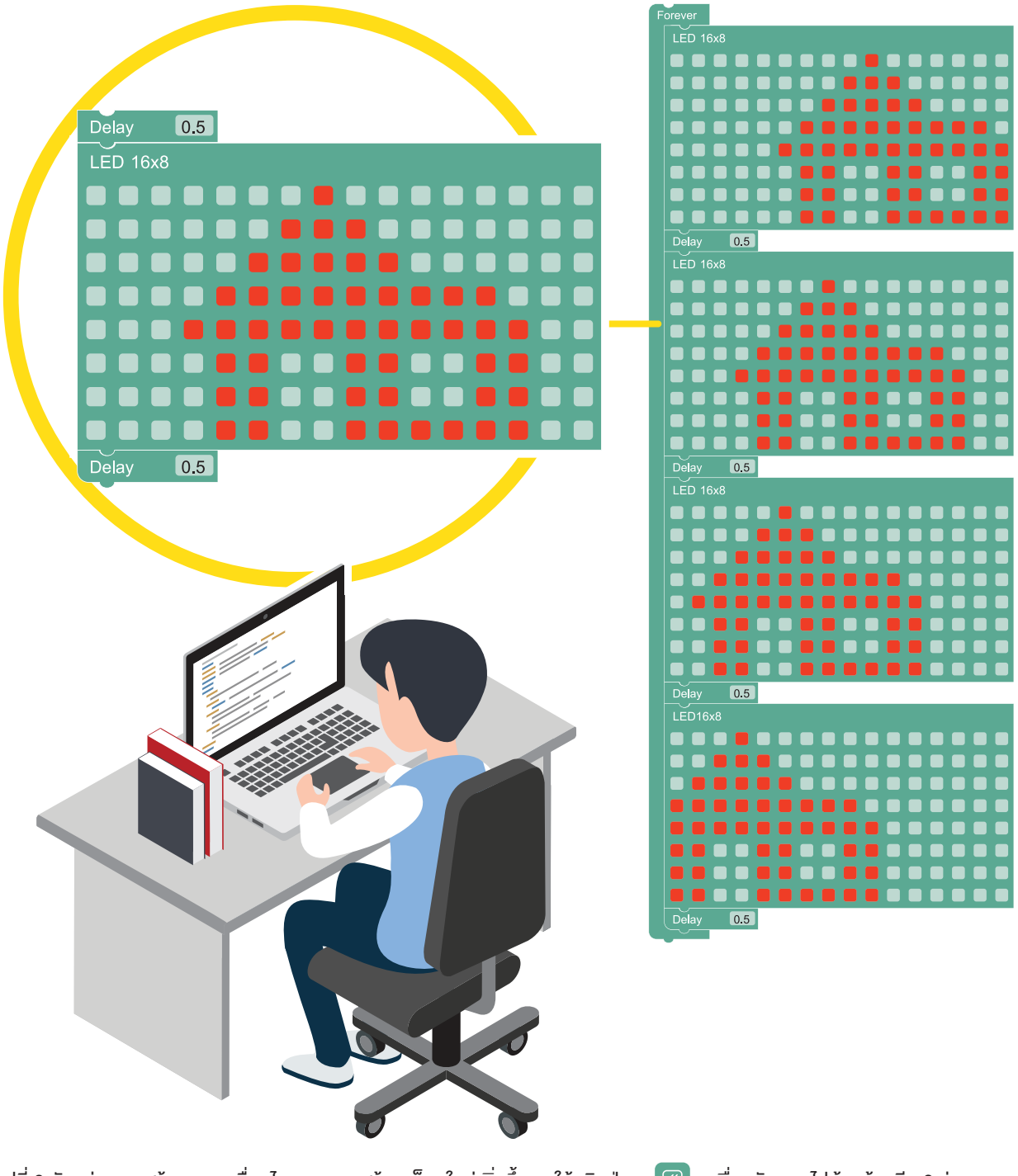

รูปที่ 6 ตัวอย่างการสร้างภาพเคลื่อนไหวจากการสร้างบล็อกใหม่เพิ่มขึ้นและให้คลิกปุ่ม  $\boxed{\textcircled{\textcirc}}$  เพื่อขยับภาพไปด้านซ้ายอีก 2 ช่อง

# <u>กิจกรรมที่ 3</u>

# ใบกิจกรรมที่ 3 **Bot's heartbeat**

# คำชี้แจง

ให้นักเรียนออกแบบหัวใจให้เป็นภาพเคลื่อนไหวบนบอร์ด KidBright โดยใช้ ดินสอระบายลงในช่องว่างต่อไปนี้ (ไม่จำเป็นต้องครบทั้ง 6 จังหวะ) จากนั้น เขียนโปรแกรมเพื่อให้บอร์ด KidBright แสดงภาพตามที่ออกแบบไว้

#### จังหวะที่ 1

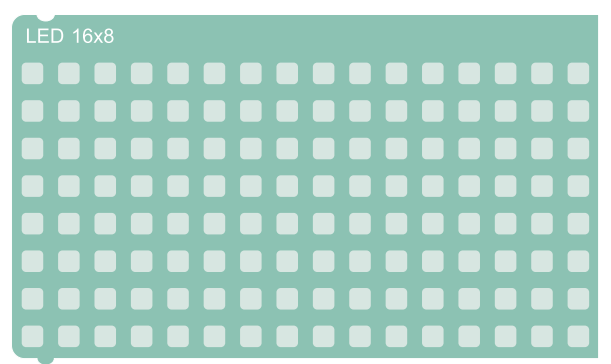

#### จังหวะที่ 3

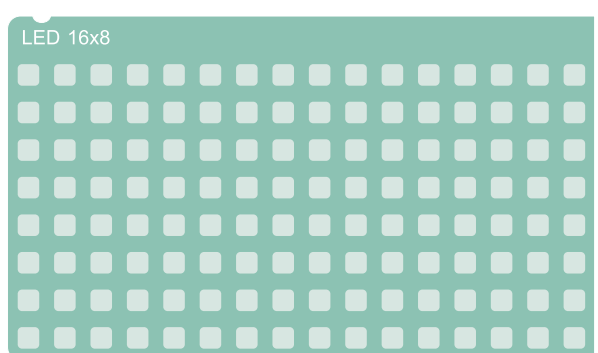

#### จังหวะที่ 5

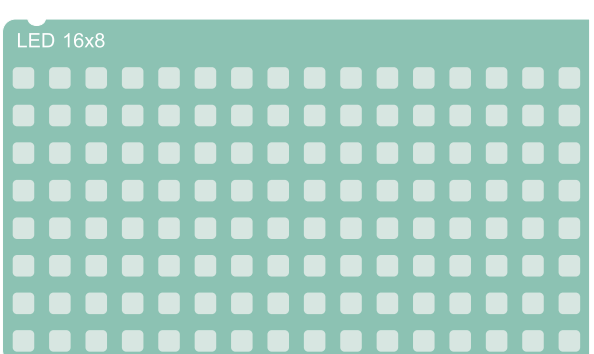

จังหวะที่ 2

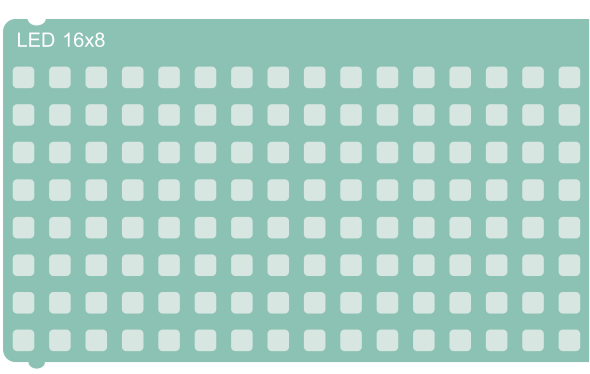

#### จังหวะที่ 4

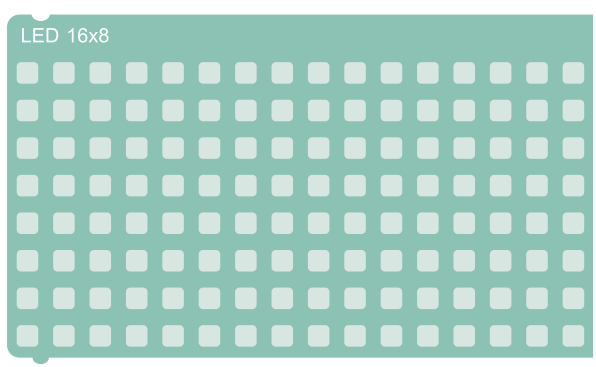

#### จังหวะที่ 6

 $LED 16x8$ 

# แบบประเมินชิ้นงาน กิจกรรมที่ 3

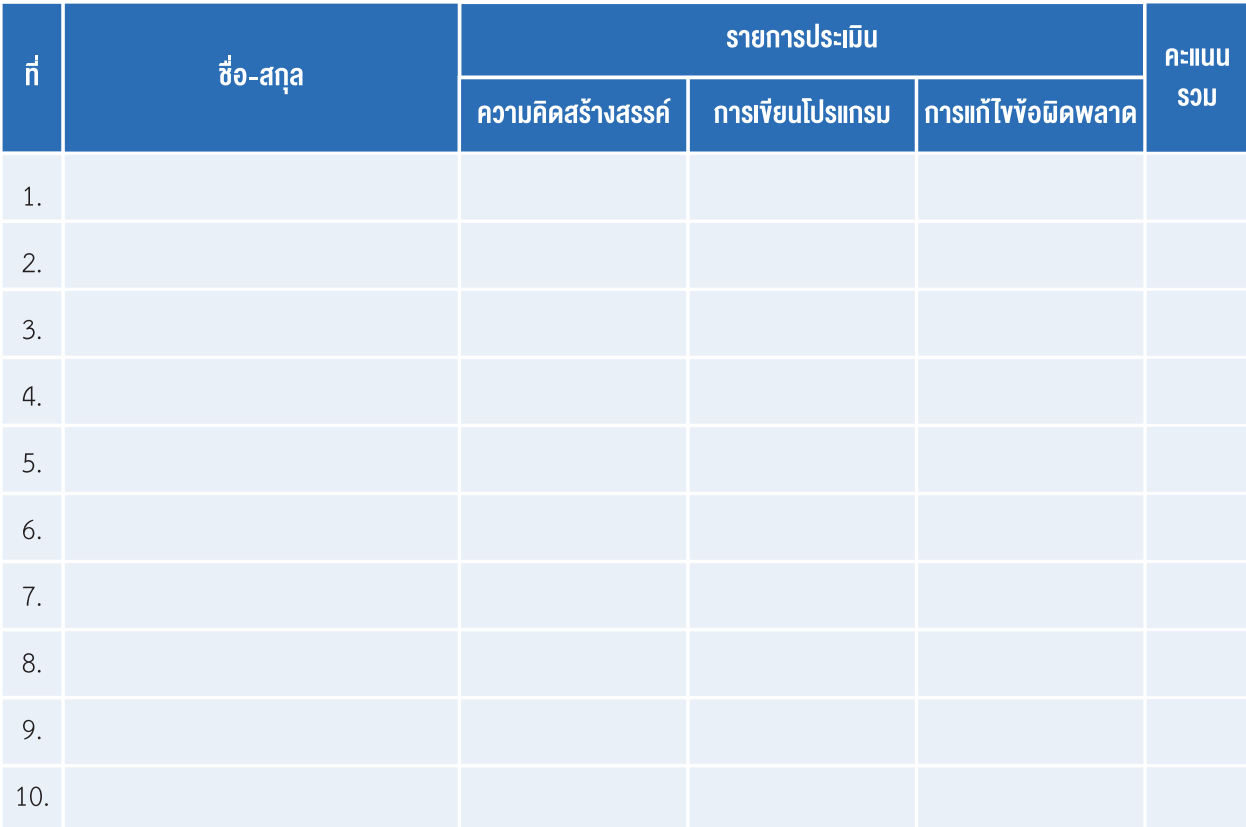

## เกณฑ์การประเมิน

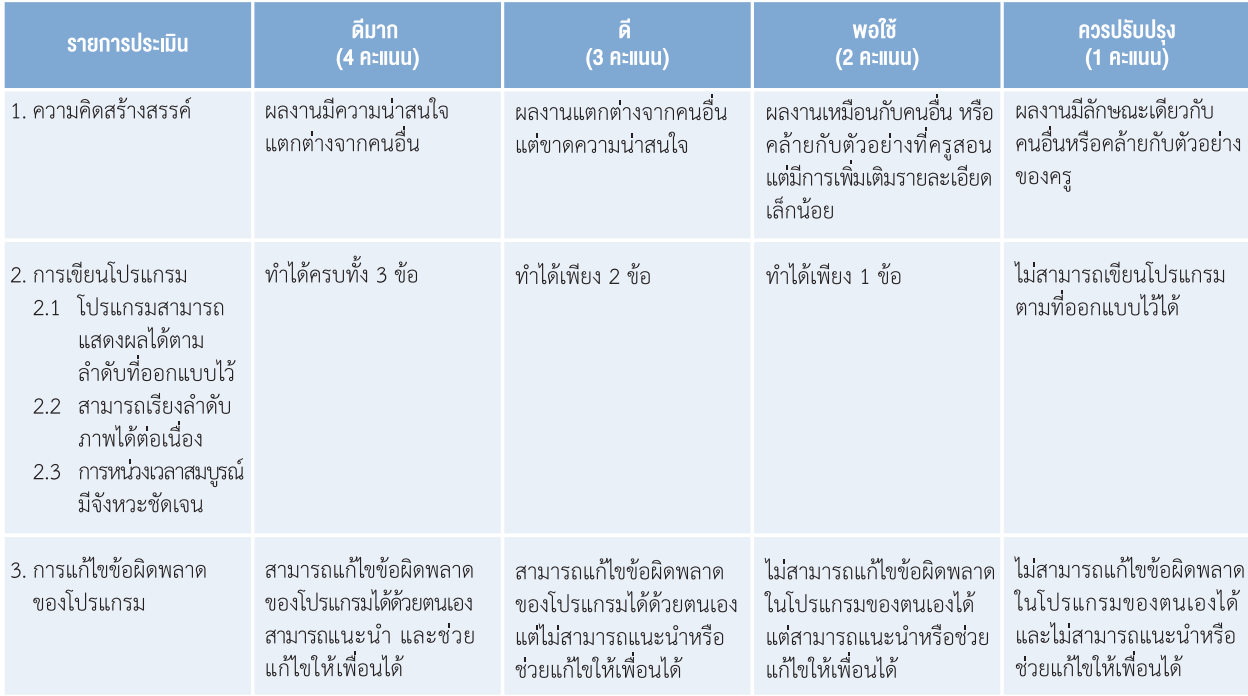

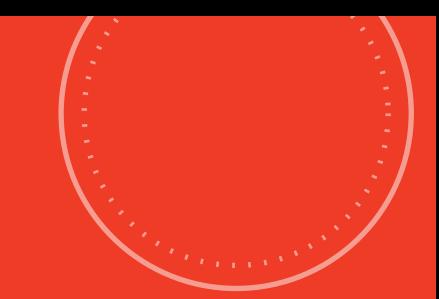

 $\blacksquare$ 

 $\bigtriangleup$   $\big]$ 

. . . . . . . . . . . . . . . . . . . .

 $\bullet$ 

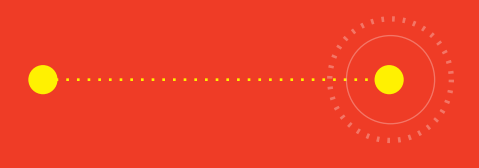

# กิจกรรมที่ 4 Bot says hi!

## จุดประสงค์การเรียนรู้

เขียนโปรแกรมโดยใช้บล็อกแสดงข้อความ

# ตัวชี้วัด

ว.4.2 ป.4/2 ออกแบบและเขียนโปรแกรมอย่างง่าย โดยใช้ซอฟต์แวร์หรือสื่อ ตรวจหาข้อผิดพลาดและแก้ไข

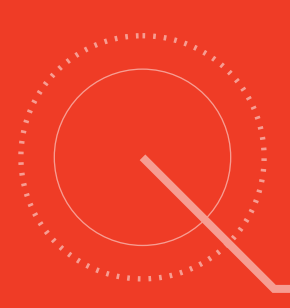

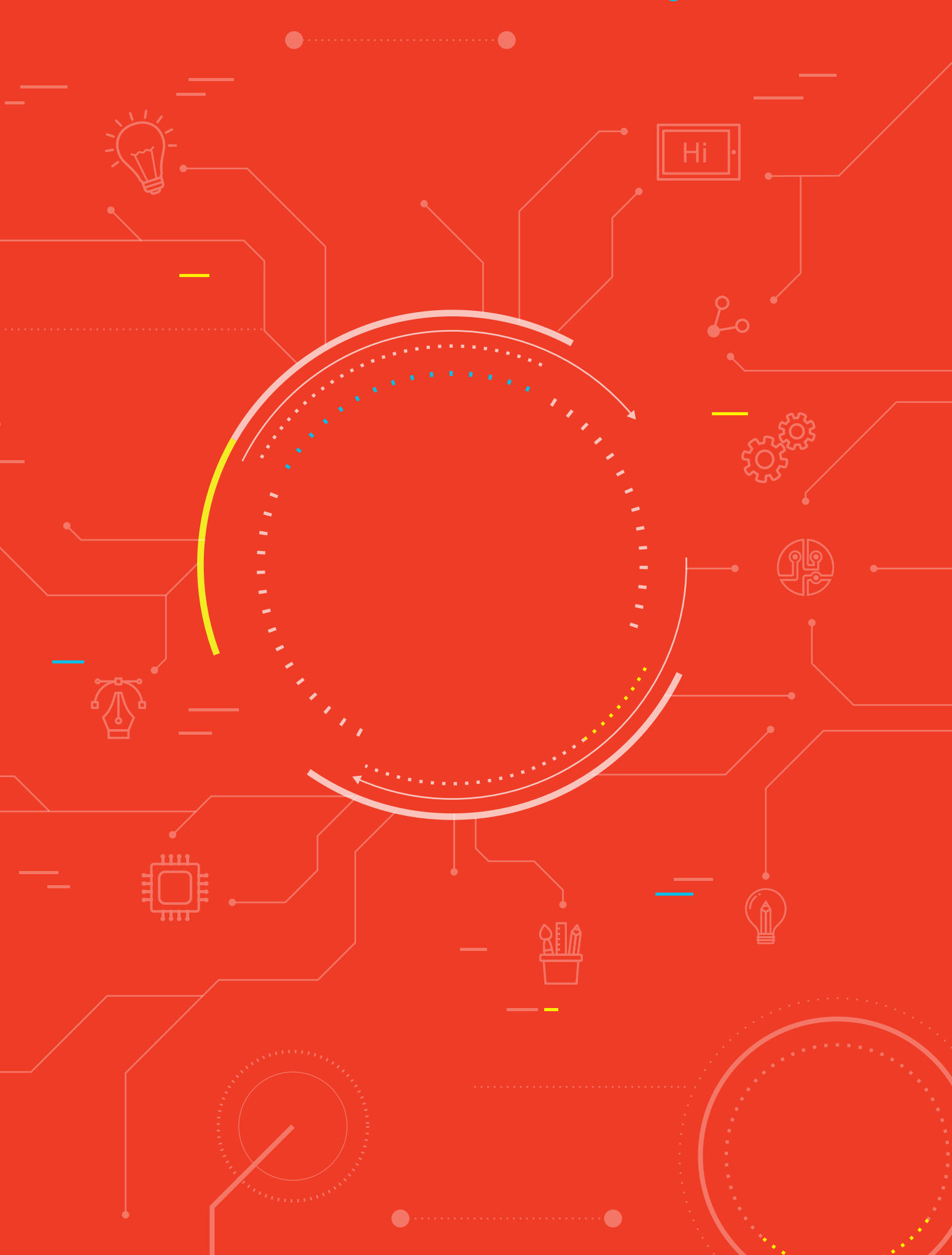

# สาระการเรียนรู้

การเขียนโปรแกรมโดยใช้บล็อกแสดงข้อความ

### แนวคิด

การแสดงผลตัวอักษรหรือข้อความบนบอร์ด KidBright ทำได้โดยใช้บล็อกแสดงข้อความบนหน้าจอแสดงผล LED ์ ซึ่งสามารถแสดงผลได้ 3 รูปแบบ ได้แก่ การแสดงผลเฉพาะ 2 ตัวอักษร การแสดงผลแบบเลื่อนที่ต้องใช้การหน่วงเวลา ู<br>และการแสดงผลแบบเลื่อนโดยที่ไม่ต้องกำหนดการหน่วงเวลา

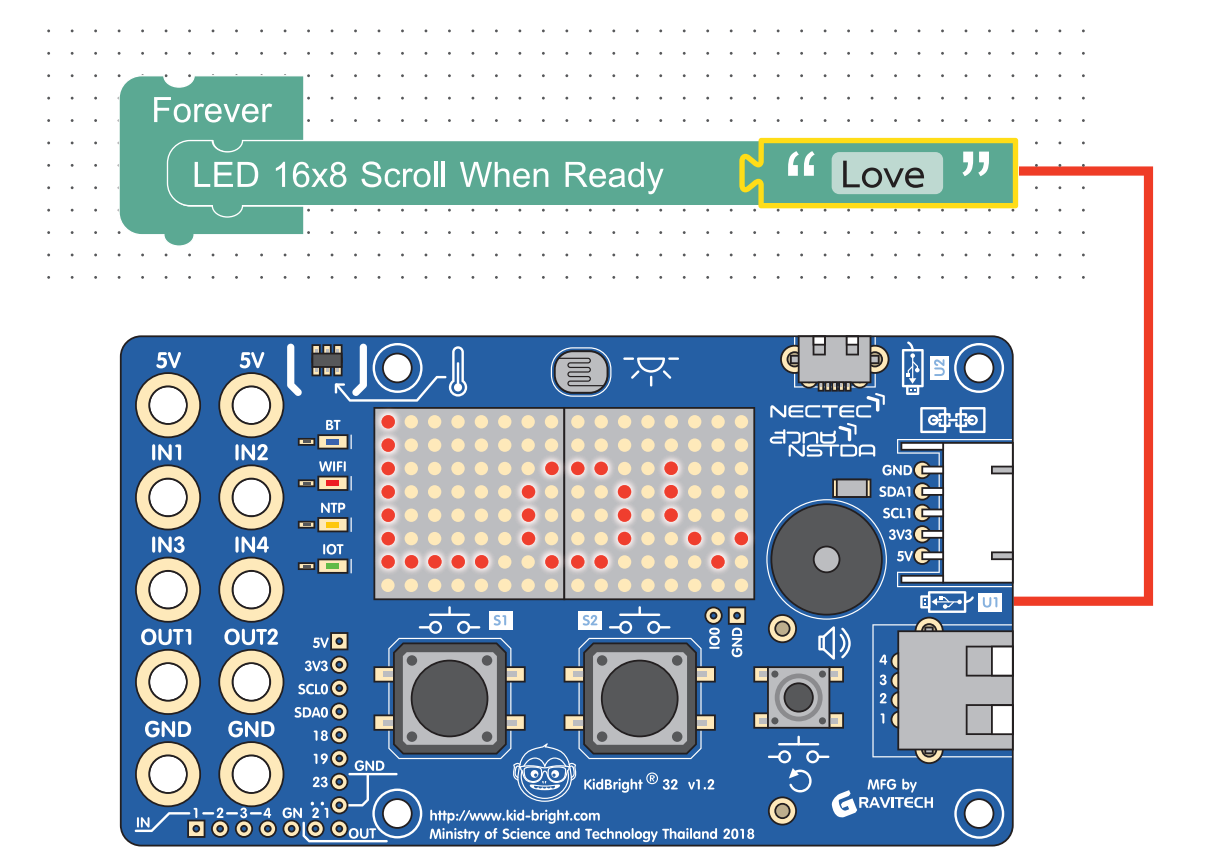

# สื่อและอุปกรณ์

ใบกิจกรรม

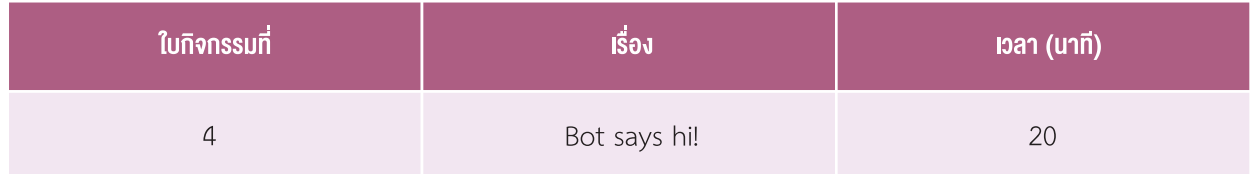

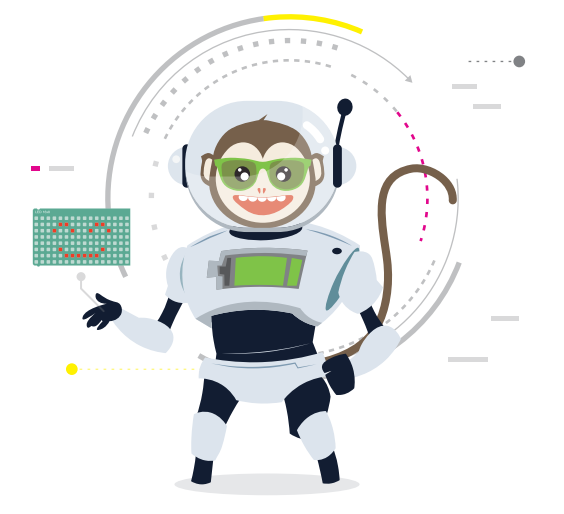

# แนวทางการจัดการเรียนรู้

### การจัดเตรียม

- 1. ใบกิจกรรมตามจำนวนนักเรียน
- 2. เครื่องคอมพิüเตอร์ ที่ติดตั้งโปรแกรม KidBright IDE
- 3. บอร์ด KidBright พร้อมÿาย Micro USB

## ขั้นตอนดำาเนินการ

- 1. ครูและนักเรียนร่วมกันทบทวนกิจกรรมที่ผ่านมาและบล็อกคำสั่งที่ใช้ คือ การเขียนโปรแกรมให้บอร์ด KidBright แสดง ภาพนิ่งและภาพเคลื่อนไĀü โดยใช้บล็อก LED 16x8 ในแท็บ Basic
- 2. ครูเปิดคลิปวิดีโอป้ายไฟของร้านค้าให้นักเรียนดู และตั้งคำถามเพื่ออภิปรายร่วมกัน เช่น
	- ป้ายลักษณะนี้มีชื่อเรียกว่าอะไร *(ป้ายไฟ)*
	- นักเรียนเคยเห็นป้ายลักษณะนี้หรือไม่ เคยพบเห็นที่ใด *(ร้านค้า งานคอนเสิร์ต หน่วยงานต่าง ๆ)*
	- ป้ายลักษณะนี้มีประโยชน์อย่างไร *(ใช้โฆษณา ประชาสัมพันธ์)*
	- นักเรียนคิดว่าข้อความในป้ายไฟนั้นเคลื่อนที่ได้อย่างไร
- 3. ครูอธิบายเพิ่มเติมว่าป้ายลักษณะนี้เรียกว่า "ป้ายไฟ LED" ซึ่งประกอบด้วยหลอดไฟ LED หลอดเล็ก ๆ เรียงตัวอยู่บน ี ป้าย การที่เรามองเห็นข้อความหรือรูปภาพเคลื่อนที่ได้เกิดจากการเปิดและปิดของหลอดไฟ LED ในแต่ละจุดสลับกันไป ้ จนมองเห็นเหมือนเป็นภาพเคลื่อนไหว ซึ่งเราสามารถเขียนโปรแกรมแสดงผลทำงานลักษณะนี้ได้บนบอร์ด KidBright ี ด้วยเช่นกัน จากนั้นครูให้นักเรียนทดลองใช้บล็อก LED 16x8 ในการแสดงผลเป็นชื่อของเพื่อนในห้องและเลื่อน ข้อความคล้ายกับป้ายไฟ ตัวอย่างดังรูปที่ 1

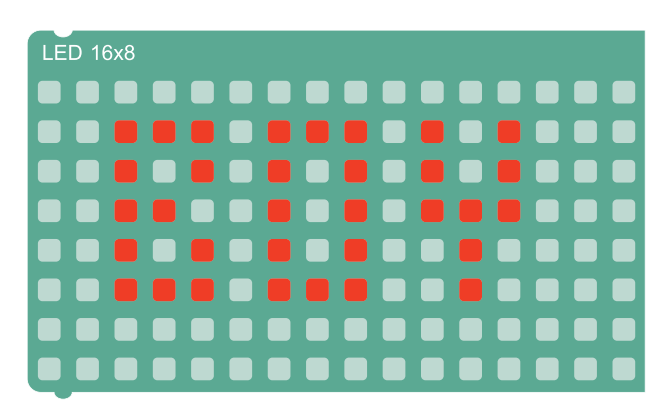

รูปที่ 1 ตัวอย่างการใช้งานบล็อก LED 16x8

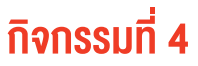

- 4. ครูให้นักเรียนศึกษาใบความรู้ที่ 4 โปรแกรมแสดงข้อความ และให้นักเรียนทดลองใช้บล็อกแสดงข้อความทั้ง 3 รูปแบบ ์จากนั้นครูตั้งคำถามให้นักเรียนร่วมกันอภิปราย เช่น
	- บล็อกคำสั่งที่ใช้ในการกำหนดรูปแบบการแสดงข้อความแต่ละบล็อกแตกต่างกันอย่างไร
	- ขั้นตอนในการเขียนโปรแกรมเพื่อแสดงข้อความมีขั้นตอนอะไรบ้าง
- 5. ครูให้นักเรียนทำใบกิจกรรมที่ 4 Bot says hi! จากนั้นสุ่มนักเรียนนำเสนอคำตอบ และตั้งคำถามให้นักเรียนร่วมกัน อภิปราย เช่น
	- นักเรียนคิดว่าหุ่นยนต์ต้องมีอะไรที่เป็นลักษณะประจำตัวบ้าง
	- การสั่งให้โปรแกรมแสดงผลบนบอร์ด KidBright แต่ละครั้งเป็นไปตามที่ต้องการหรือไม่ หากไม่เป็นไปตามที่ ต้องการ จะปรับปรุงโปรแกรมอย่างไร
- 6. ครูนำอภิปรายสรุปความรู้ที่ได้รับจากการทำกิจกรรม โดยตั้งคำถามให้นักเรียนร่วมกันอภิปราย เช่น
	- ความรู้ที่ได้รับจากการทำกิจกรรม
	- นักเรียนสามารถนำความรู้ในการแสดงข้อความไปใช้ในการสร้างชิ้นงานใดได้บ้าง *(ป้ายไฟเชียร์ศิลปิน ป้ายบอก* สถานะการเปิด-ปิดร้าน ป้ายประชาสัมพันธ์)

#### ิการวัดและประเมินผล

- 1. ตรวจชิ้นงาน
- 2. สังเกตการมีส่วนร่วมโดยใช้แบบสังเกตการมีส่วนร่วมในการทำกิจกรรม

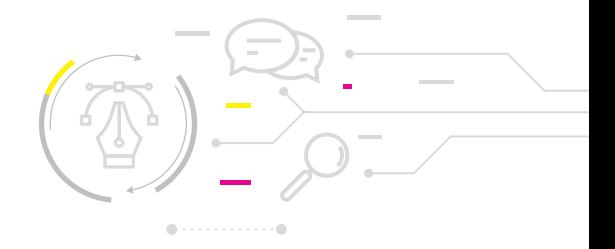

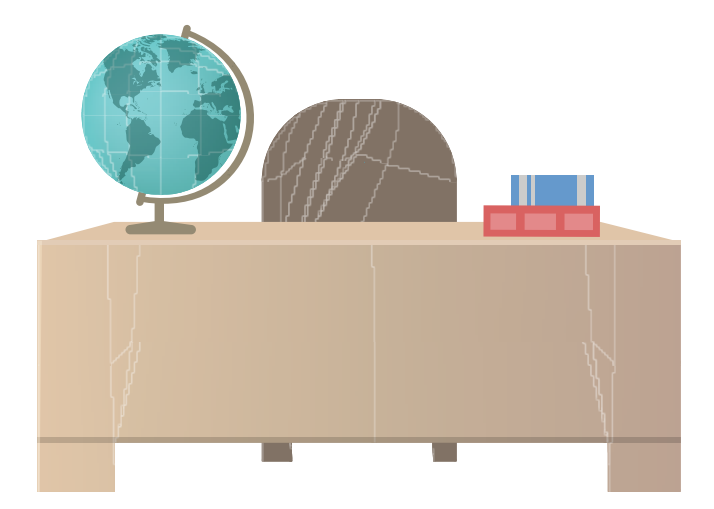

# สื่อและแหล่งเรียนรู้

- 1. ใบความรู้ที่ 4 โปรแกรมแสดงข้อความ
- 2. ตัวอย่างป้ายไฟ คลิปวิดีโอป้ายไฟ LED โดย สุราษฎร์WiFi www.suratwifi.com ไวไฟ สุราษฎร์ธานี จาก https://www.youtube.com/watch?v=hmJaupKm7lU
- 3. หนังสือ "สนุก Kids สนุก Code กับ KidBright" (สำหรับนักเรียน) โดย สวทช. ดาวน์โหลดได้ที่

https://www.kid-bright.org/kidbright/บทเรียน-kidbright/

#### ้ข้อเสนอแนะ

- 1. ครูอาจแนะนำให้นักเรียนใช้บล็อก (Wait LED matrix ready | ในโปรแกรมแสดงข้อความ จากนั้นสังเกตเมลลัพธ์ ที่ได้ว่าแตกต่างกันอย่างไร
- 2. ครูสามารถแนะนำให้นักเรียนศึกษาเพิ่มเติมหรือทำกิจกรรมเกี่ยวกับการเงียนโปรแกรมแสดงง้อความบนบอร์ด KidBright จากหนังสือ "สนุก Kids สนุก Code กับ Kidbright" หน้า 79-80

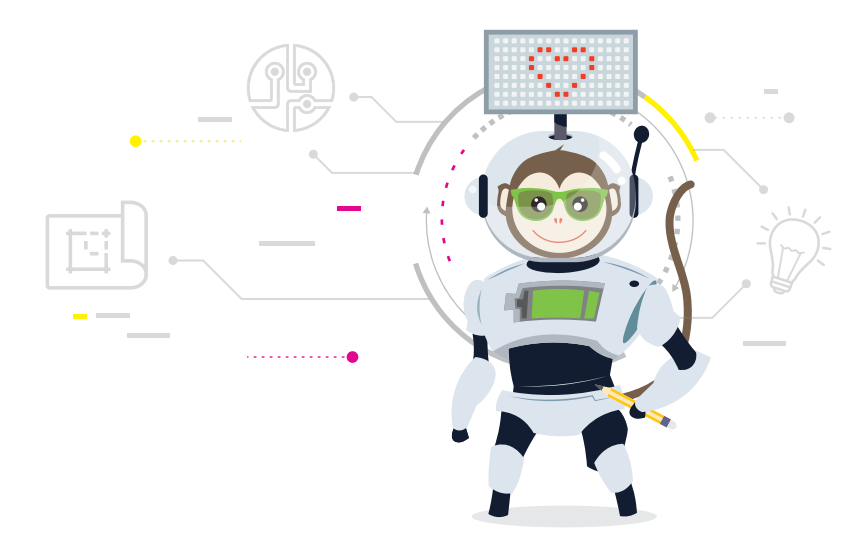

# ใบความรู้ที่ 4 โปรแกรมแสดงข้อความ

หน้าจอแสดงผล LED ของบอร์ด KidBright มีขนาด 16x8 หรือ 8x8 จำนวน 2 ชุดต่อกัน ทำให้สามารถแสดง ตัวอักษรได้ เพียง 2 ตัวเท่านั้น ในกรณีที่ต้องการแสดงตัวอักษรมากกว่า 2 ตัว หรือแสดงข้อความยาว ๆ จะใช้บล็อกคำสั่งเพื่อเลื่อนตัว ้อักษรในข้อความไปด้านซ้ายเรื่อย ๆ จนครบ

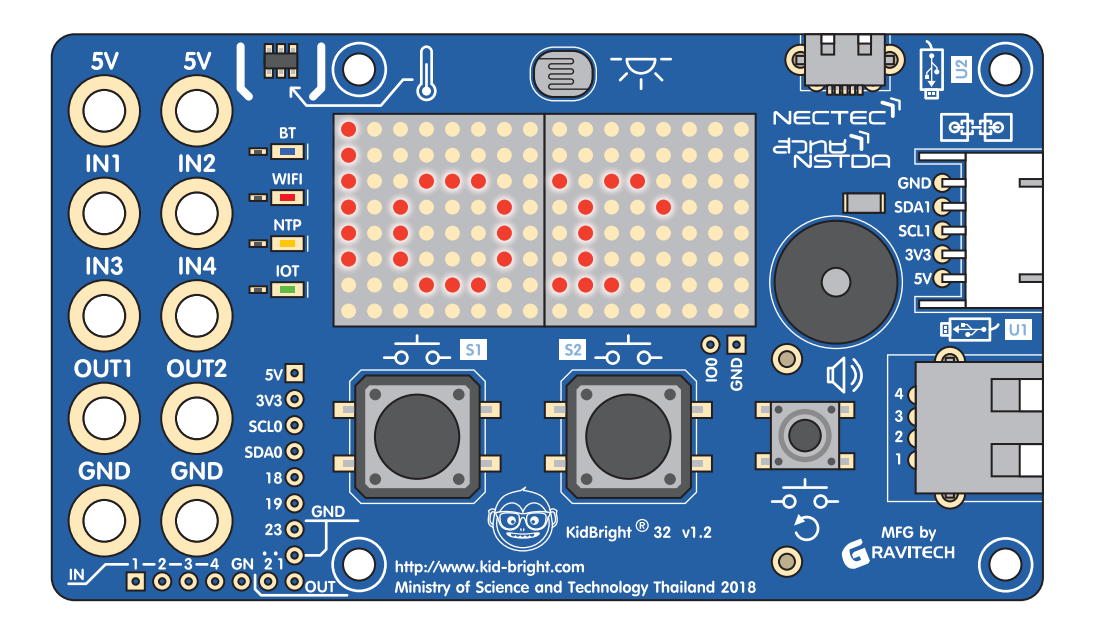

### **บล็อกแสดงข้อความ**

ใช้ในการแสดงตัวอักษรหรือข้อความตามที่ระบุ สามารถ แสดงตัวอักษรสูงสุดได้ 31 ตัวอักษร ซึ่งการแสดงข้อความ บนหน้าจอแสดงผล LED จะต้องทำงานร่วมกับอีก 3 บล็อกคำสั่ง ที่มีวิธีการนำไปใช้และการแสดงผลที่แตก ต่างกันดังนี้

#### บล็อก LED 16x8 2-chars

ใช้แสดงตัวอักษรค้างไว้ที่หน้าจอแสดงผล LED โดยไม่มีการ เลื่อนตัวอักษร แต่สามารถแสดงตัวอักษรได้เพียง 2 ตัว อักษร

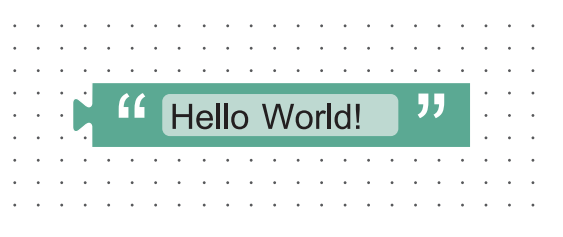

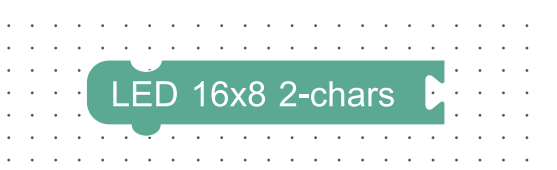

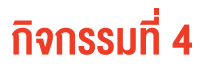

#### **บล็อก LED 16x8 Scroll**

ใช้แสดงข้อความในลักษณะที่ตัวอักษรจะค่อย ๆ วิ่งไปทางซ้ายของจอแสดงผลตามเวลาที่กำหนดในบล็อก Delay

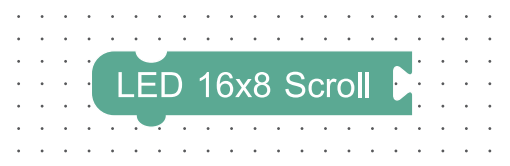

#### ตัüอย่างการใช้งาน เช่น

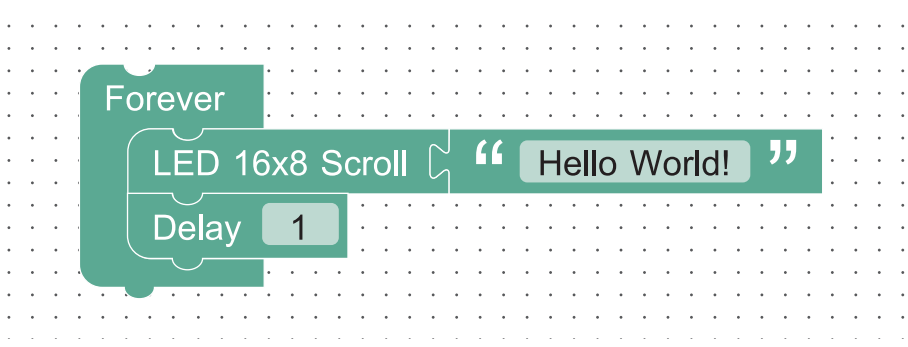

จากโปรแกรมข้างต้น อธิบายได้ว่าข้อความจะเคลื่อนที่ไปทางซ้าย ภายในเวลา 1 วินาที จากนั้นจะขึ้นข้อความใหม่ทันที ทั้งนี้หากข้อความยาวมากอาจแสดงไม่ครบ การเลือกใช้การแสดงข้อความรูปแบบนี้ จึงต้องกำหนดการหน่วงเวลาที่เหมาะ สมกับความยาวของข้อความด้วย

#### **บล็อก LED 16x8 Scroll When Ready**

ใช้แสดงข้อความในรูปแบบที่ตัวอักษรเคลื่อนที่ไปทางซ้ายของหน้าจอแสดงผล LED จนกว่าข้อความจะหมด

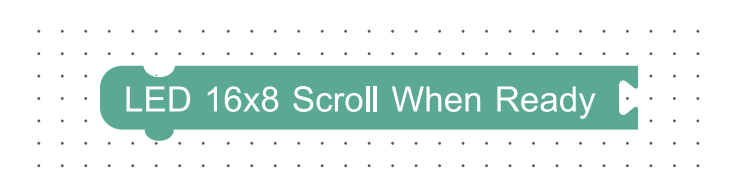

ตัวอย่างการเขียนโปรแกรมแสดงข้อความ

ลากบล็อก Forever บล็อก LED 16x8 Scroll When Ready และบล็อกแสดงข้อความ โดยแก้ไขข้อความดังตัวอย่าง

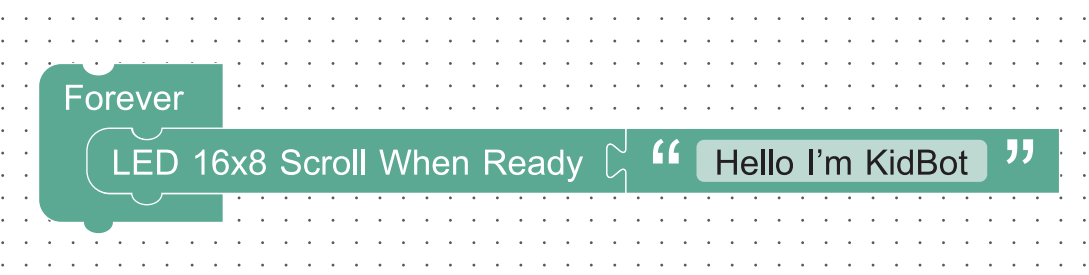

ทั้งนี้ข้อความที่ปรากฏจะแสดงได้เฉพาะข้อความในภาษาอังกฤษเท่านั้น

# ์<br>กิจกรรมที่ 4

# ใบกิจกรรมที่ 4 **Bot says hi!**

# คำชี้แจง

1. นำบล็อก

Forever

ให้นักเรียนเขียนโปรแกรมแล้วตอบคำถามต่อไปนี้

Forever

2. แก้ไขข้อความในบล็อกให้แสดงข้อความเป็นชื่อของหุ่นยนต์ตามที่นักเรียนต้องการ ชื่อหุ่นยนต์ของนักเรียนคือ

้ออกจากโปรแกรม แล้วสังเกตผลลัพธ์ที่ได้ ผลลัพธ์ที่ได้ คือ

LED 16x8 Scroll When Ready  $\bigcup_{1}^{J}$  ff Hello World!

สวัสดี !! ฉันชื่อว่า..

**JJ** 

3. ปรับปรุงโปรแกรมโดยเพิ่มข้อความอื่น ๆ เช่น คำทักทาย แสดงสัญลักษณ์ประจำตัวด้วยบล็อก LED 16x8 หรืออื่น ๆ ตามจินตนาการ

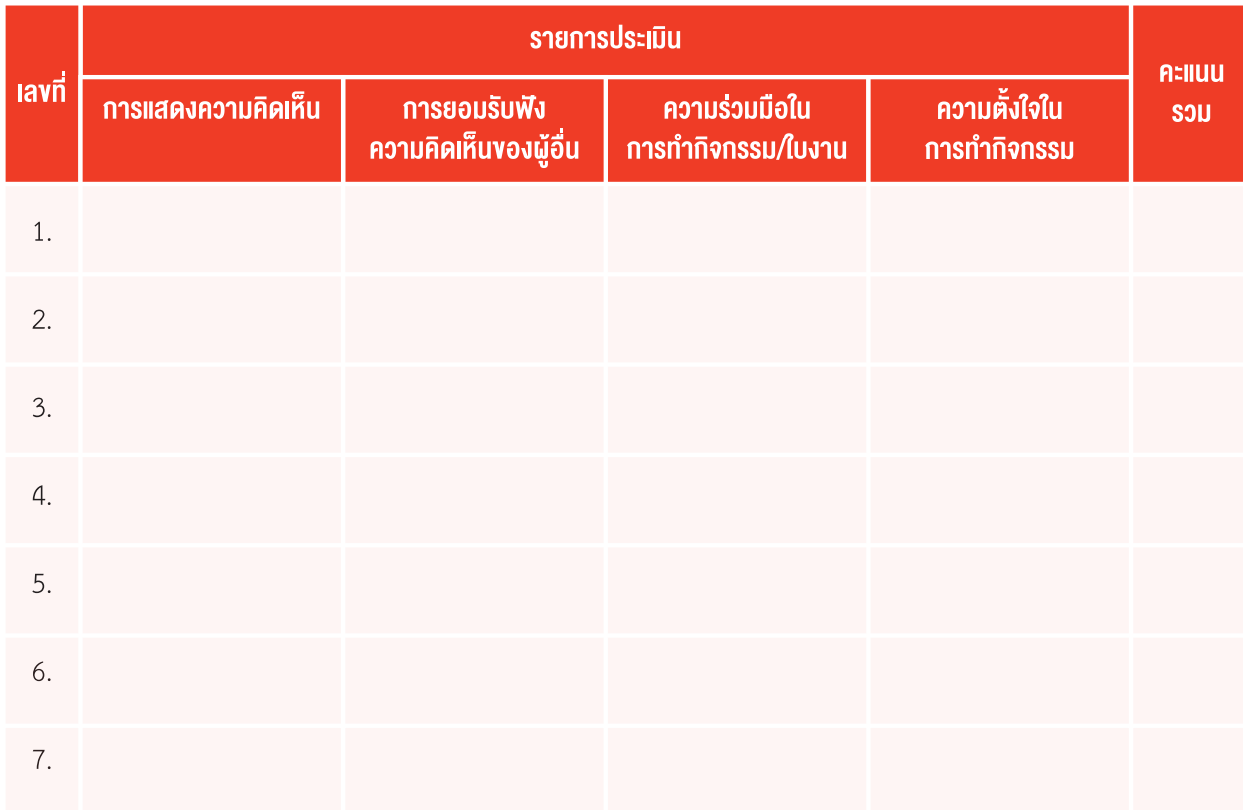

## แบบสังเกตการมีส่วนร่วมในการทำากิจกรรม

เกณฑ์ผ่านการประเมิน ต้องได้คะแนนเฉลี่ยตั้งแต่ 8 คะแนนขึ้นไป **สรุป** ผ่าน ไม่ผ่าน

## เกณฑ์การให้คะแนนแบบสังเกตการมีส่วนร่วมในการทำากิจกรรม

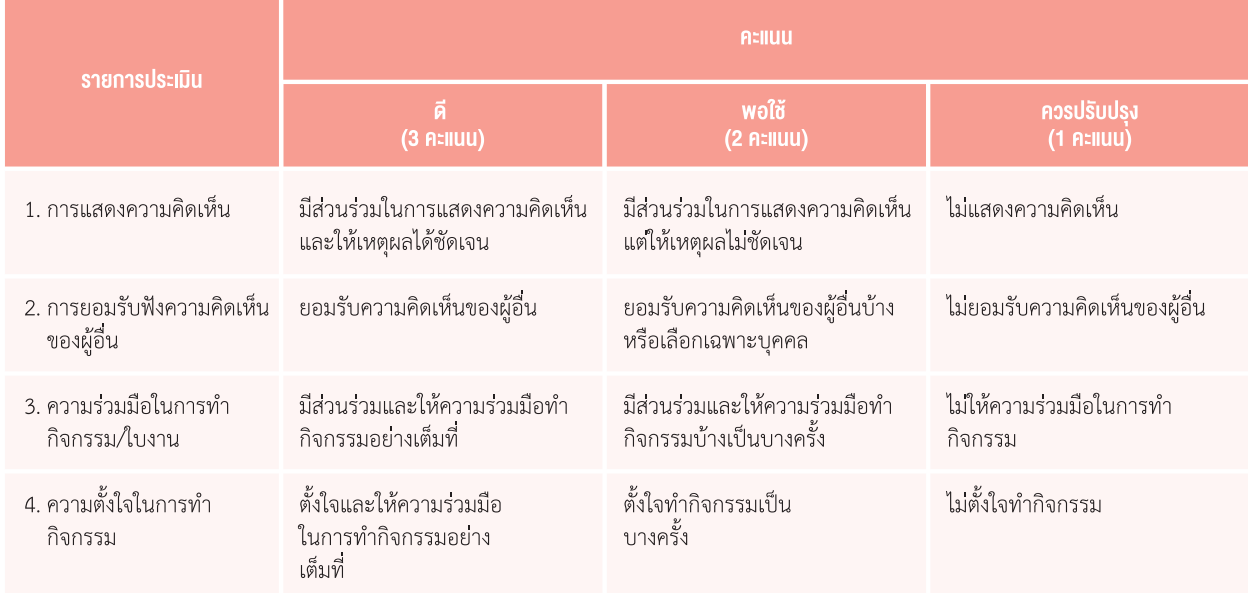

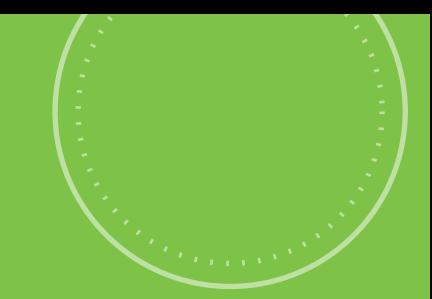

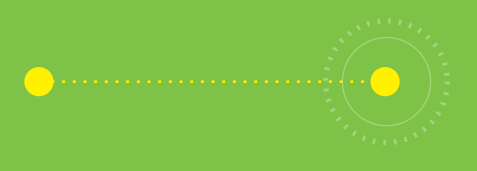

# กิจกรรมที่ 5 นักดนตรีน้อย

## จุดประสงค์การเรียนรู้

- 1. รู้จักตัวโน้ตและแปลงตัวโน้ตเป็นโค้ด
- 2. รู้จักบล็อกมิวสิค
- 3. เขียนโปรแกรมเพื่อเล่นเพลงบนบอร์ด KidBright

## ตัวชี้วัด

ว.4.2 ป.4/2 ออกแบบและเขียนโปรแกรมอย่างง่าย โดยใช้ซอฟต์แวร์หรือสื่อตรวจหาข้อผิดพลาดและแก้ไข

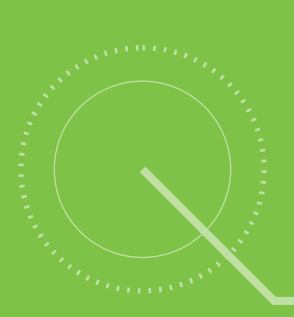

**MP** 

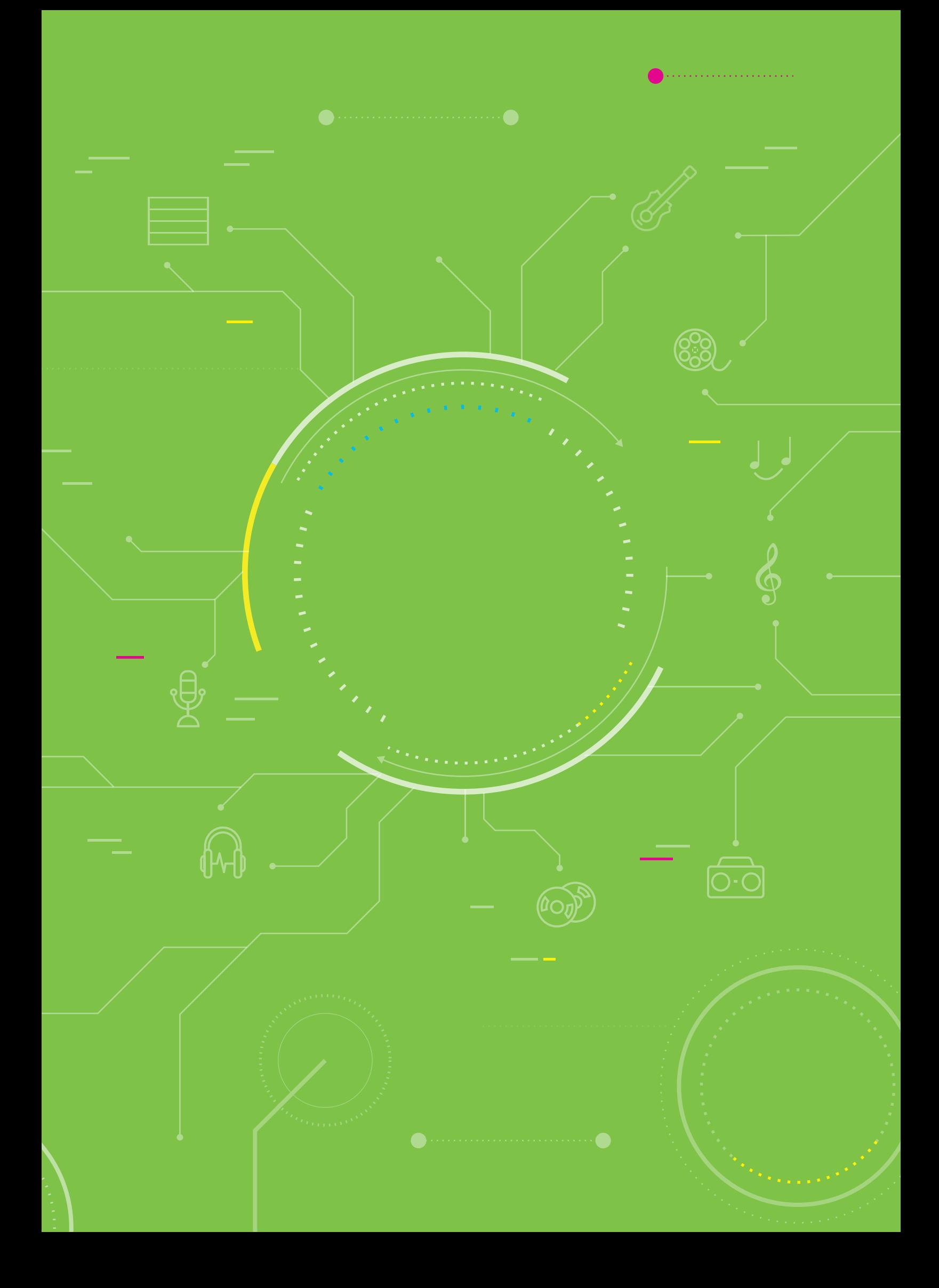

## ์<br>กิจกรรมที่ 5

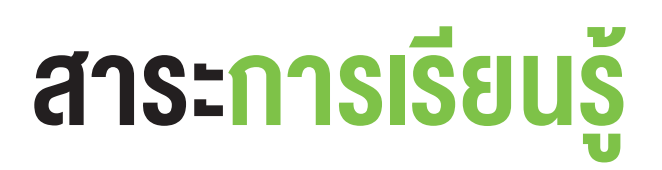

1. การอ่านตัวโน้ต

2. การเขียนโปรแกรมเพื่อเล่นเพลงโดยใช้บล็อกมิวสิค

### แนวคิด

การอ่านโน้ตดนตรีหรือบทเพลงต่าง ๆ มีลักษณะเดียวกับการอ่านหนังสือ ที่จะต้องจดจำสัญลักษณ์ พยัญชนะ สระ วรรณยุกต์ที่นำมาประสมสำหรับใช้ในการสื่อสาร แสดงอารมณ์ ความรู้สึก

โปรแกรม KidBright IDE มีบล็อกมิวสิคที่ใช้ในการเขียนโปรแกรมเพื่อควบคุมการทำงานของลำโพงให้เกิดเสียงตามโน้ต ต่าง ๆ ซึ่งช่วยสร้างความเพลิดเพลินให้กับผู้ใช้

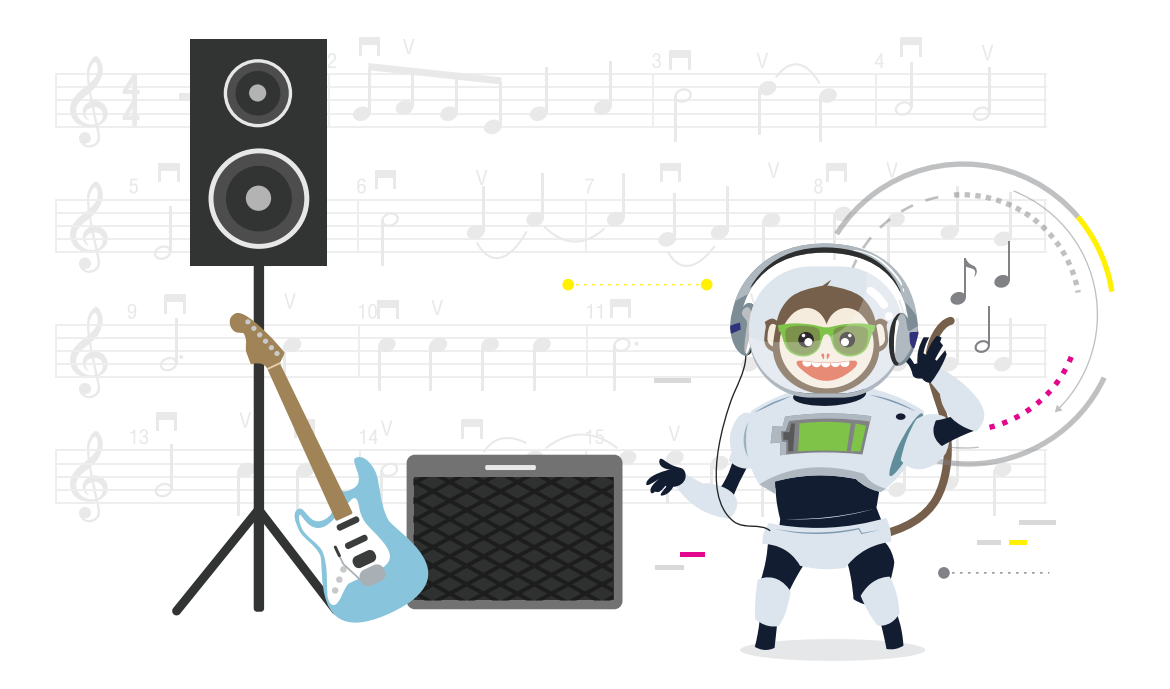

## สื่อและอุปกรณ์

ใบกิจกรรม

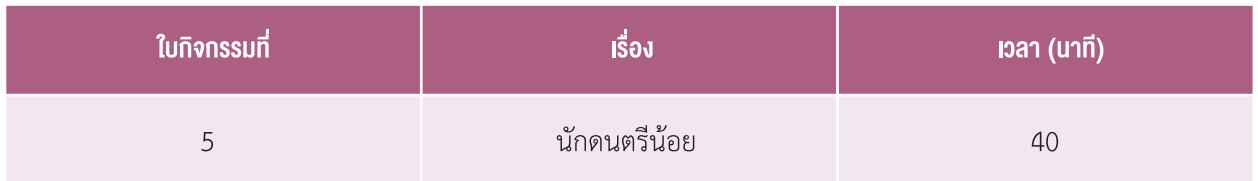

## <u>กิจกรรมที่ 5</u>

# แนวทางการจัดการเรียนรู้

### การจัดเตรียบ

- 1. ใบกิจกรรมตามจำนวนนักเรียน
- 2. เครื่องคอมพิวเตอร์ ที่ติดตั้งโปรแกรม KidBright IDE
- 3. บอร์ด KidBright พร้อมสาย Micro USB

## ้ขั้นตอนดำเนินการ

- 1. ครูนำเข้าสู่บทเรียนโดยให้นักเรียนช่วยกันทายชื่อเพลง จากเพลงที่ร้องโดยโปรแกรม Google Translate (ศึกษา ้รายละเอียดการใช้งานในข้อเสนอแนะ) โดยครูอาจเลือกเพลงที่เป็นที่นิยมในช่วงนั้น หรือเพลงอื่น ๆ ที่นักเรียนอาจจะ รู้จักมาเป็นโจทย์
- ่ 2. ครูนำอภิปรายว่าเพลงที่ได้ยินจากเกมที่ได้เล่นไปเมื่อสักครู่ นักเรียนฟังแล้วรู้สึกอย่างไร เพลงนั้นมีความไพเราะหรือไม่ และนักเรียนคิดว่าเพลงควรเพิ่มอะไรให้มีความไพเราะมากขึ้น *(เพิ่มการออกเสียงสูง-ต่ำให้แต่ละคำในเนื้อร้อง เพิ่มโน้ต* ให้เนื้อเพลง หรือ เพิ่มดนตรี)
- 3. ครูเปิดเพลงที่ใช้เป็นโจทย์ทายชื่อเพลงในรูปแบบปกติ (ที่มีทั้งเสียงดนตรีและนักร้อง) ให้นักเรียนฟัง และให้เปรียบเทียบ ว่าเพลงในรูปแบบนี้กับรูปแบบที่ได้ฟังในเกมทายชื่อเพลง แบบไหนน่าฟังกว่ากันและเพราะอะไร พร้อมทั้งอธิบาย ้เพิ่มเติมว่าเพลงที่เราได้ยินมีความไพเราะ น่าฟัง เนื่องจากเนื้อเพลงแต่ละคำมีโน้ตกำกับอยู่ ซึ่งโน้ตจะเป็นตัวกำหนดว่า คำใดต้องออกเสียงสูงหรือต่ำในระดับใด และมีจังหวะเร็วหรือช้าเพียงใด
- 4. ครูให้นักเรียนศึกษาเนื้อหาเรื่องพื้นฐานดนตรีและบล็อกมิวสิค จากหนังสือสนุก Kids สนุก Code กับ KidBright หน้า 130-132 จากนั้นครูตั้งคำถามเพื่อทบทวนความรู้ เช่น
	- สัญลักษณ์ของตัวโน้ตมีอะไรบ้าง และตัวโน้ตแต่ละตัวแตกต่างกันอย่างไร *(จังหวะ)*
	- ี ตัวโน้ตใดที่เป็นการกำหนดให้ดนตรีมีจังหวะช้าที่สุด *(ตัวกลม)* และเร็วที่สุด *(เขบ็ต 2 ชั้น)*
	- ี สัญลักษณ์ของตัวหยุดมีกี่ตัว อะไรบ้าง และแต่ละตัวแตกต่างกันอย่างไร *(จังหวะ เช่นเดียวกับตัวโน้ต)*
	- ้เสียงของตัวโน้ตมีอะไรบ้าง *(โด เร มี ฟา ซอล ลา ที)* เสียงใดเป็นเสียงต่ำที่สุด *(โด)* และสูงที่สุด *(ที)*

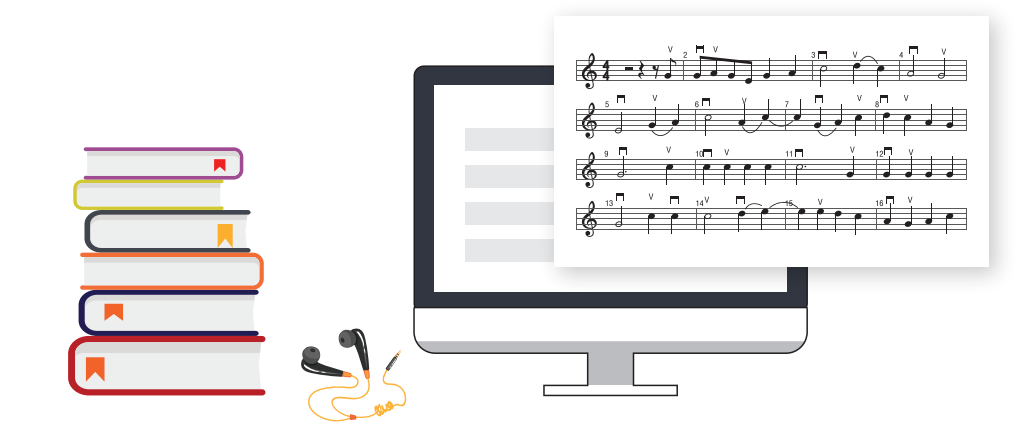

- 5. ครูให้นักเรียนศึกษาเนื้อหา เรื่องบรรทัดห้าเส้น จากหนังสือสนุก Kids สนุก Code กับ KidBright หน้า 132-133 จากนั้นครูตั้งคำถามเพื่อทบทวนความรู้ เช่น
	- ความสง-ต่ำของตัวโน้ตบนบรรทัดห้าเส้น สังเกตได้อย่างไร *(ตำแหน่งบนบรรทัดห้าเส้น)*
	- • เมื่ออ่านตัüโน้ตบนบรรทัดĀ้าเÿ้น จะได้ข้อมูลอะไรบ้าง *(เÿียงตัวโน้ตและความยาวของเÿียง)*
- 6. ครูให้นักเรียนศึกษา เรื่องบล็อกมิวสิค จากหนังสือสนุก Kids สนุก Code กับ KidBright หน้า 134-137 จากนั้นครู ตั้งคำถามเพื่อทบทวนความร้ เช่น
	- บล็อกคำสั่งที่ใช้ในการส่งเสียงตัวโน้ต คือบล็อกอะไร *(บล็อก Note)*
	- การใช้งานบล็อกโน้ต ต้องกำหนดรูปแบบในการแสดงค่าอะไรบ้าง *(เสียงตัวโน้ต และความยาวในการส่งเสียง)*
	- • Āากต้องการปรับค่าคüามดังของเÿียง ต้องใช้บล็อกค�าÿั่งใด *(Set Volume)*
	- • Āากต้องการÿั่งใĀ้ตัüโน้ตเงียบเÿียง ต้องใช้บล็อกค�าÿั่งใด *(Rest Duration)*
- 7. ครูให้นักเรียนทำใบกิจกรรมที่ 5 นักดนตรีน้อย จากนั้นครูสุ่มนักเรียนตอบคำถาม และเฉลยคำตอบ พร้อมตั้งคำถาม เพิ่มเติมให้นักเรียนร่วมกันอภิปราย ดังนี้
	- ข้อที่ 1.1 เพลงที่นักเรียนได้เป็นเพลงอะไร มีนักเรียนคนใดได้เพลงที่แตกต่างกับเพื่อนหรือไม่ ถ้าได้เพลงที่แตกต่าง จากเพื่อน เพลงที่ได้เป็นเพลงอะไร
	- ข้อ 1.2 ให้นักเรียนจับคู่กันเปรียบเทียบโน้ตเพลงของตนเองกับเพื่อน แล้วอภิปรายร่วมกันว่ามีโน้ตตัวใดบ้างที่ไม่ เหมือนกัน หากไม่เหมือนกัน ควรใช้โน้ตใดจึงจะถูกต้อง จากนั้นครูเฉลยคำตอบ และให้นักเรียนอภิปรายคำตอบร่วมกัน
	- ข้อ 2 โปรแกรมที่เขียนขึ้น สามารถเล่นเพลงได้ตรงตามโน้ตที่โจทย์กำหนดหรือไม่ หากไม่ตรงจะปรับปรุงโปรแกรม ได้อย่างไร
- 8. ครูนำอภิปรายสรุปความรู้ที่ได้รับจากการทำกิจกรรม โดยตั้งคำถามให้นักเรียนร่วมกันอภิปราย เช่น
	- นักเรียนได้รับความรู้อะไรบ้างจากการทำกิจกรรม
	- สามารถนำความรู้ในการเขียนโปรแกรมเล่นเพลงไปใช้ในการสร้างชิ้นงานอื่น ๆ อย่างไร

### การวัดและประเมินผล

- 1. ตรวจคำตอบจากใบกิจกรรม
- 2. สังเกตการทำงานโดยใช้แบบสังเกตการทำงานกิจกรรมที่ 5

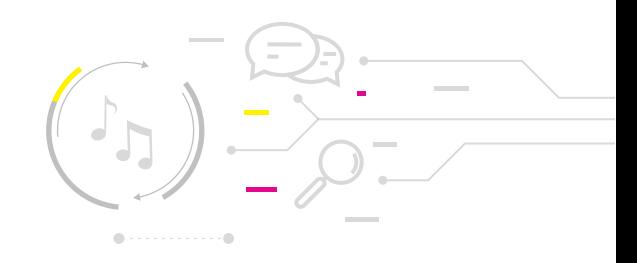

# <u>กิจกรรมที่ 5</u>

# สื่อและแหล่งเรียนรู้

- 1. หนังสือ "สนุก Kids สนุก Code กับ KidBright" (สำหรับนักเรียน) โดย สวทช. ดาวน์โหลดได้ที่ https://www.kid-bright.org/kidbright/บทเรียน-kidbright/
- ่ 2. เอกสารประกอบการเรียนรายวิชา ศิลปะเพิ่มเติม (ดนตรีสากล) การขับร้องและการบรรเลง เพลงสากล ชั้นมัธยมปีที่ 1 โดย นายธงไท จันเต โรงเรียนมาบตาพุตพันพิทยาคาร ดาวน์โหลดได้ที่

https://www.kroobannok.com/news file/p94923141958.pdf

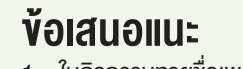

- 1. ในกิจกรรมทายชื่อเพลง มีวิธีการเปิดเพลงจาก Google Translate ดังนี้
- 1.1 พิมพ์คำว่า "Google Translate" "google แปลภาษา" หรือ "แปลภาษา" ในช่อง ค้นหาของเว็บเบราว์เซอร์ Google Chrome หรือ เบราว์เซอร์ที่ตั้งค่าการค้นหาเริ่มต้นด้วย Google หรือค้นจากเว็บไซต์ www.google.com จะปรากฏหน้าต่าง คังรูปที่ 1

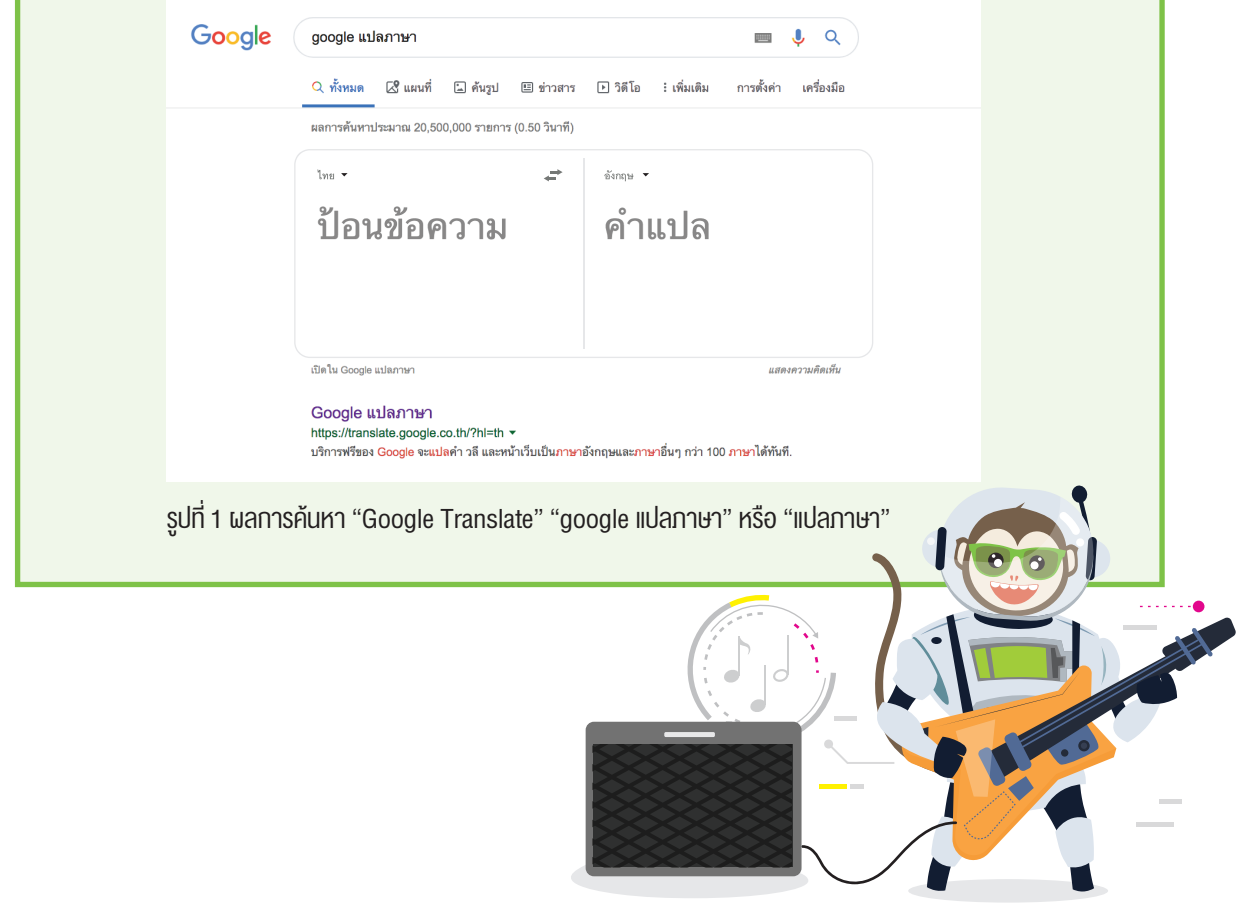

!

ข้อเสนอแนะ

1.2 กดปุ่ม เพื่อสลับภาษาให้ช่อง "ป้อนข้อความ" เป็นภาษาไทย (หรือกดเลือกจากรายการในเมนู Drop down) ดังรูปที่ 2

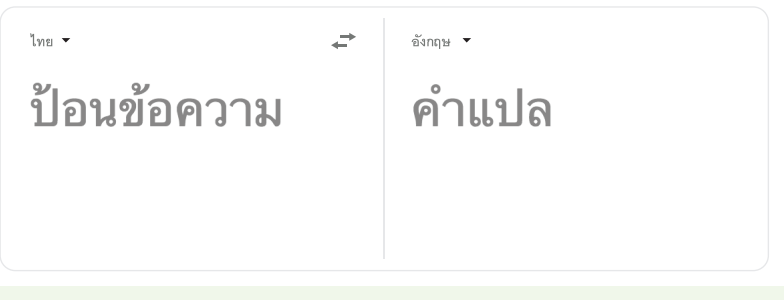

 รูปที่2การกดปุ่ม เพื่อสลับภาษาให้ช่อง "ป้อนข้อความ"

1.3 วางเนื้อเพลงที่ต้องการลงในช่อง "ป้อนข้อความ" (ข้อความในช่องต้องไม่เกิน 3,900 ตัวอักษร) ดังรูปที่ 3 จากนั้นคลิกปุ่ม  $\blacktriangleleft$ ) เพื่อฟังเสียงพูดตามเนื้อเพลงที่วางลงไป

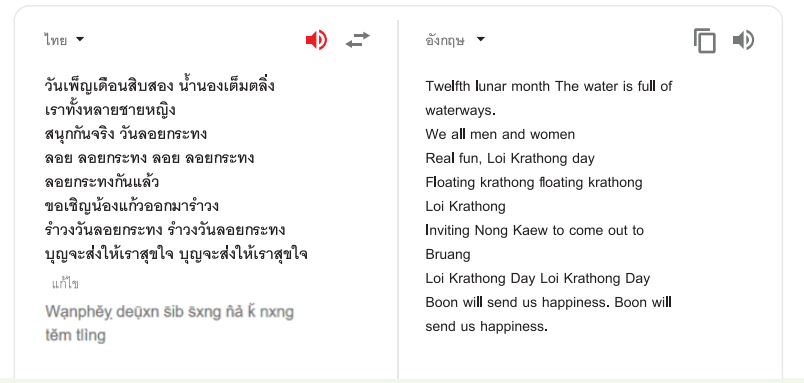

 รูปที่3ตัวอย่างของผลการแปลภาษาจากเนื้อเพลงภาษาไทย

หมายเหตุเสียงจากโปรแกรม GoogleTranslateสามารถบันทึกออกมาเป็นไฟล์ได้แต่ถ้าไฟล์ที่บันทึกได้ จะแบ่งออกเป็นหลายไฟล์เนื่องจากไฟล์เสียงที่ได้จะมีความยาวเพียงแค่17วินาทีจากนั้นจะต้องนำาไฟล์ เหล่านั้นมารวมกันอีกครั้ง เพื่อความสะดวกคุณครูอาจเปิดเสียงจากโปรแกรม GoogleTranslate ได้เลย โดยไม่ต้องบันทึกไฟล์เสียงออกมา

- 2. ครูสามารถแนะนำให้นักเรียนศึกษาและทำกิจกรรมเพิ่มเติมเกี่ยวกับโน้ตดนตรี จากหนังสือ "สนุก Kids สนุก Code กับ KidBright" หน้า 130-137
- 3. หากมีเวลาเหลืออาจให้นักเรียนทำกิจกรรมจากหนังสือสนุก Kids สนุก Code กับ KidBright หน้า 146-147

### ี<br>กิจกรรมที่ 5

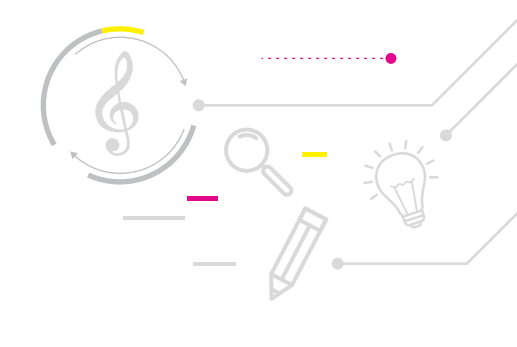

# ใบกิจกรรมที่ 5 นักคนตรีน้อย

# คำชี้แจง

1. เขียนโปรแกรมตามชุดคำสั่งด้านล่าง แล้วตอบคำถามต่อไปนี้

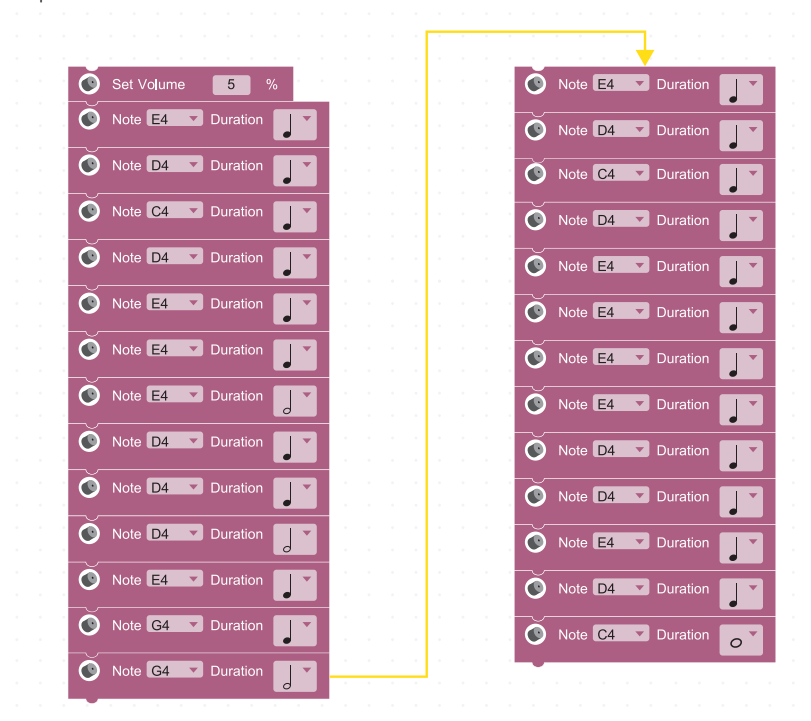

• ผลลัพธ์ที่ได้ คือ เพลง

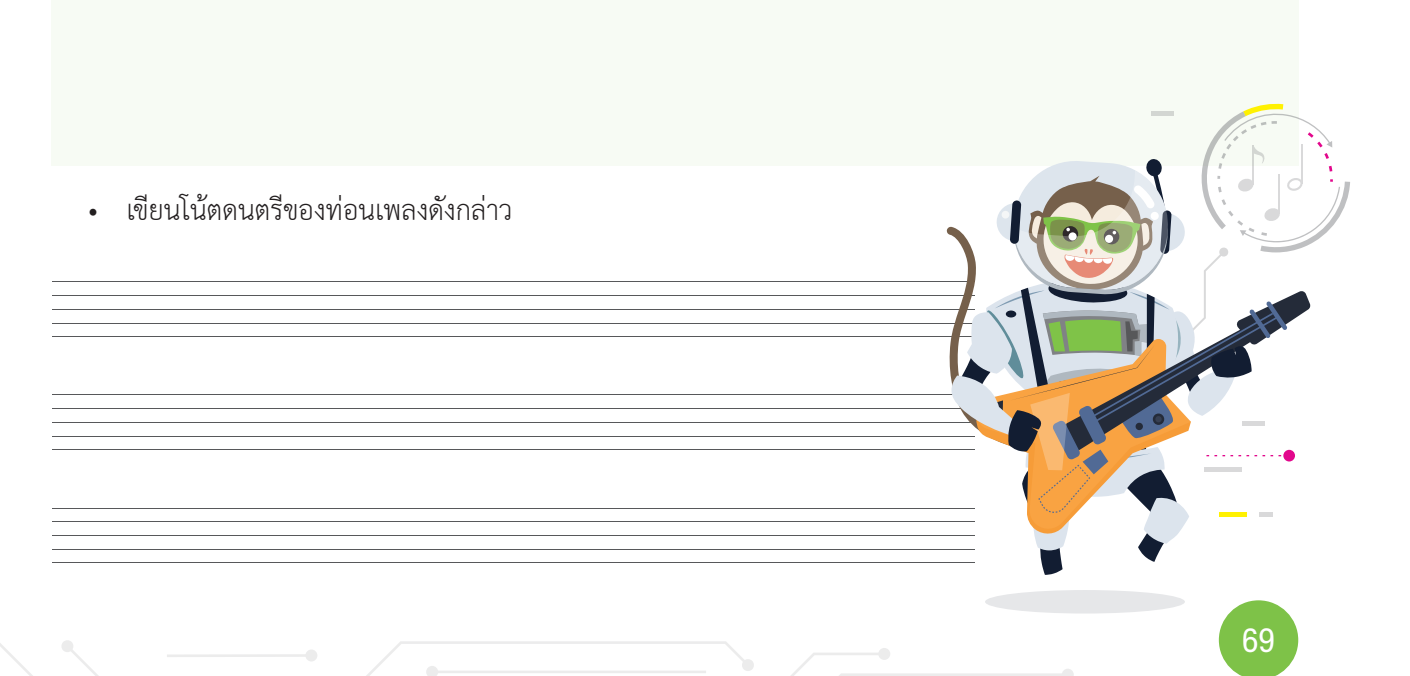

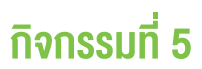

2. เขียนโปรแกรมเพื่อเล่นเพลงตามโน้ตต่อไปนี้

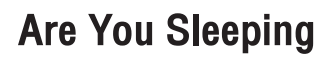

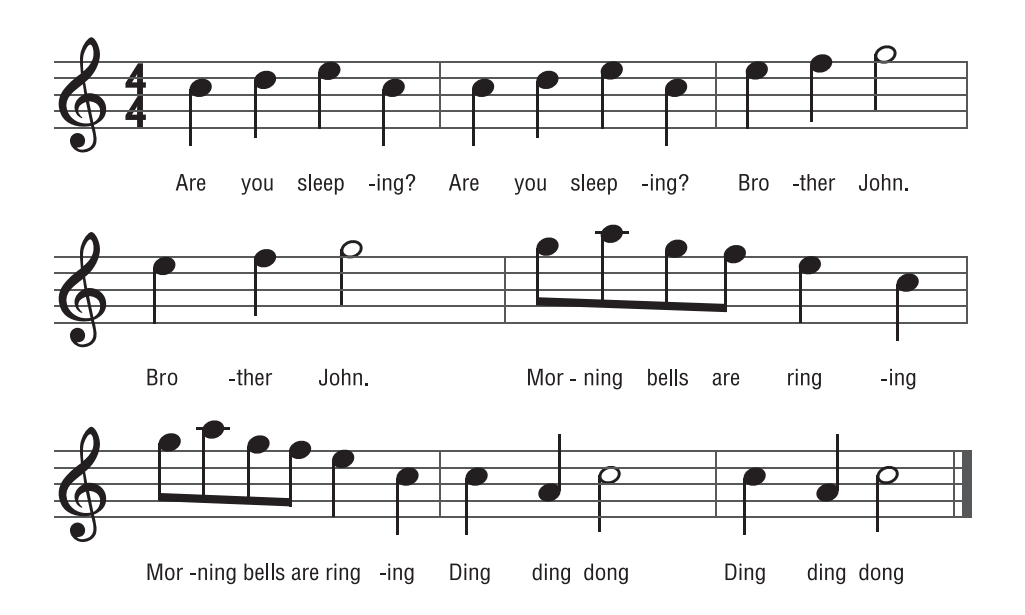

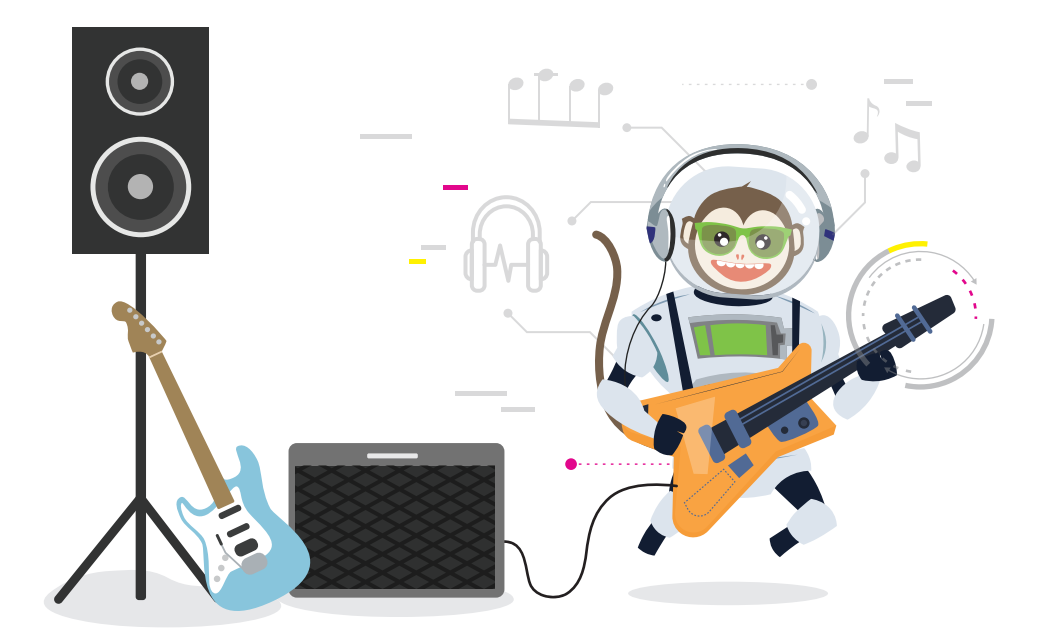
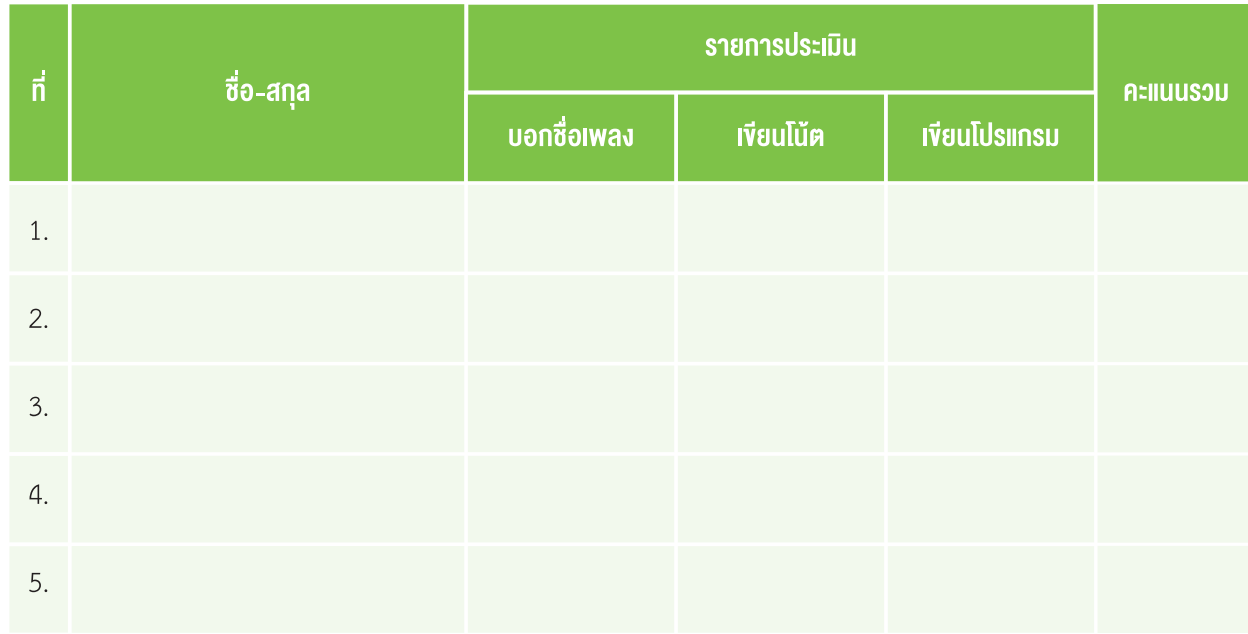

## แบบสังเกตการทำางานกิจกรรมที่ 5

#### **เกณฑ์ตัดสิน**

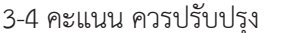

5-7 คะแนน พอใช้ 8-9 คะแนน ดี

### เกณฑ์การประเมิน

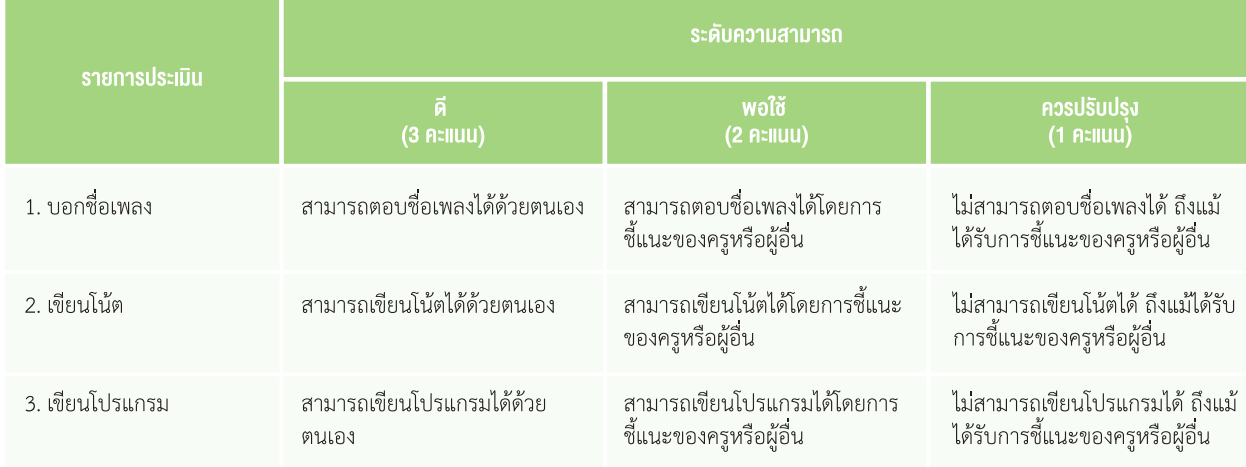

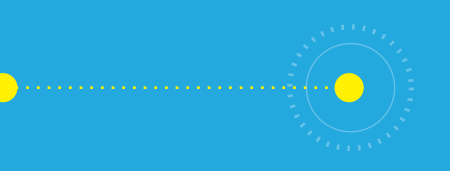

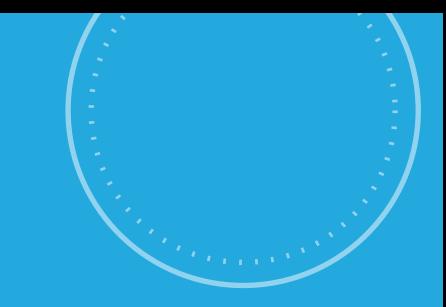

# กิจกรรมที่ 6 สายสืบเสียงเพี้ยน

### จุดประสงค์การเรียนรู้

- 1. เ<mark>ขียนโปรแกรมเพื่อเล่นเพ</mark>ลง
- 2. ตรวจสอบและแก้ไขข้อผิดพลาดของโปรแกรม

### ตัวชี้วัด

ว.4.2 ป.4/2 ออกแบบและเขียนโปรแกรมอย่างง่าย โดยใช้ซอฟต์แวร์หรือสื่อตรวจหาข้อผิดพลาดและแก้ไข

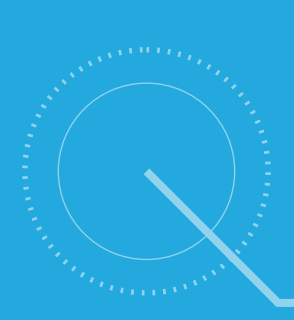

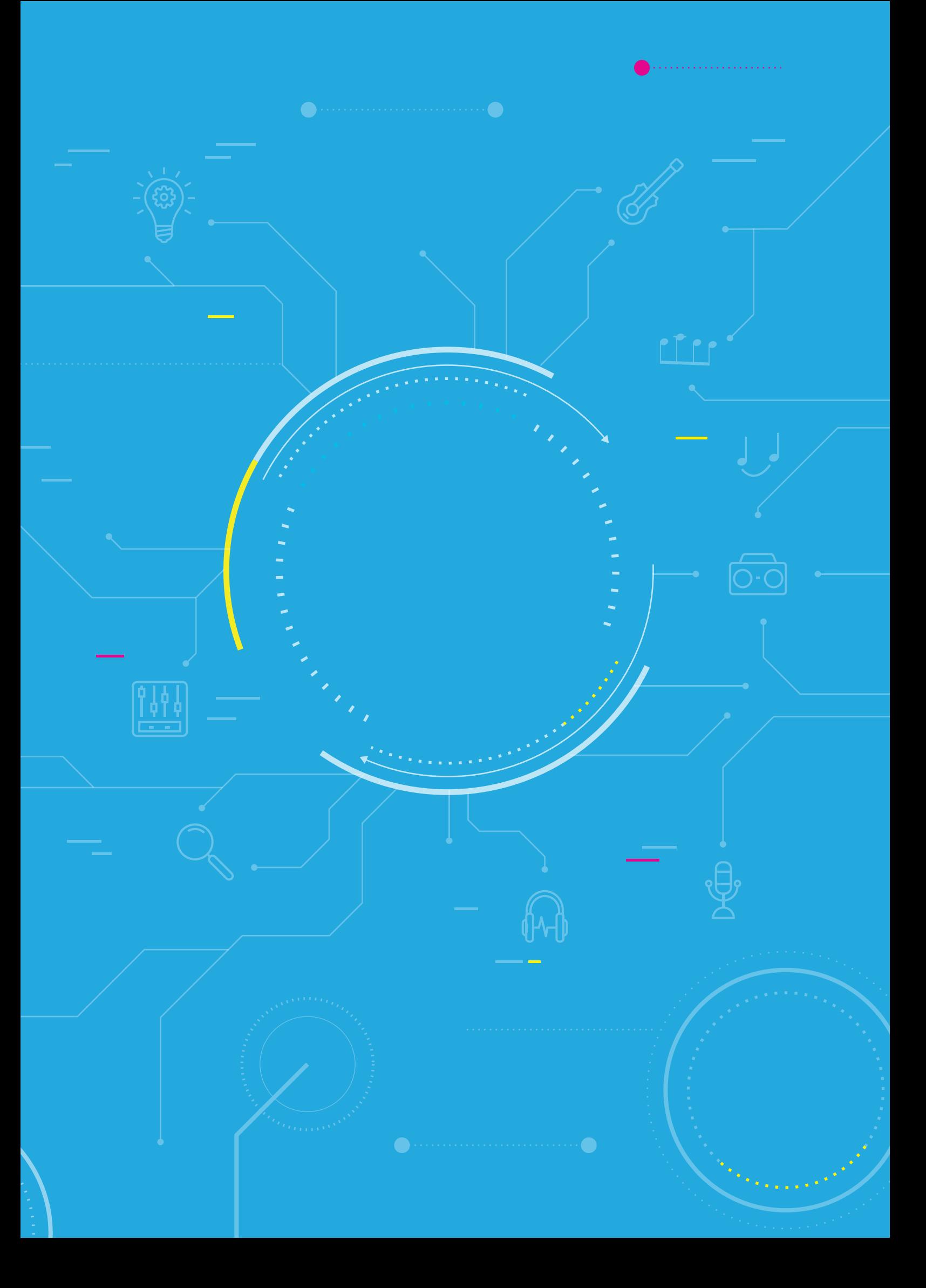

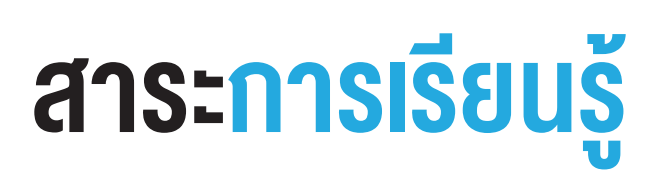

1. การเขียนโปรแกรมเพื่อเล่นเพลงโดยใช้บล็อกมิวสิค

2. การตรวจสอบและแก้ไขข้อผิดพลาดของโปรแกรม

#### แนวคิด

การเขียนโปรแกรมเพื่อให้บอร์ด KidBright เล่นเพลงตามโน้ตที่กำหนด อาจเกิดข้อผิดพลาดได้ เช่น การระบุเสียง ้ตัวโน้ตผิด จะทำให้เพลงเพี้ยน และหากระบุตัวโน้ตกำกับจังหวะผิด จะทำให้ความเร็วของเพลงไม่เป็นไปตามที่ต้องการ ์จึงต้องตรวจสอบโปรแกรมทุกครั้ง และหากพบข้อผิดพลาดก็แก้ไขให้ถูกต้อง

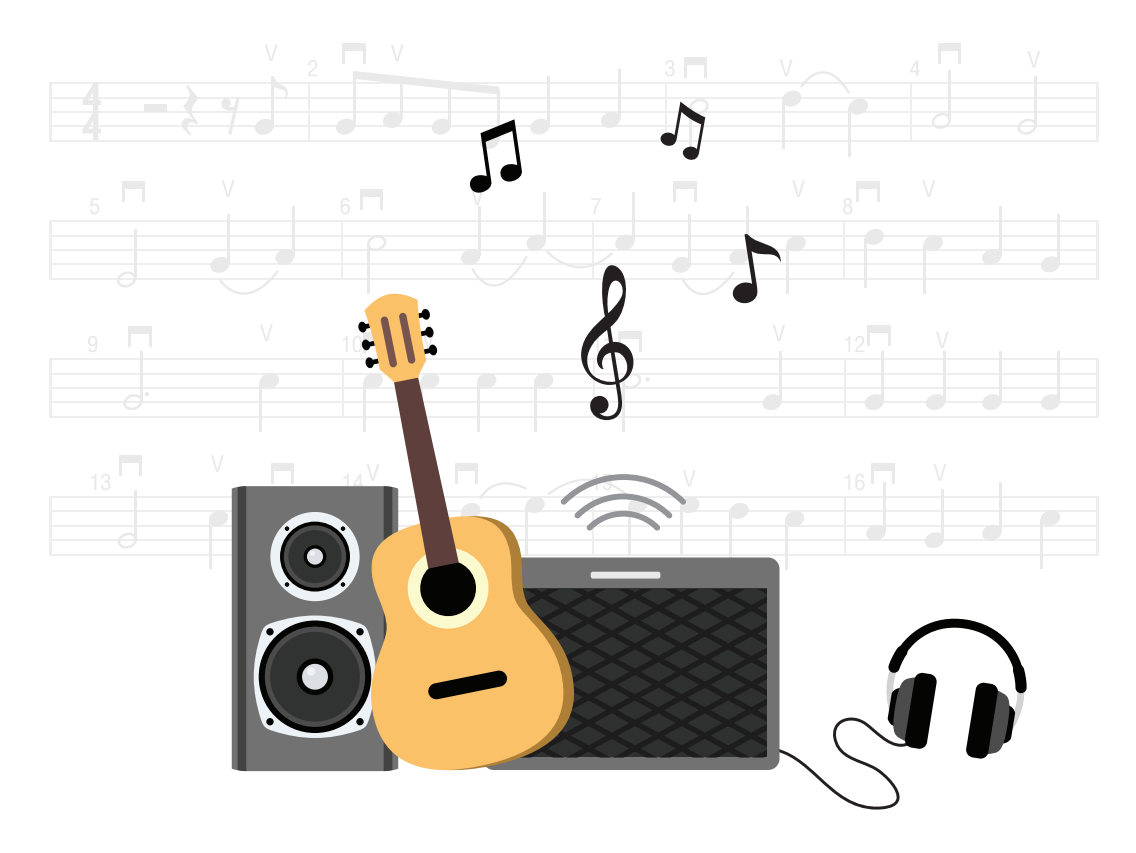

## สื่อและอุปกรณ์

ใบกิจกรรม

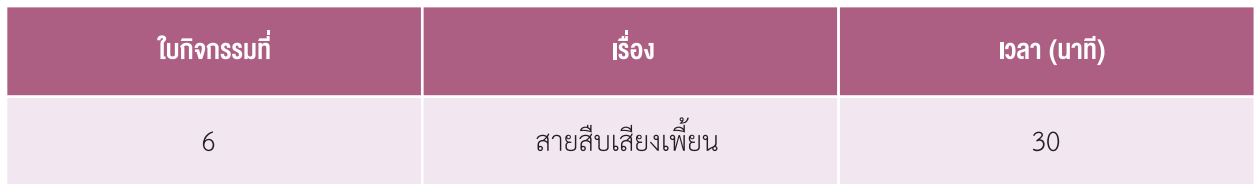

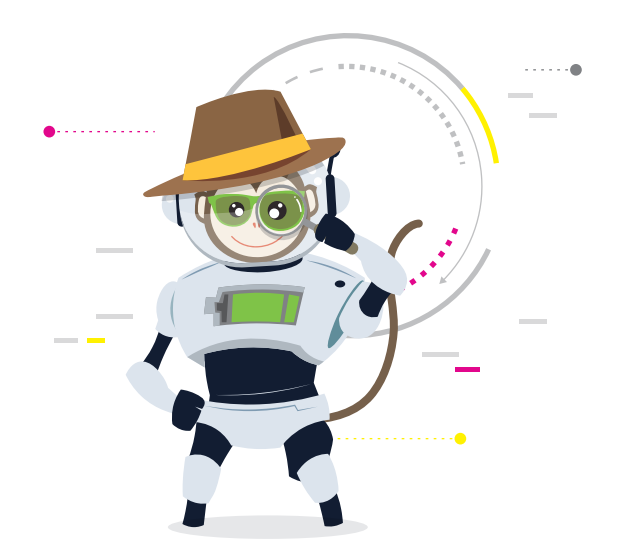

## แนวทางการจัดการเรียนรู้

#### การจัดเตรียม

- 1. ใบกิจกรรมตามจำนวนนักเรียน
- 2. เครื่องคอมพิวเตอร์ที่ติดตั้งโปรแกรม KidBright IDE
- 3. บอร์ด KidBright พร้อมÿาย Micro USB

## ขั้นตอนดำาเนินการ

- 1. ครและนักเรียนทบทวนความร้ที่เรียนไปเมื่อชั่วโมงที่แล้ว ได้แก่ ตัวโน้ต การอ่านโน้ต การเขียนโปรแกรมเพื่อเล่นเพลง บนบอร์ด KidBright
- 2. ครูเปิดคลิปวิดีโอนักร้องเสียงเพี้ยนให้นักเรียนดู (นาทีที่ 6.09-7.00) จากนั้นตั้งคำถามให้ร่วมกันอภิปราย เช่น
	- • คนที่อยู่ในคลิปวิดีโอที่ได้ชมไปเมื่อÿักครู่ ร้องเพลงเป็นอย่างไรบ้าง *(ร้องเพี้ยน)*
	- เพราะเหตุใดจึงทราบว่าเขาร้องเพี้ยน *(ออกเสียงไม่ตรงตามโน้ตเพลงที่ควรจะเป็น บางคำสูงไป บางคำต่ำไป และ ไม่ตรงจังหวะเพลง*)
- 3. ครูให้นักเรียนทำใบกิจกรรมที่ 6 สายสืบเสียงเพี้ยน จากนั้นครูสุ่มนักเรียนตอบคำถาม และเฉลยคำตอบ พร้อม ตั้งคำถามเพิ่มเติมให้นักเรียนร่วมกันอภิปราย ดังนี้
	- เพลงที่นักเรียนได้เป็นเพลงอะไร มีนักเรียนคนใดได้เพลงที่แตกต่างกับเพื่อนหรือไม่ ถ้าแตกต่างเป็นเพลงอะไร
	- ุ นักเรียนพบโน้ตเพี้ยนที่ตำแหน่งใดบ้าง และจะแก้ไขให้ถูกต้องอย่างไร
	- ครูสุ่มเปิดเพลงจากบอร์ด KidBright ของนักเรียน แล้วให้เพื่อนในห้องร่วมกันทายว่าเป็นเพลงอะไร จากนั้น ตั้งคำถามว่าเมื่อเขียนโปรแกรมให้บอร์ด KidBright เล่นเพลงดังกล่าว สามารถเล่นได้ถูกต้องหรือไม่ พบข้อผิดพลาด ใดบ้าง และแก้ไขได้อย่างไร
- 4. ครูนำอภิปรายสรุปความรู้ที่ได้รับจากการทำกิจกรรม โดยตั้งคำถามให้นักเรียนร่วมกันอภิปราย เช่น
	- • นักเรียนได้รับความรู้อะไรบ้างจากการท�ากิจกรรม
	- สามารถนำความรู้ในการเขียนโปรแกรมเล่นเพลงไปใช้ในการสร้างชิ้นงานอย่างไร

#### การวัดและประเมินผล

ตรวจคำตอบจากใบกิจกรรมโดยใช้แบบประเมินใบกิจกรรมที่ 6

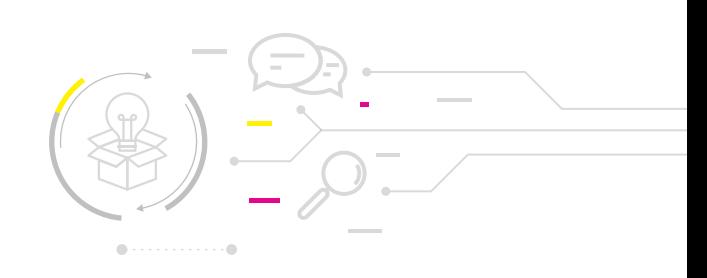

## <u>กิจกรรมที่ 6</u>

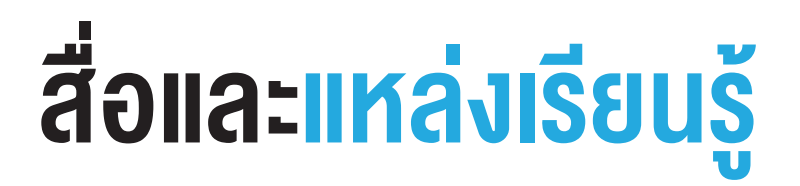

- 1. คลิปวิดีโอนักร้องเสียงเพี้ยน โดย WorkpointOfficial จาก https://youtu.be/dDyGlHr89eA?t=369
- 2. หนังสือ "สนุก Kids สนุก Code กับ KidBright" (สำหรับนักเรียน) โดย สวทช. ดาวน์โหลดได้ที่

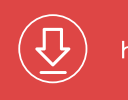

https://www.kid-bright.org/kidbright/บทเรียน-kidbright/

#### งือเสนอแนะ

- 1. ครูอาจทบทวนความรู้เกี่ยวกับการค้นหาข้อมูลในอินเทอร์เน็ตก่อนให้นักเรียนทำใบกิจกรรมที่ 6
- 2. หากมีเวลาเหลือครูอาจให้นักเรียนเขียนโปรแกรมจากโน้ตเพลงเพิ่มเติม (โดยที่ไม่บอกชื่อเพลง) จากนั้นให้ ้นักเรียนช่วยกันบอ<sup>ี</sup>กว่าเพลงนั้นคือเพลงอะไร

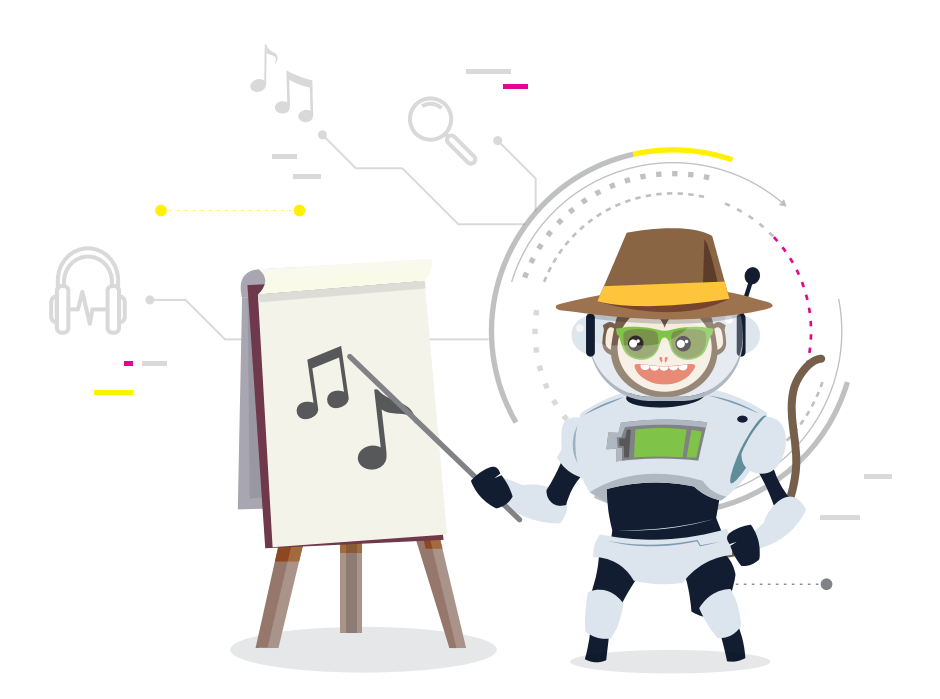

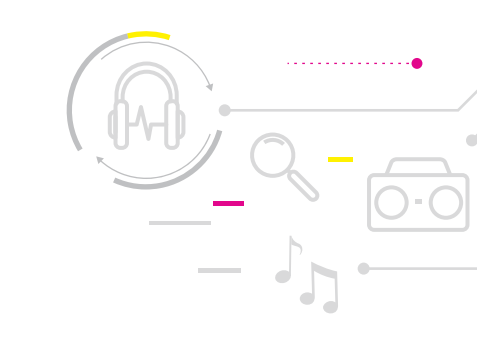

## ใบกิจกรรมที่ 6 สายสืบเสียงเพี้ยน

## คำาชี้แจง

1. ให้นักเรียนเขียนโปรแกรมเล่นเพลงตามโน้ตด้านล่าง แล้วตอบคำถามต่อไปนี้

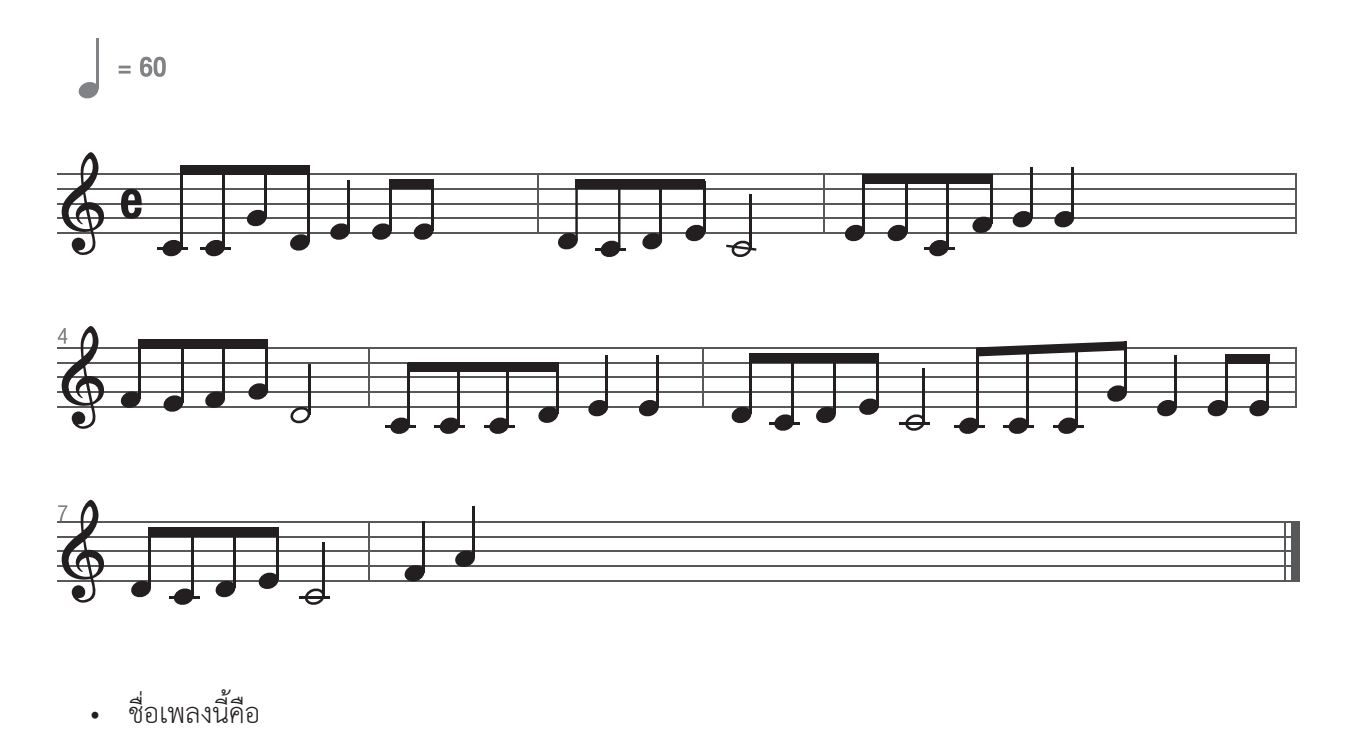

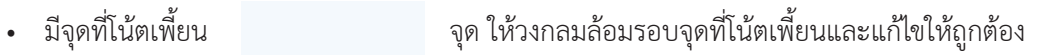

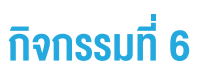

่ 2. ให้นักเรียนสืบค้นโน้ตเพลงตามความสนใจ 1 เพลง แล้วเลือกมาบางท่อน จากนั้นเขียนโน้ตของเพลงพร้อมเนื้อเพลง พร้อม เขียนโปรแกรม KidBright เพื่อเล่นเพลงตามโน้ตที่ระบุ เพลง

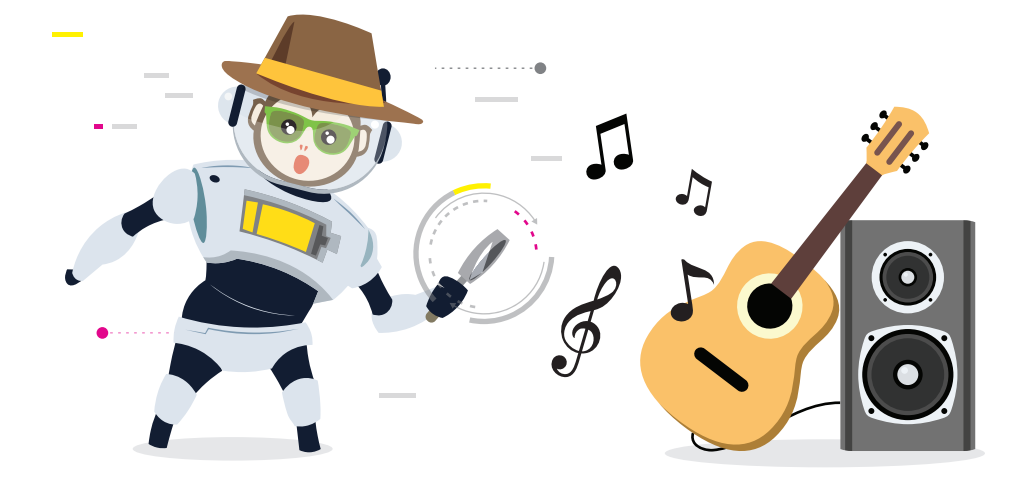

## แบบประเมินใบกิจกรรมที่ 6

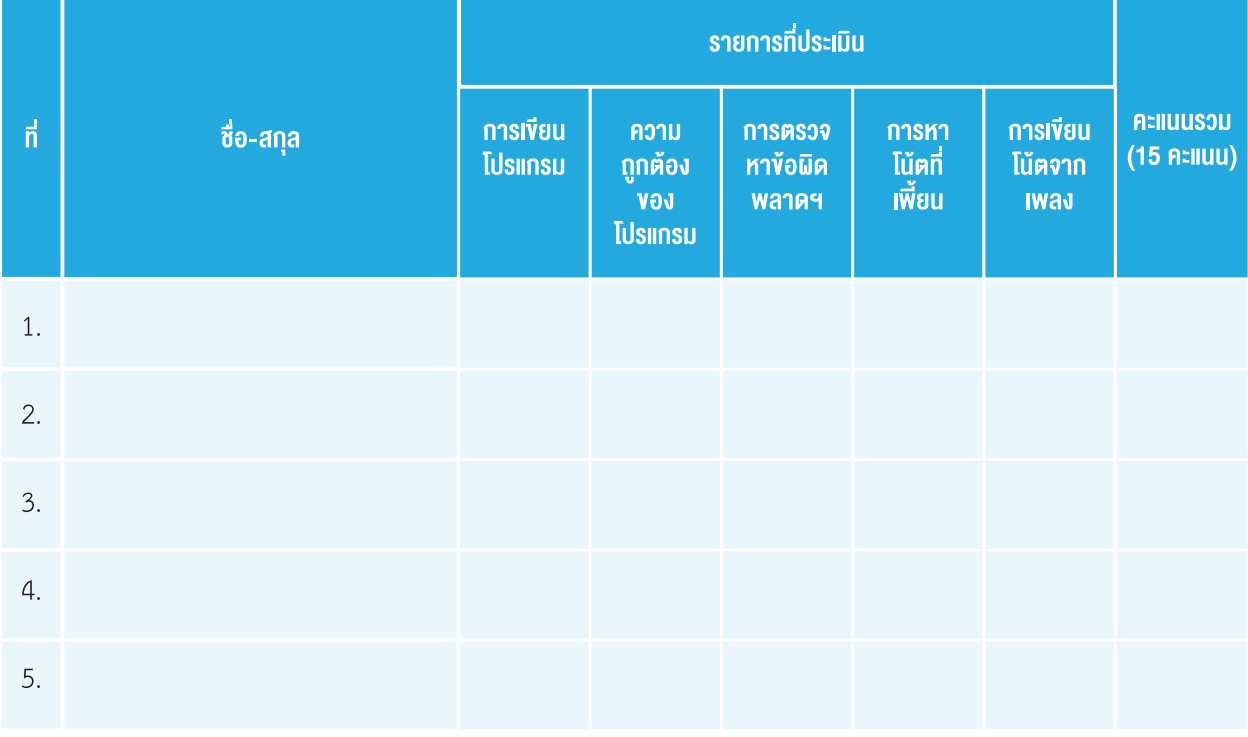

**เกณฑ์ผ่านการประเมิน** ต้องได้คะแนนเฉลี่ยตั้งแต่10 คะแนนขึ้นไป

**สรุป** ผ่าน ไม่ผ่าน

### เกณฑ์การประเมิน

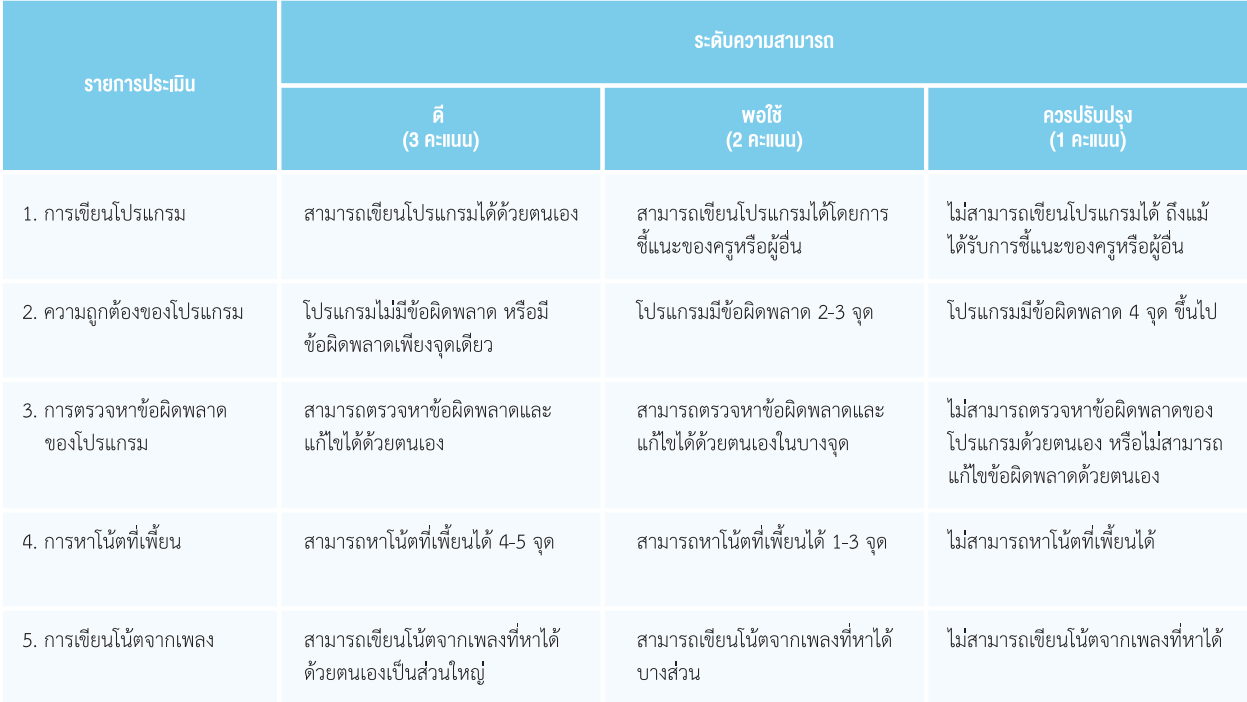

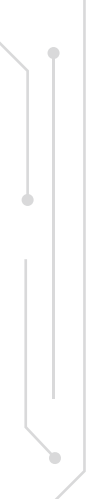

โน้ตเพลงเพิ่มเติม

#### happy Birthday

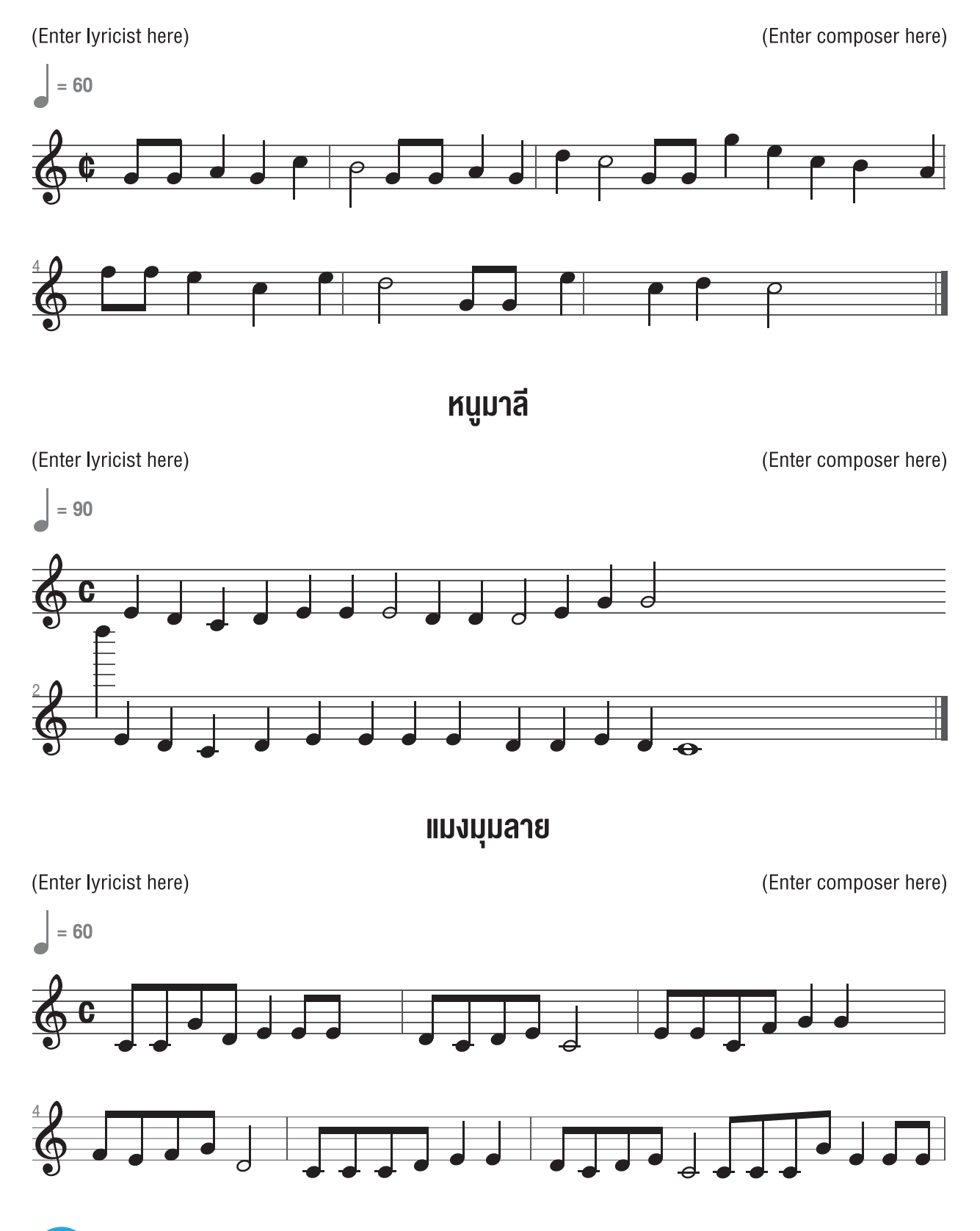

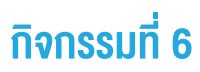

โน้ตเพลงเพิ่มเติม

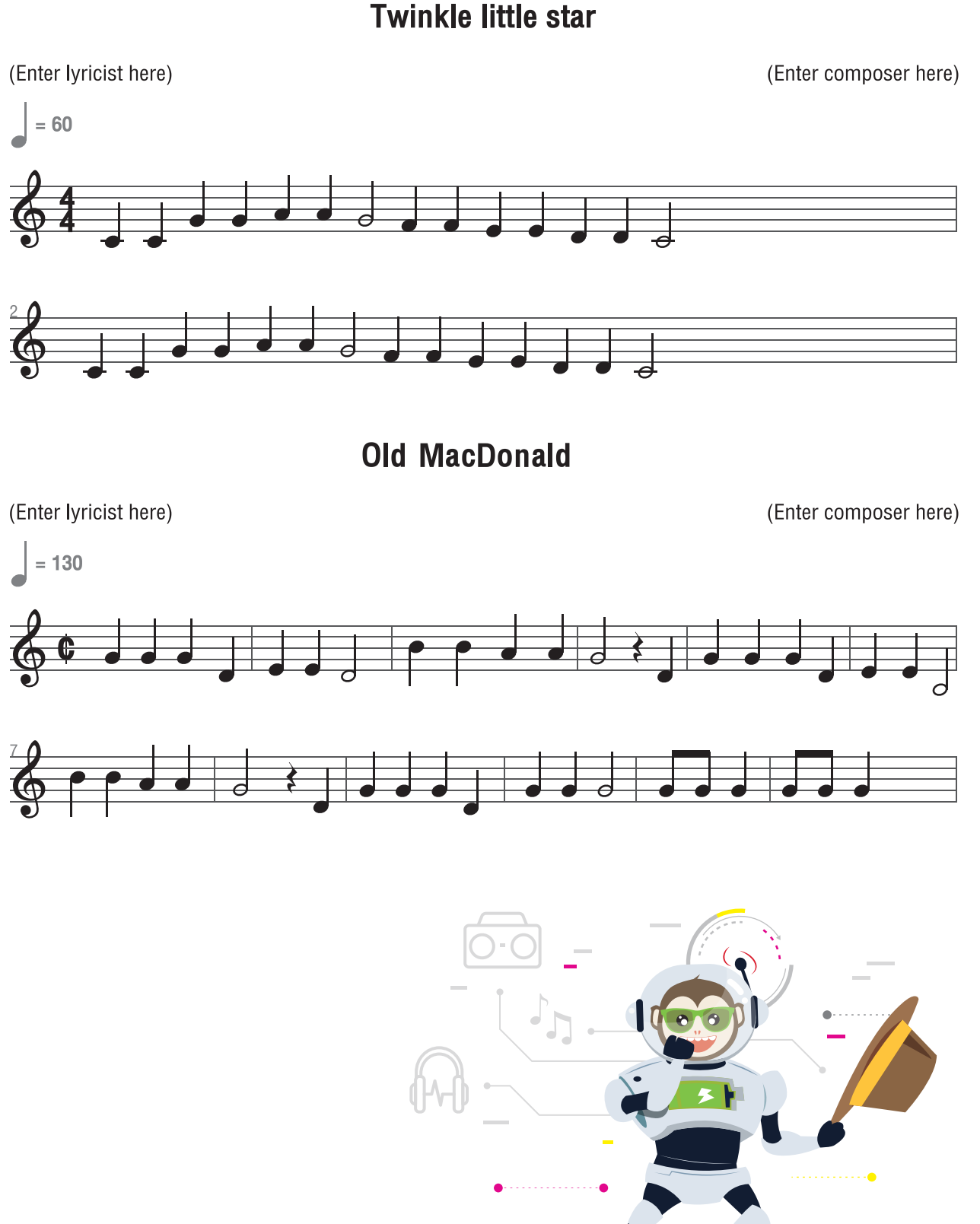

Twinkle little star

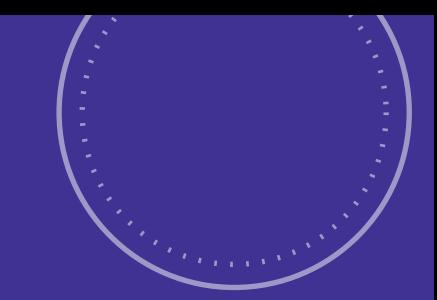

<u> ફૂર્તુરૂ</u>

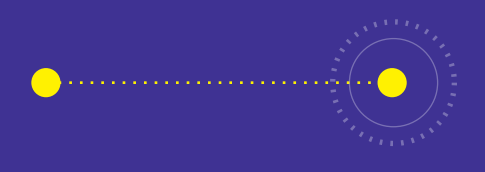

# กิจกรรมที่ 7 สร้างชีวþตให้คิดบอท

## จุดประสงค์การเรียนรู้

- 1. เขียนโปรแกรมควบคุมการทำงานของบอร์ด KidBright
- 2. ตรวจสอบและแก้ไ<mark>ขข้อผิดพลาดของโปรแกร</mark>ม

## ตัวชี้วัด

ว.4.2 ป.4/2 ออกแบบและเขียนโปรแกรมอย่างง่าย โดยใช้ซอฟต์แวร์หรือสื่อตรวจหาข้อผิดพลาดและแก้ไข

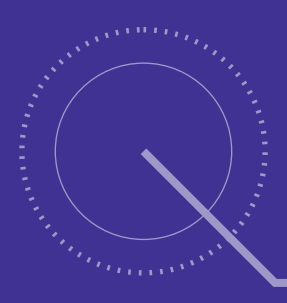

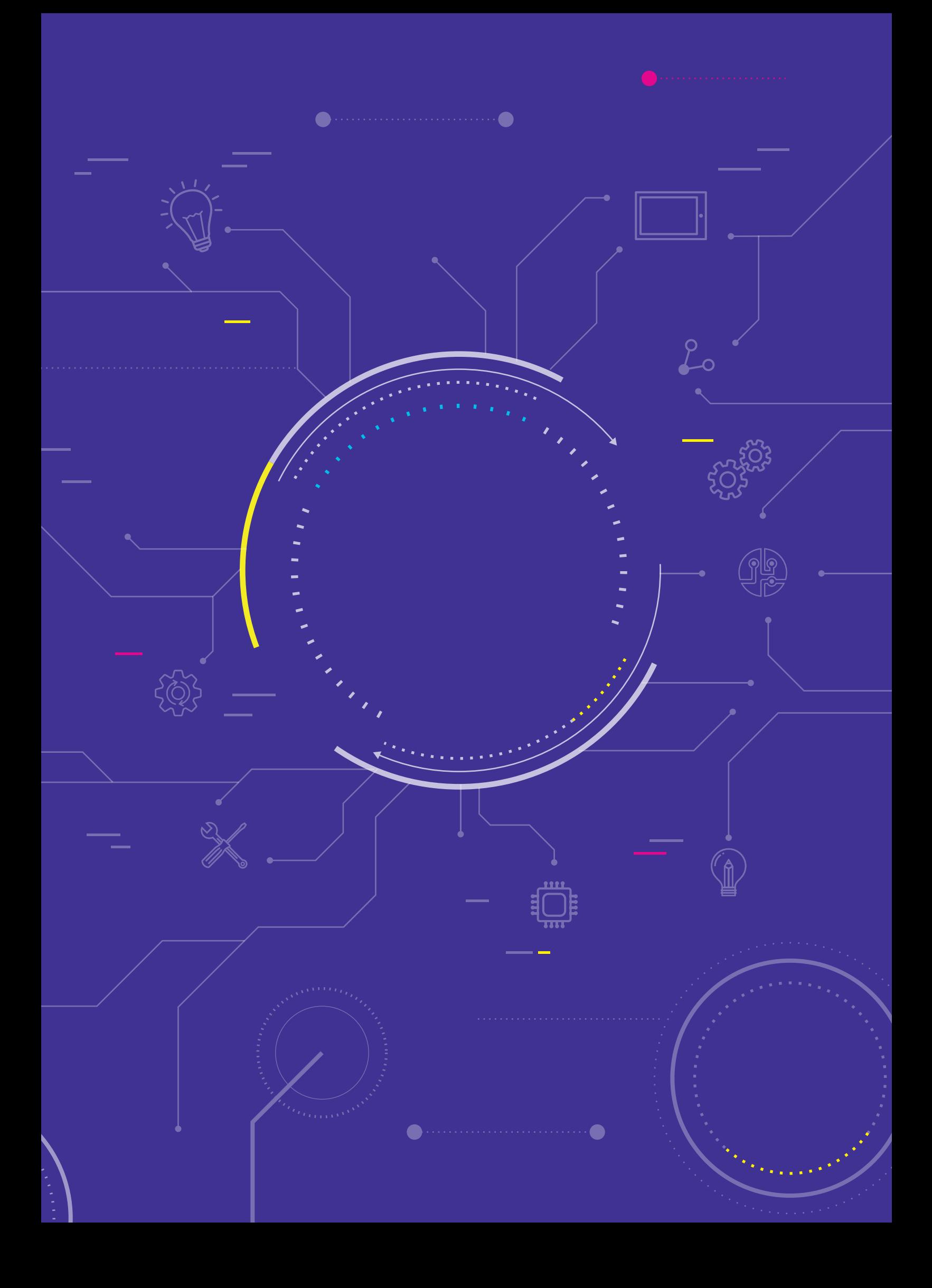

## <u>กิจกรรมที่ 7</u>

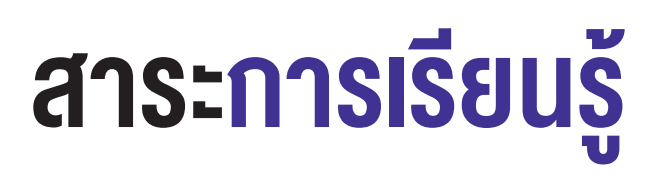

- 1. การเขียนโปรแกรมควบคุมการทำงานของบอร์ด KidBright
- 2. การตรวจสอบและแก้ไขข้อผิดพลาดของโปรแกรม

#### แนวคิด

หุ่นยนต์ คือ เครื่องจักรกลชนิดหนึ่งที่สร้างขึ้นเพื่อช่วยงานมนุษย์ หุ่นยนต์แต่ละตัวอาจมีลักษณะและหน้าที่แตกต่างกัน การควบคุมหุ่นยนต์ทำได้โดยการกดปุ่มคำสั่งหรือการเขียนโปรแกรม

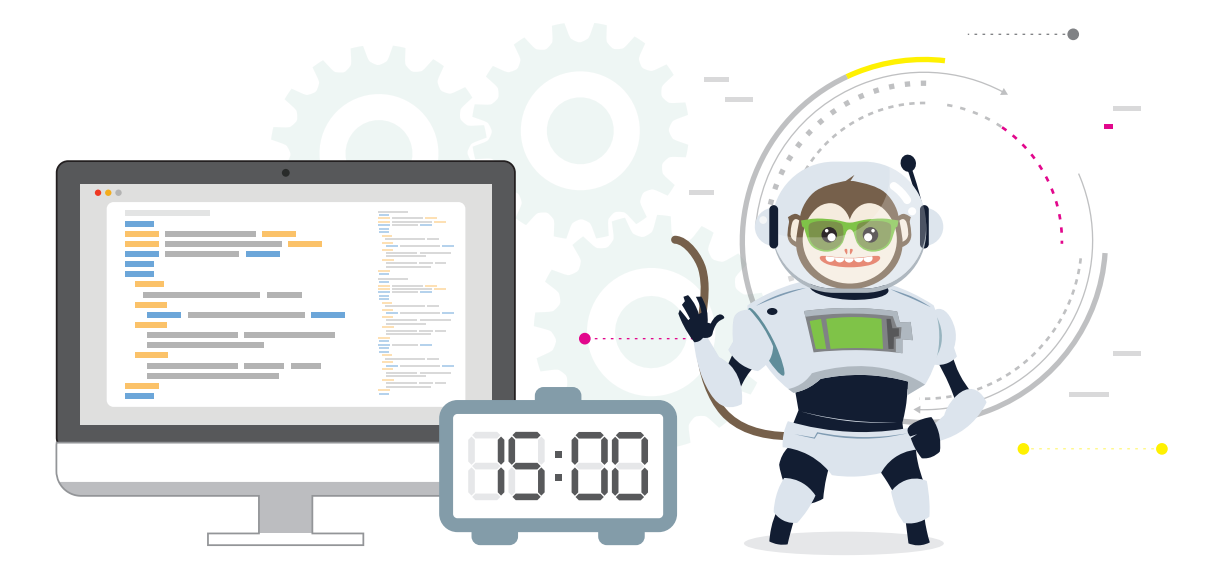

## สื่อและอุปกรณ์

1 ใบกิจกรรม

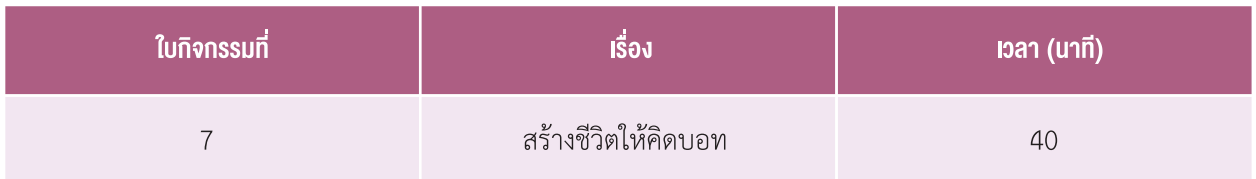

- 2. สื่ออุปกรณ์
	- ิกระดาษชนิดต่าง ๆ เช่น กระดาษปอนด์ กระดาษลูกฟูก กระดาษสา หรือวัสดุที่คล้ายกระดาษซึ่งมีในท้องถิ่น
	- แผ่นพลาสติกลูกฟูก โฟม
	- ึกรรไกร กาว เทป
	- วัสดุที่มาจากของเล่น เช่น ล้อรถ ตัวรถ แขนขาหุ่นยนต์/ตุ๊กตา ลวด สปริง น็อต
	- ่ เศษวัสดุ-อุปกรณ์อื่น ๆ ที่สามารถนำมาประกอบเป็นหุ่นยนต์

## กิจกรรมที่ <del>7</del>

## แนวทางการจัดการเรียนรู้

#### การจัดเตรียบ

- 1. ใบกิจกรรมตามจำนวนนักเรียน
- 2. เครื่องคอมพิวเตอร์ ที่ติดตั้งโปรแกรม KidBright IDE
- 3. บอร์ด KidBright พร้อมสาย Micro USB

## ้ขี้บตอบดำเนินการ

- 1. ครูทบทวนเป้าหมายและความรู้เดิม เช่น
	- ภารกิจของนักเรียนคือการสร้างหุ่นยนต์โดยเขียนโปรแกรมเพื่อสั่งให้บอร์ด KidBright แสดงผลตามที่ผู้ใช้กำหนด
	- บล็อกคำสั่งที่ได้ศึกษามามีอะไรบ้าง (เช่น บล็อก Forever บล็อก LED 16x8, บล็อก LED 16x8 Scroll When Ready)
	- หุ่นยนต์ของเราสามารถทำอะไรได้แล้วบ้าง (แสดงชื่อ, หัวใจเต้น, เล่นเพลง, แสดงวัน และเวลา)
	- อยากให้หุ่นยนต์ของเราทำอะไรได้อีกบ้าง

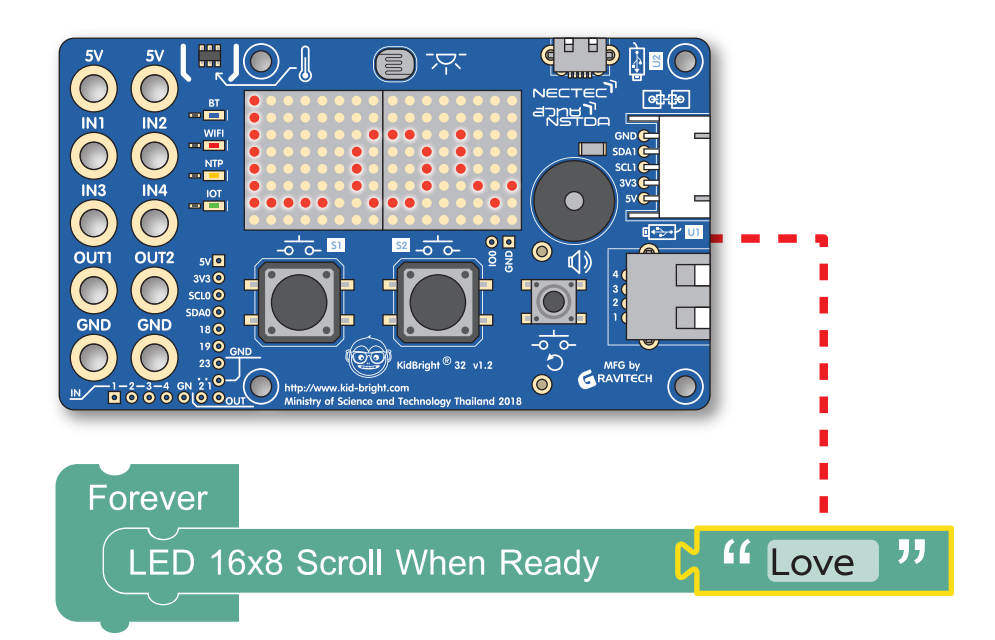

- ่ 2. ครูอธิบายเพิ่มเติมว่าตอนนี้หุ่นยนต์ของเรามีความสามารถต่าง ๆ แล้ว แต่ยังไม่มีรูปร่างที่ชัดเจนจึง ให้นักเรียนออกแบบ รูปร่างหน้าตาของหุ่นยนต์ จากนั้นครูเปิดคลิปวิดีโอการประดิษฐ์หุ่นยนต์ (นาทีที่ 3.35-5.26) ให้นักเรียนดู แล้ว ตั้งคำถามเพื่อให้นักเรียนร่วมกันอภิปราย เช่น
	- หุ่นยนต์ประดิษฐ์ในคลิปวิดีโอมีส่วนประกอบอะไรบ้าง (ขา แขน ศีรษะ ผม หน้าตา)
	- วัสดุที่ใช้ในการประดิษฐ์คืออะไร *(กระดาษลูกฟูก)*
	- ้นักเรียนสามารถนำวัสดุใดมาใช้ในการประดิษฐ์หรือตกแต่งหุ่นยนต์ได้อีกบ้าง *(กล่องนม กระดาษสี กระป๋องน้ำอัดลม)*

### ี<br>กิจกรรมที่ 7

- 3. ครูให้นักเรียนทำใบกิจกรรมที่ 7 สร้างชีวิตให้คิดบอท ข้อที่ 1 โดยเน้นย้ำให้นักเรียนสร้างหุ่นยนต์ตามจินตนาการของ ้ตนเอง ซึ่งควรแตกต่างจากตัวอย่างในวิดีโอหรือหุ่นยนต์อื่น ๆ ที่เคยพบ (สามารถประยุกต์จากที่เคยพบเห็นได้) จากนั้น ้ ครูสุ่มนักเรียนออกมานำเสนอภาพร่าง โดยคุณครูตั้งคำถาม เช่น
	- หุ่นยนต์ที่ออกแบบมามีรูปร่างเป็นอย่างไร มีลักษณะคล้ายกับอะไร
	- นักเรียนจะใช้วัสดุใดในการสร้าง และวัสดุนั้นเหมาะสมกับการนำมาสร้างหุ่นยนต์หรือไม่ ให้ร่วมกันอภิปราย หาก ไม่เหมาะสมอาจจะใช้วัสดุใดแทนได้
	- ิ บริเวณที่จะติดตั้งบอร์ด KidBright คือบริเวณใด สามารถติดตั้งได้ทนทานแน่นหนาหรือไม่
	- ห่นยนต์ของนักเรียนมีความสามารถใดบ้าง

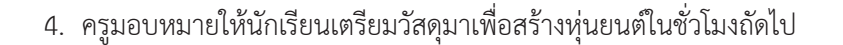

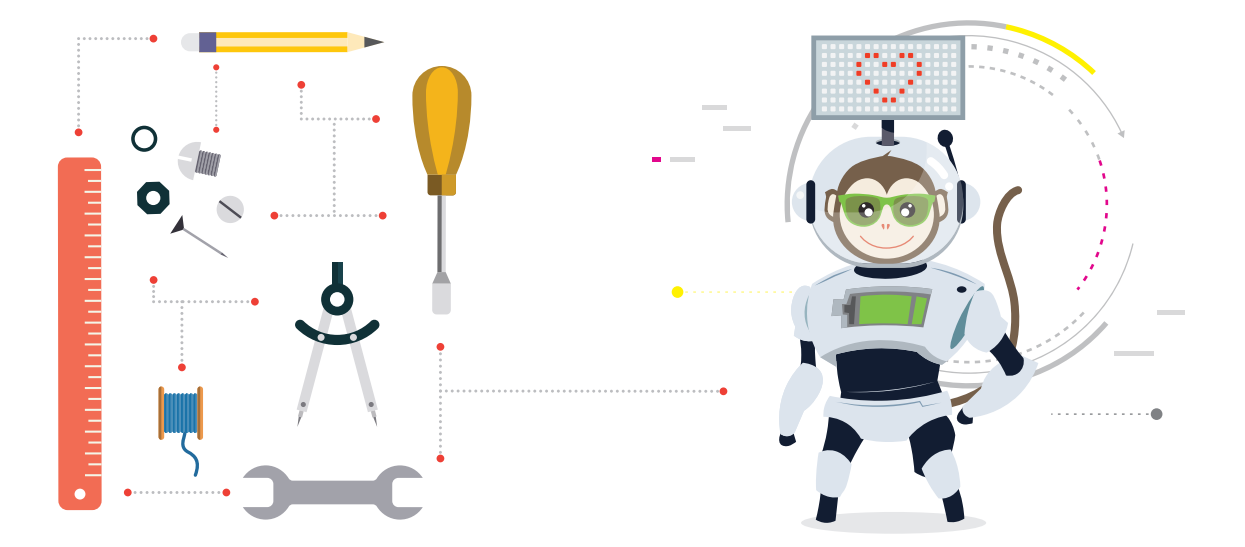

- 5. ครูให้นักเรียนร่วมกันประดิษฐ์หุ่นยนต์ และปรับปรุงโปรแกรมตามความต้องการแต่สอดคล้องกับรายละเอียดที่ระบุใน ข้อที่ 2 ของใบกิจกรรม และตรวจสอบความถูกต้องสมบูรณ์
- 6. เมื่อนักเรียนสร้างหุ่นยนต์เสร็จเรียบร้อยแล้ว ครูให้นักเรียนออกมานำเสนอหน้าชั้นเรียน กลุ่มละประมาณ 5 นาที โดย ี แนะนำชื่อสมาชิกในกลุ่ม และรายละเอียดต่าง ๆ เกี่ยวกับหุ่นยนต์

## <u>กิจกรรมที่ 7</u>

- 7. ครูนำอภิปรายสรุปความรู้ที่ได้รับจากการทำกิจกรรม โดยตั้งคำถามให้นักเรียนร่วมกันอภิปราย เช่น
	- นักเรียนเลือกใช้วัสดุอะไรบ้างในการประดิษฐ์หุ่นยนต์ วัสดุเหล่านี้มีความแข็งแรงคงทนหรือไม่ เพราะอะไร
	- นักเรียนวางบอร์ด KidBright ไว้ในตำแหน่งใดบ้าง เพราะอะไร
	- ห่นยนต์ที่ประดิษร์ขึ้นมีลักษณะตามที่ออกแบบหรือไม่ อย่างไร
	- นักเรียนพบปัญหาอะไรบ้างในการประดิษฐ์หุ่นยนต์ และนักเรียนแก้ไขปรับปรุงให้ดีขึ้นอย่างไร
	- นักเรียนได้รับความรู้อะไรบ้างจากการทำกิจกรรม *(การเขียนโปรแกรมเบื้องต้น บล็อกคำสั่งต่าง ๆ การแสดงผลบน* หน้าจอแสดงผล LED)
	- การเขียนโปรแกรมมีประโยชน์อย่างไร *(ช่วยฝึกทักษะการแก้ปัญหาอย่างเป็นขั้นตอน)*
	- การตรวจหาข้อผิดพลาดในโปรแกรมมีวิธีการอย่างไรบ้าง *(พิจารณาหรือทดสอบการทำงานทีละคำสั่ง หรือแก้ไข* จดที่ระบบแจ้งข้อผิดพลาด ตรวจสอบการเชื่อมต่อต่าง ๆ)
	- นักเรียนจะนำความรู้ไปประยุกต์ใช้ในชีวิตประจำวันอย่างไร *(การทำงานอย่างเป็นขั้นตอน การตรวจหาข้อผิดพลาด*

ของปัญหาจากการทำงานต่าง ๆ การเข้าใจเกี่ยวกับการใช้เทคโนโลยีและใช้ได้อย่างถูกต้องและเหมาะสม)

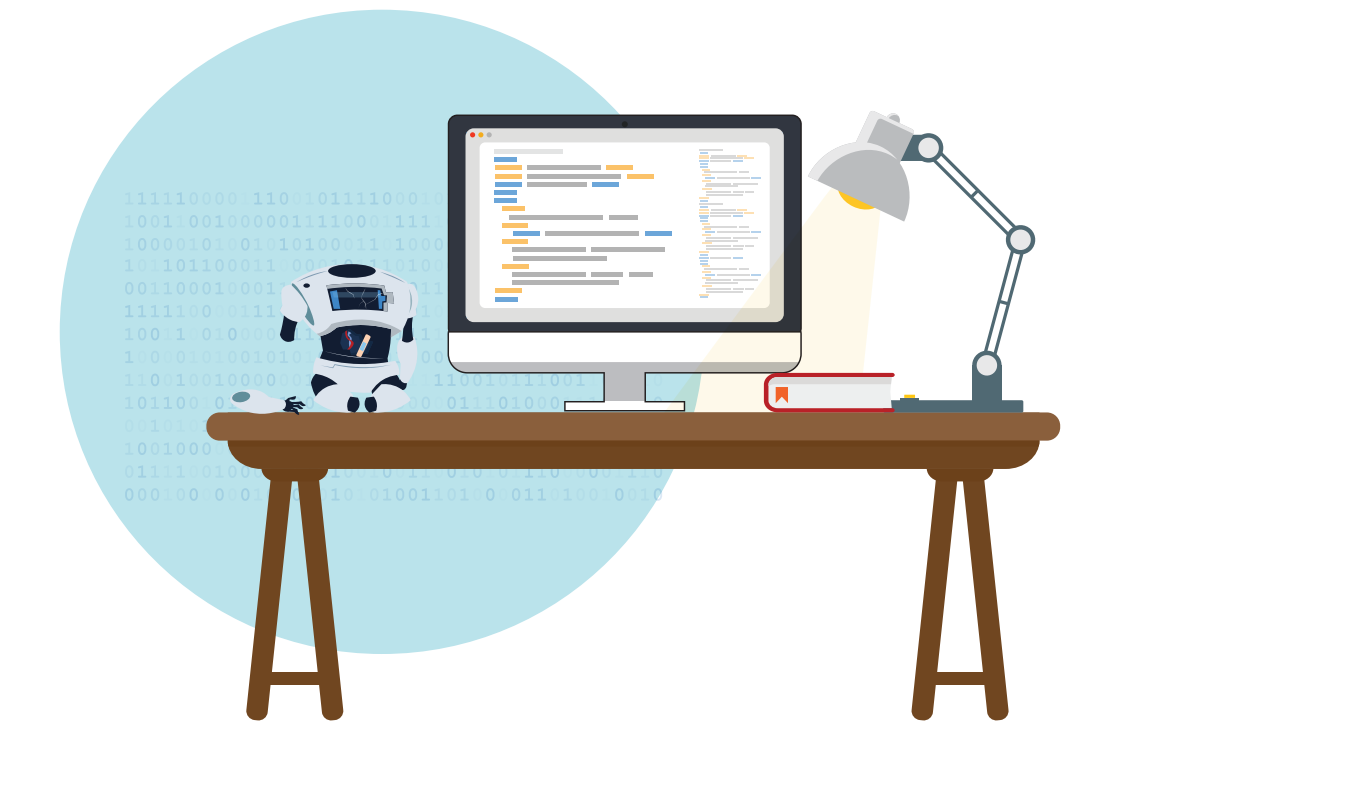

#### การวัดและประเมินผล

- 1. ตรวจคำตอบจากใบกิจกรรม โดยใช้แบบประเมินการทำกิจกรรมที่ 7
- ่ 2. สังเกตการทำงานและการทำกิจกรรมร่วมกันในชั้นเรียน

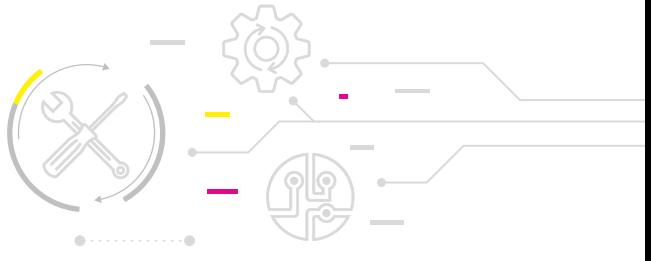

## <u>กิจกรรมที่ 7</u>

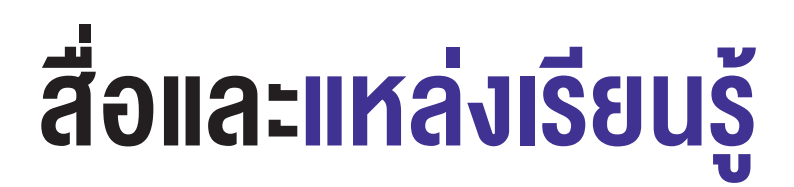

- 1. วิดีโอการประดิษฐ์หุ่นยนต์ How to make a walking robot from cardboard โดย DIY Ocean จาก https://youtu.be/0fVBzXrDx0o?t=215
- 2. หนังสือ "สนุก Kids สนุก Code กับ KidBright" (สำหรับนักเรียน) โดย สวทช. ดาวน์โหลดได้ที่

https://www.kid-bright.org/kidbright/บทเรียน-kidbright/

#### งือเสนอแนะ

กิจกรรมการออกแบบหุ่นยนต์ คุณครูอาจให้นักเรียนทำเป็นรายบุคคล หรือทำเป็นกลุ่มได้ แต่ควรเน้นให้ออกแบบ โดยคำนึงถึงรูปแบบในการติดตั้งบอร์ด KidBright ที่เหมาะสม และสามารถถอดออกได้ง่าย ๆ เพื่อให้นักเรียน คนอื่นนำบอร์ดไปใช้ได้ด้วย

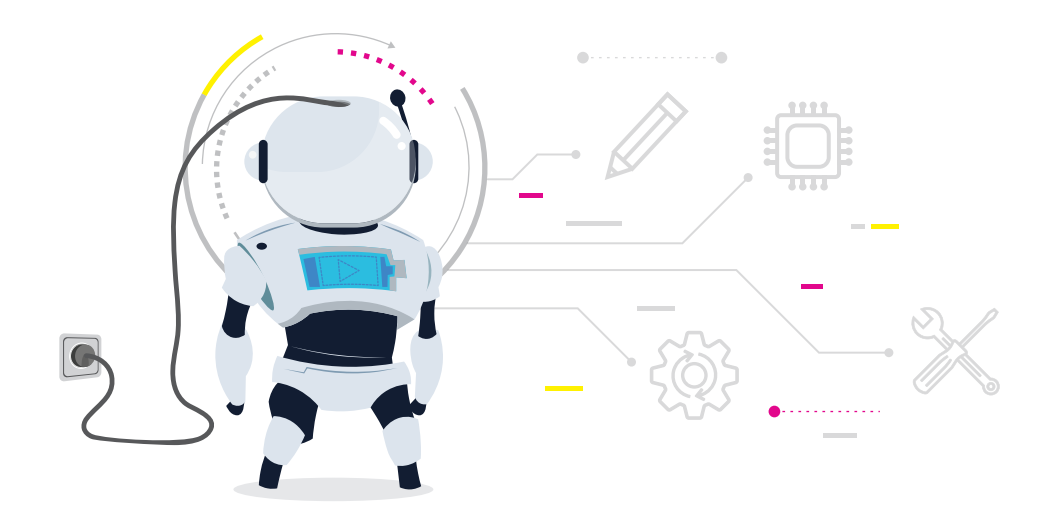

# ใบกิจกรรมที่ 7 สร้างชีวþตให้คิดบอท

## คำาชี้แจง

1. ให้นักเรียนออกแบบหุ่นยนต์ และระบุรายละเอียดต่าง ๆ เกี่ยวกับหุ่นยนต์ตามหัวข้อดังต่อไปนี้

- ชื่อหุ่นยนต์
- ภาพร่างหุ่นยนต์และตำแหน่งที่ติดตั้งบอร์ด KidBright ลงในช่องว่าง

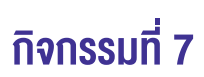

• ความสามารถของหุ่นยนต์

• วัสดุที่ใช้คือ

2. การนำวัสดุมาประกอบและการประดิษฐ์เป็นตัวหุ่นยนต์ตามที่นักเรียนออกแบบไว้

## <u>กิจกรรมที่ 7</u>

- 3. เขียนโปรแกรมเพื่อให้หุ่นยนต์มีความสามารถทำงานต่าง ๆ ดังนี้
	- $\bullet$  แสดงชื่อบนหน้าจอแสดงผล LED 16 $\times$ 8
	- แสดงคำทักทายและสัญลักษณ์ประจำตัว
	- เล่นเพลงประจำตัวของหุ่นยนต์  $\bullet$
	- แสดงวันเวลา
	- แสดงข้อความหรือภาพที่ต้องการสื่อสารกับคนทั่วไป  $\ddot{\phantom{0}}$
	- แสดงเลขที่ของนักเรียนบนหน้าจอแสดงผล LED 16x8  $\ddot{\phantom{0}}$

## <u> แบบประเมินในการทำกิจกรรมที่ 7 สร้างชีวิตให้คิดบอท</u>

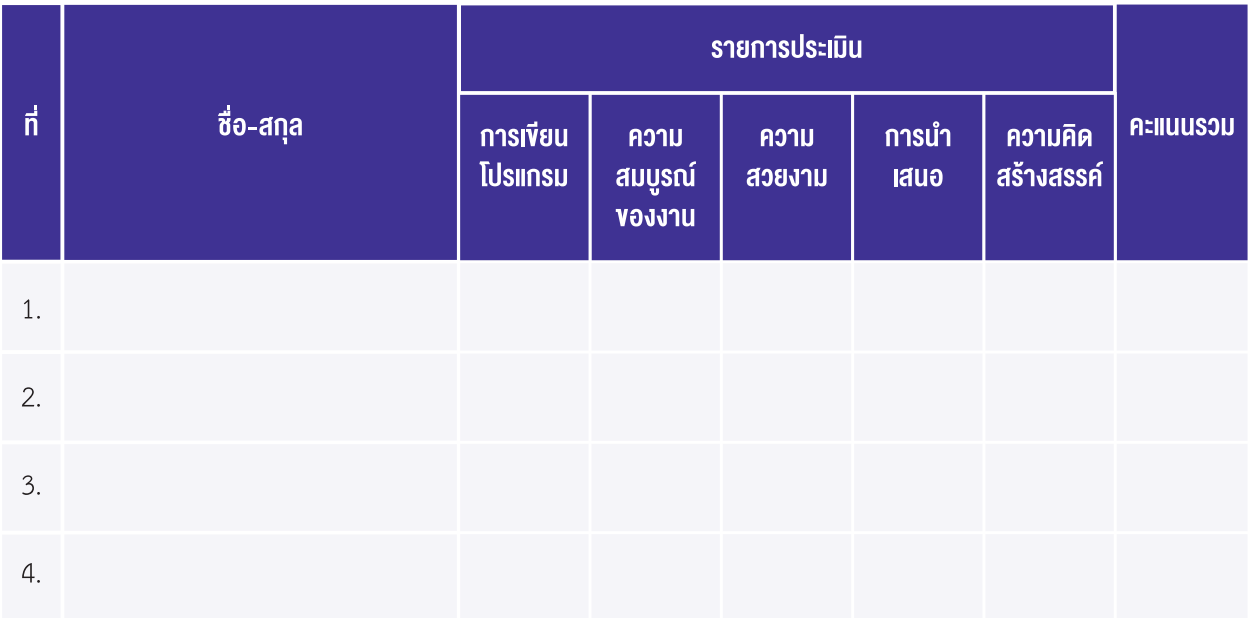

เกณฑ์ผ่านการประเมิน ต้องได้คะแนนเฉลี่ยตั้งแต่ 10 คะแนนขึ้นไป

สรุป

ไม่ผ่าน ผ่าน

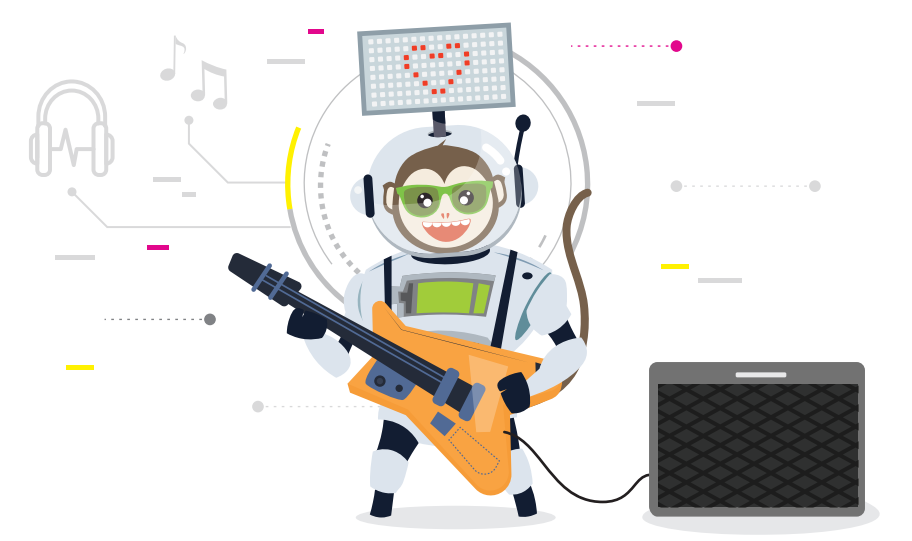

## เกณฑ์การประเมิน

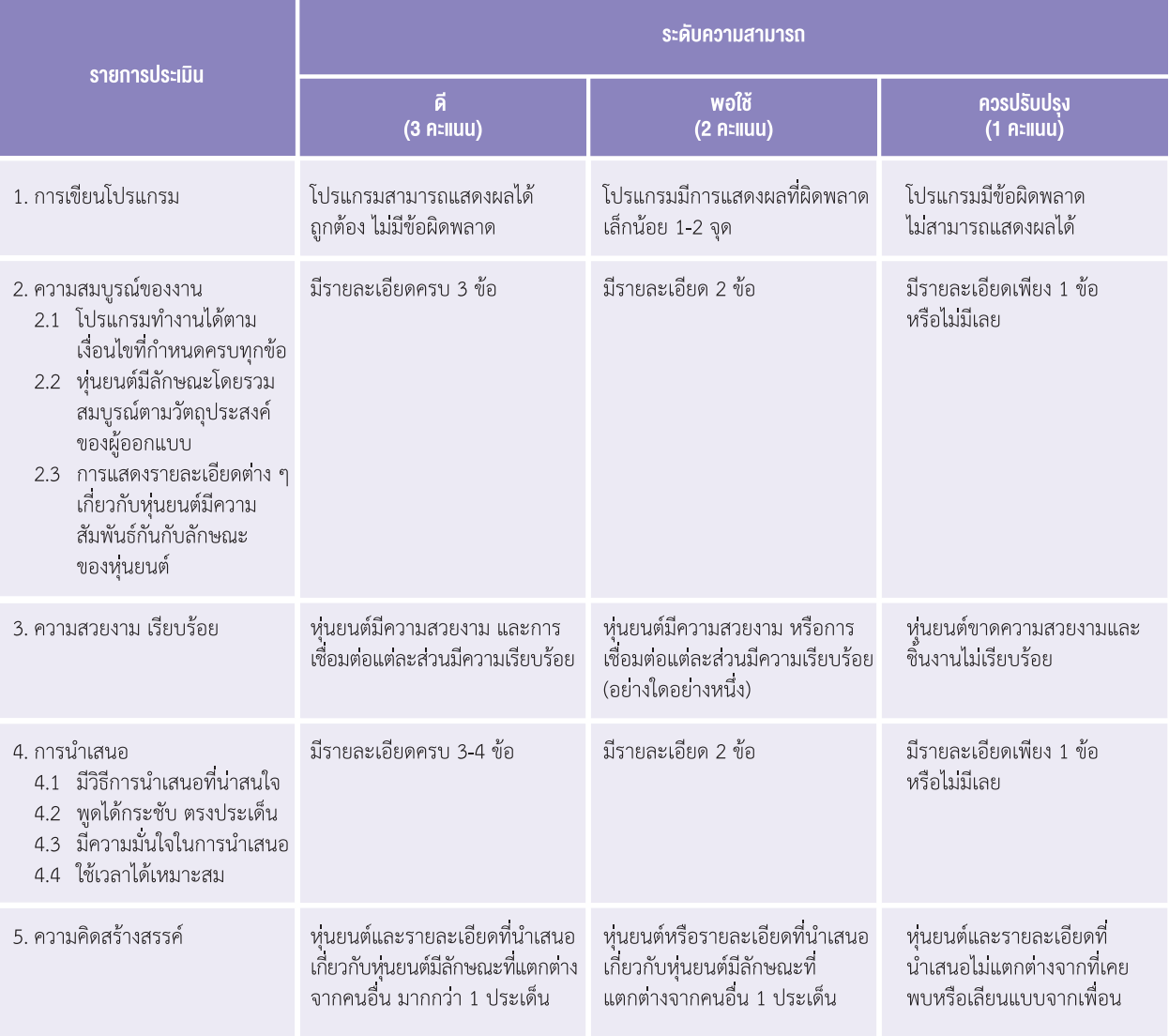

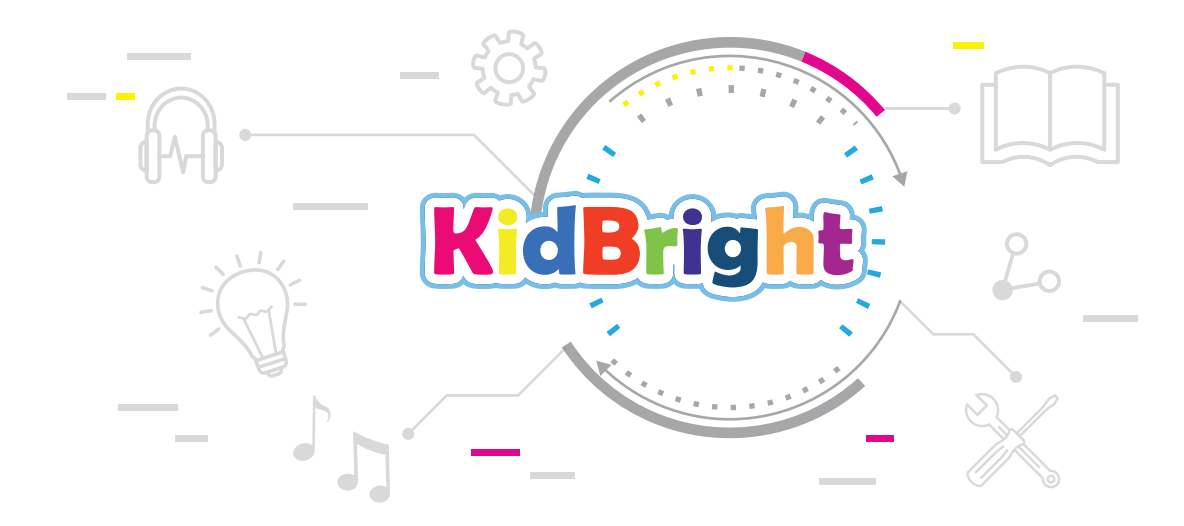

## คณะผู้จัดทำา

### คณะที่ปรึกษา

**ดร.ณรงค์ ศิริเลิศวรกุล ผู้อำนวยการ สำนักงานพัฒนาวิทยาศาสตร์และเทคโนโลยีแห่งชาติ ดร.ชฎามาý ธุüะเýรþฐกุล** รองผู้อ�านüยการ ÿ�านักงานพัฒนาüิทยาýาÿตร์และเทคโนโลยีแĀ่งชาติ **รองศาสตราจารย์ยืน ภู่วรวรรณ ที่ปรึ**กษาและผู้ทรงคุณวุฒิพิเศษ มหาวิทยาลัยเกษตรศาสตร์ **ดร.ศรเทพ วรรณรัตน์ ผู้อำนวยการ สำนักวิชาคณิตศาสตร์และเทคโนโลยี สถาบันส่งเสริมการ** สอนวิทยาศาสตร์และเทคโนโลยี

## ี **คณะผู้จัดทำแผนการเรียนรู้ KidBright ชั้นประถมศึกษาปีที่ 4**<br>นายมนตรี นามแฮด

**นางเยาüพา üัลลิÿัจจกุล** โรงเรียนบ้านนาเมืองเพชร จ.ตรัง

## **คณะผู้พิจารณา**<br>ดร.สรพล ตันอร่าม

#### คณะบรรณาธิการ

โรงเรียนเทศบาลวัดจอมคีรีนาคพรต จ นครสวรรค์ **นางสาวพิมพ์ชนุตม์ แก้วพรายตา** โรงเรียนวัดหนองแก (กล่อมวิทยาคาร) จ.เพชรบุรี **นางÿาüüชิรพรรณ ทองüิจิตร** ÿถาบันÿ่งเÿริมการÿอนüิทยาýาÿตร์และเทคโนโลยี

**ดร.ÿุรพล ตันอร่าม** ýูนย์เทคโนโลยีอิเล็กทรอนิกÿ์และคอมพิüเตอร์แĀ่งชาติ **ดร.ดุþฎี ตรีอ�านรรค** ýูนย์เทคโนโลยีอิเล็กทรอนิกÿ์และคอมพิüเตอร์แĀ่งชาติ **นายüุฒิพงþ์ พรÿุขจันทรา** ýูนย์เทคโนโลยีอิเล็กทรอนิกÿ์และคอมพิüเตอร์แĀ่งชาติ **นายÿมพงþ์ กิตติปิยกุล** ýูนย์เทคโนโลยีอิเล็กทรอนิกÿ์และคอมพิüเตอร์แĀ่งชาติ **นางÿาüüชิรพรรณ ทองüิจิตร** ÿถาบันÿ่งเÿริมการÿอนüิทยาýาÿตร์และเทคโนโลยี **นางÿาüจินดาพร ĀมüกĀมื่นไüย** ÿถาบันÿ่งเÿริมการÿอนüิทยาýาÿตร์และเทคโนโลยี

**ดร.ชัย วุฒิวิวัฒน์ชัย ผู้อำนวยการ ศูนย์เทคโนโลยีอิเล็กทรอนิกส์และคอมพิวเตอร์แห่งชาติ ดร.กัลยา อุดมüิทิต** รองผู้อ�านüยการ ýูนย์เทคโนโลยีอิเล็กทรอนิกÿ์และคอมพิüเตอร์แĀ่งชาติ **ดร.เÿาüลักþณ์ แก้üก�าเนิด** ýูนย์เทคโนโลยีอิเล็กทรอนิกÿ์และคอมพิüเตอร์แĀ่งชาติ **ดร.อภิชาติ อินทรพานิชย์** ýูนย์เทคโนโลยีอิเล็กทรอนิกÿ์และคอมพิüเตอร์แĀ่งชาติ **นายอนุชิต ลีลายุทธ์โท** ýูนย์เทคโนโลยีอิเล็กทรอนิกÿ์และคอมพิüเตอร์แĀ่งชาติ **นางสาวพีรนันท์ กาญจนาศรีสุนทร** ศูนย์เทคโนโลยีอิเล็กทรอนิกส์และคอมพิวเตอร์แห่งชาติ

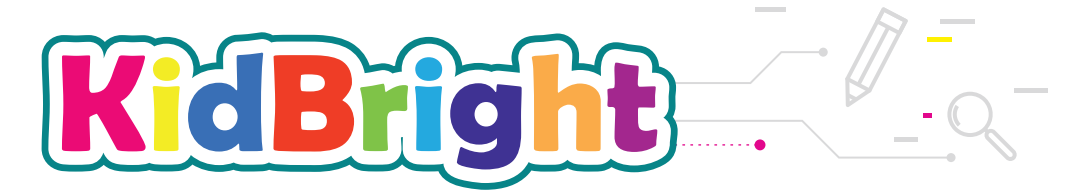

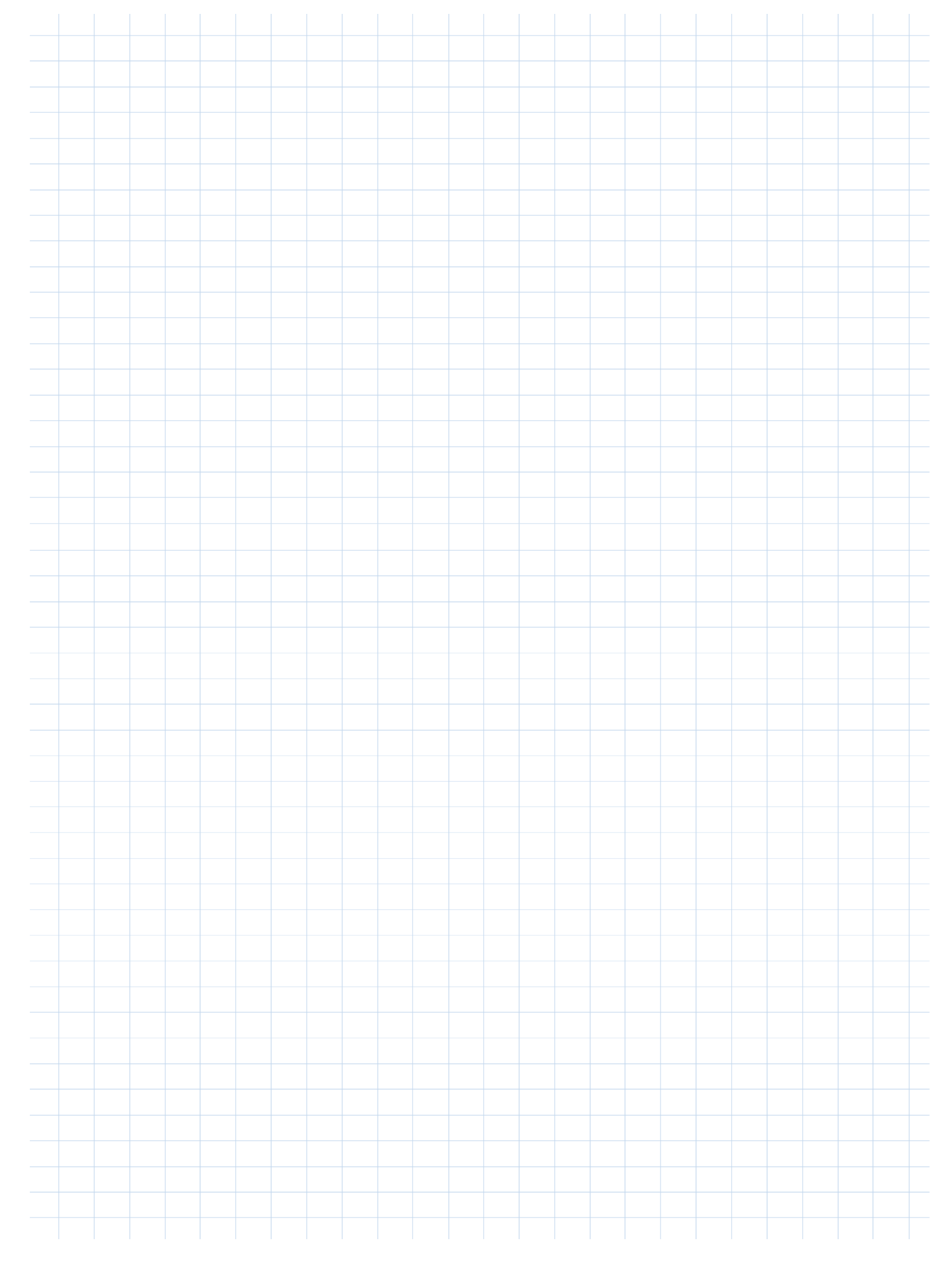

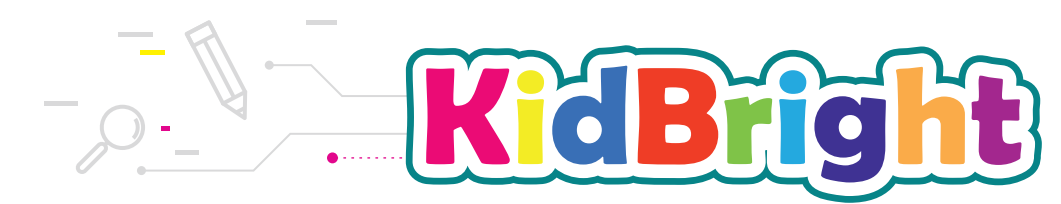

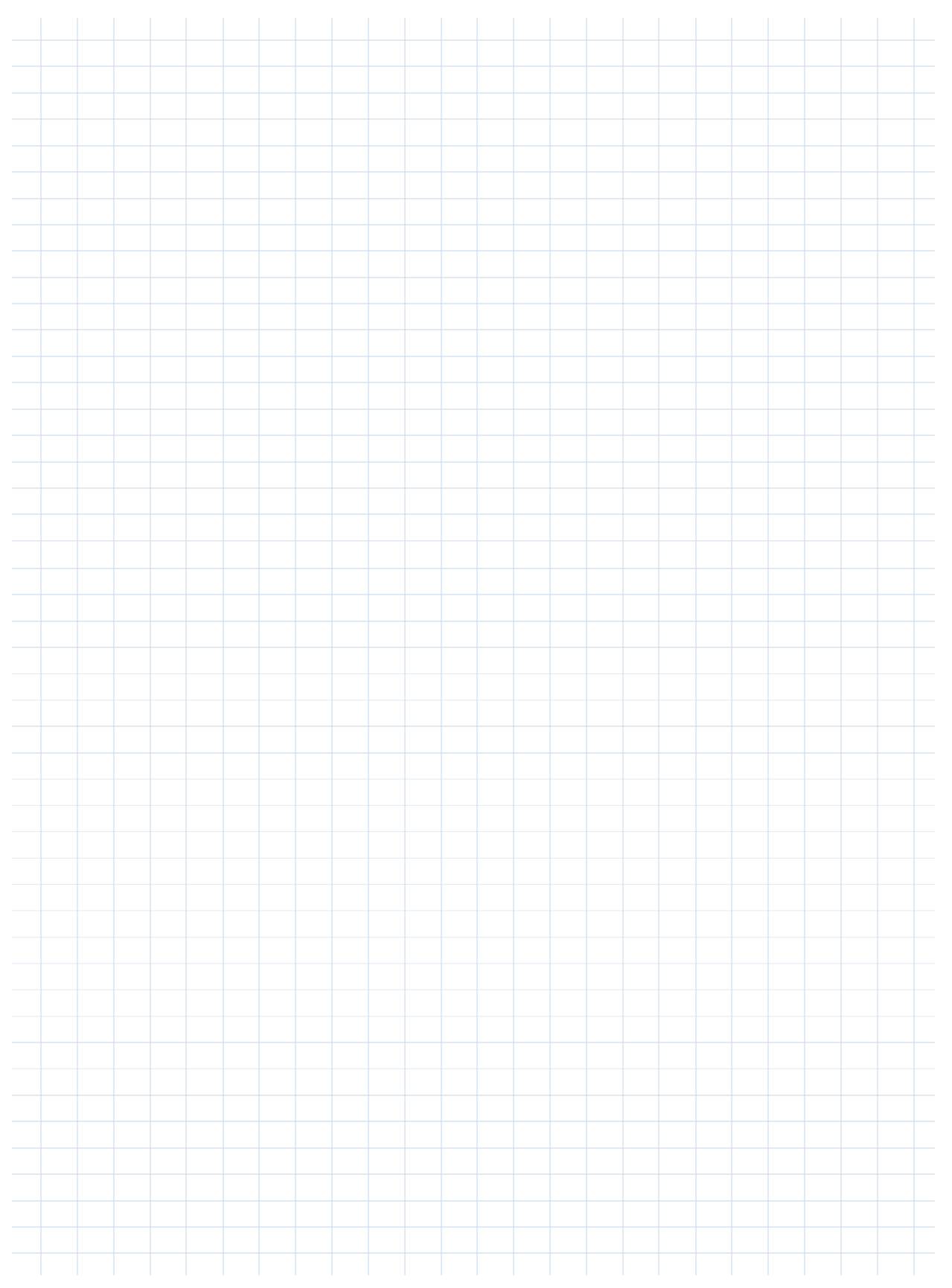

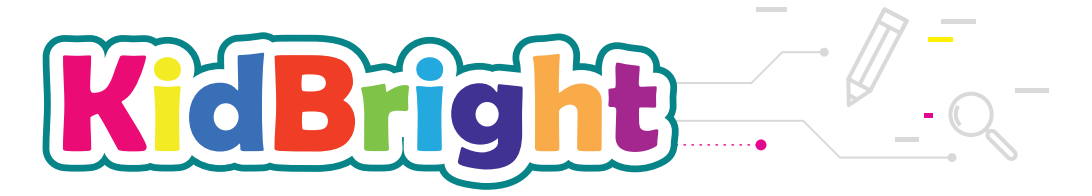

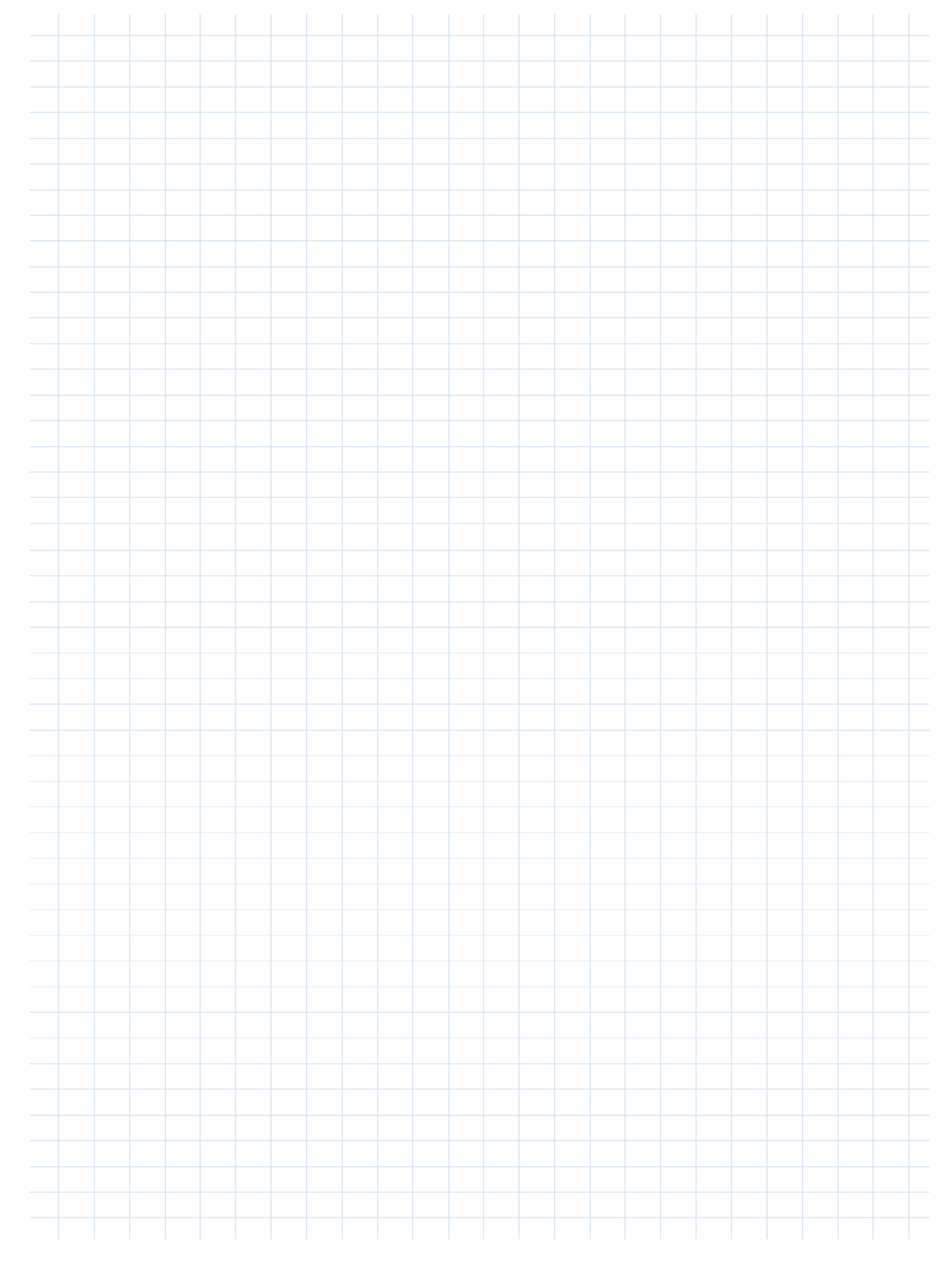

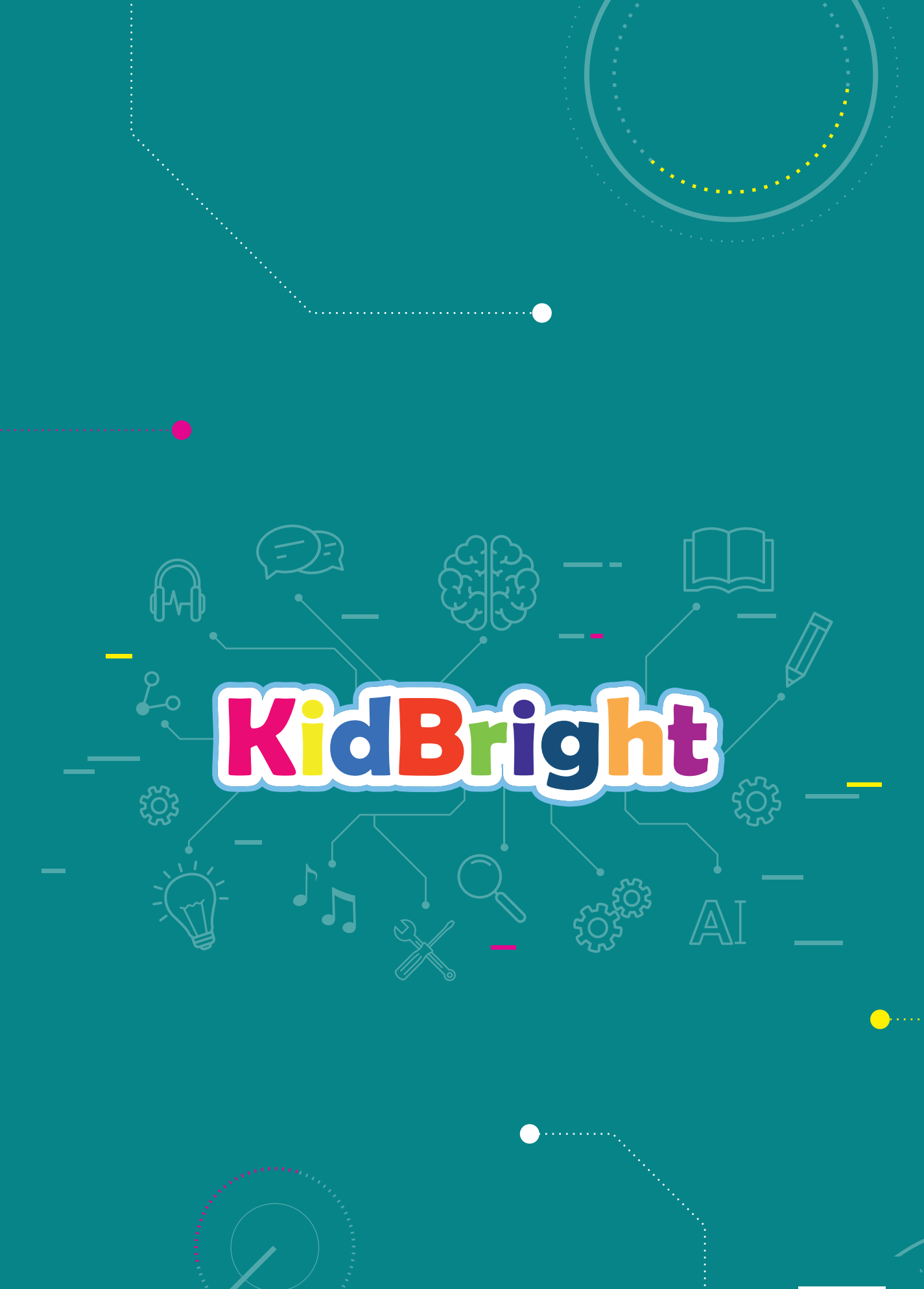

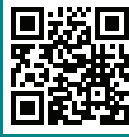